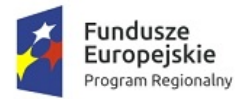

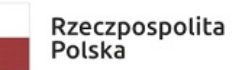

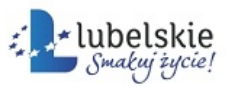

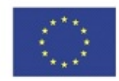

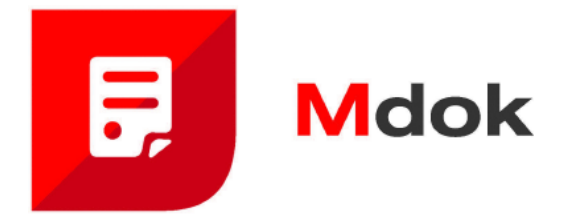

# **Informacje podstawowe o systemie**

Podręcznik użytkownika

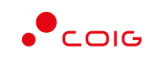

COIG SA

Grupa Kapitałowa

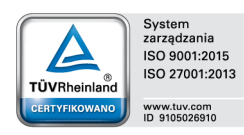

40–065 KATOWICE ul. Mikołowska 100 www.coig.pl coig@coig.pl

**WASKO** 

grudzień, 2019

Copyright © COIG SA Wszelkie prawa zastrzeżone

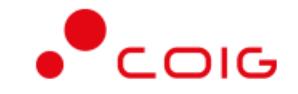

Nieautoryzowane rozpowszechnianie całości lub fragmentu niniejszej publikacji, w jakiejkolwiek postaci, jest zabronione. Wykonywanie kopii metodą kserograficzną, fotograficzną, a także na nośniku filmowym, magnetycznym lub innym powoduje naruszenie praw autorskich niniejszej publikacji.

COIG, logo COIG są znakami zastrzeżonymi firmy COIG SA.

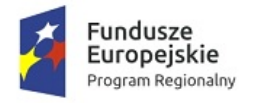

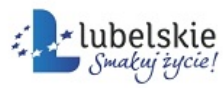

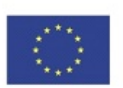

# Spis treści

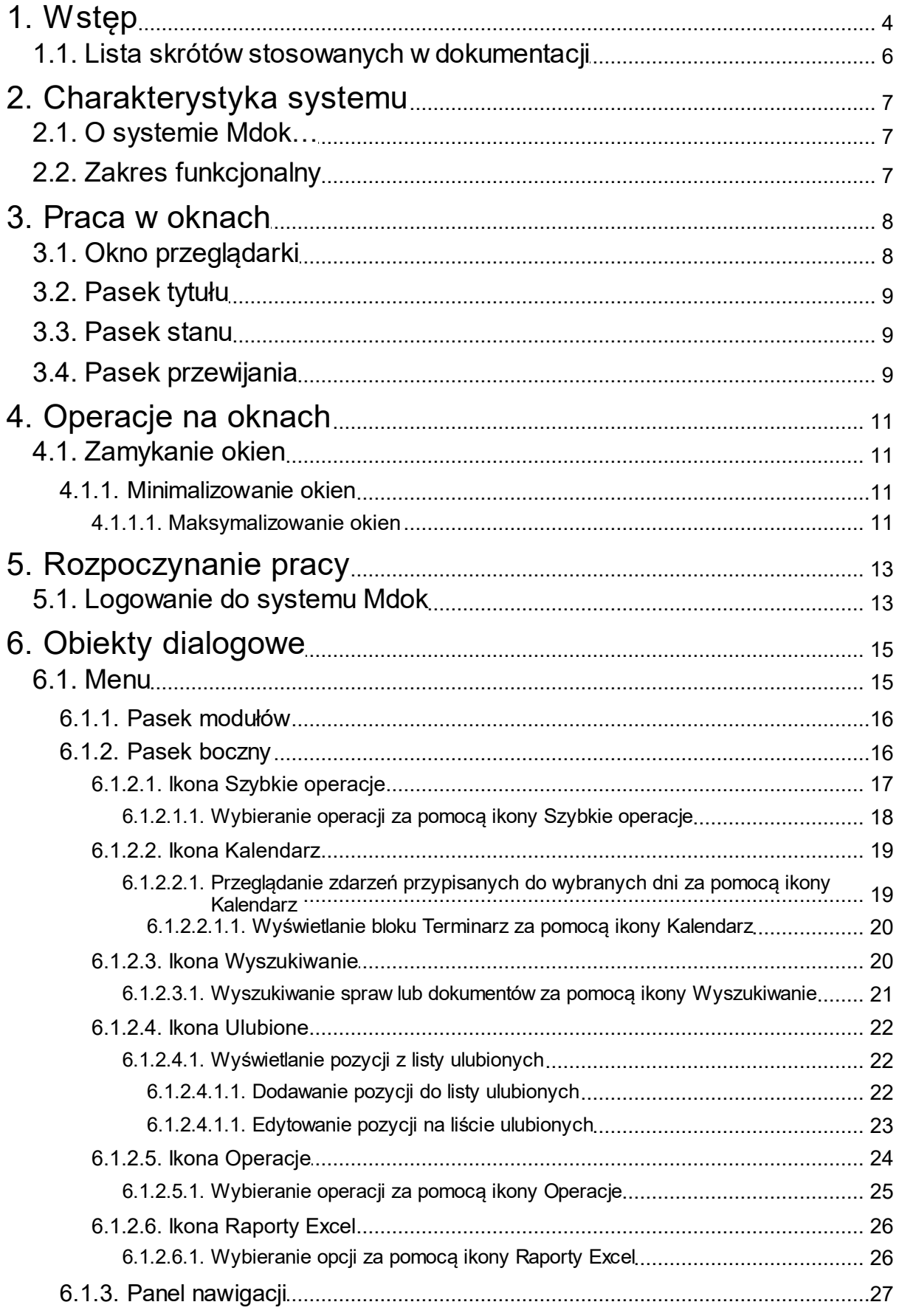

Podręcznik użytkownika  $\mathbf{1}$ 

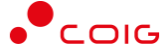

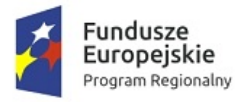

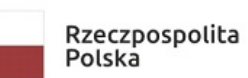

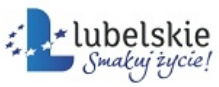

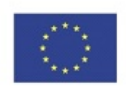

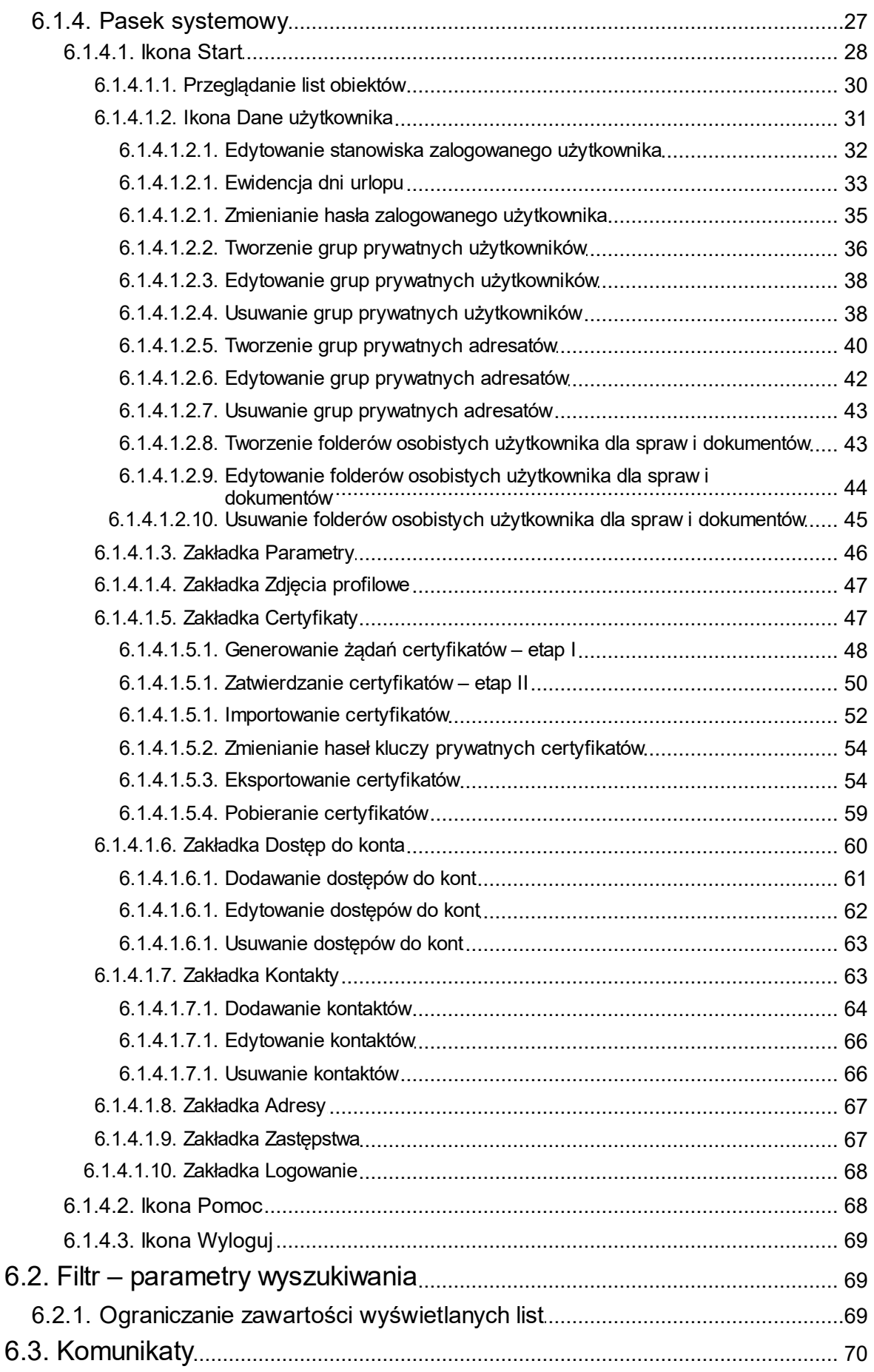

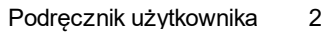

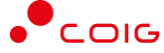

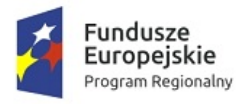

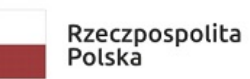

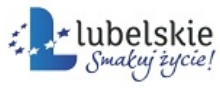

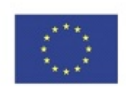

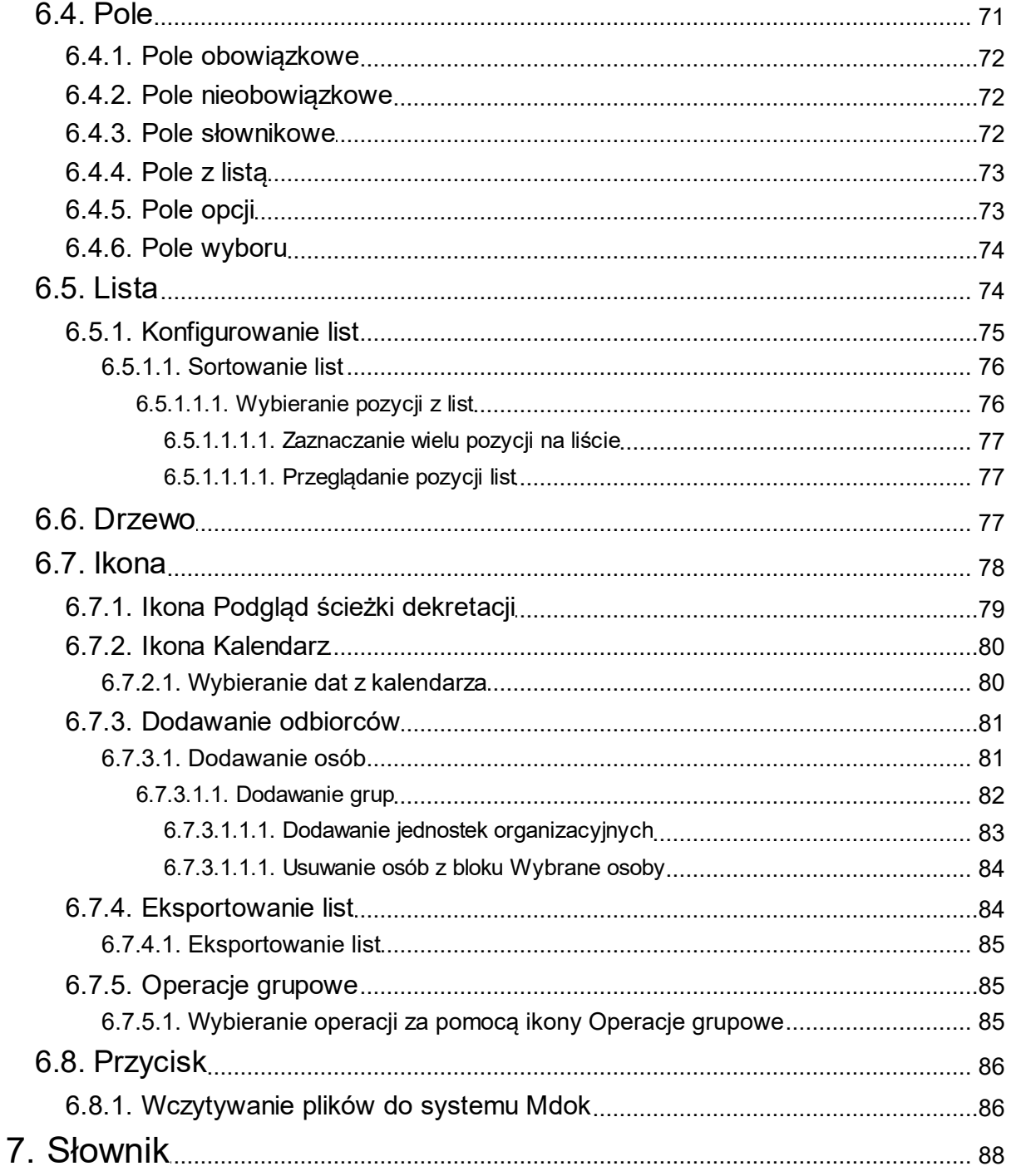

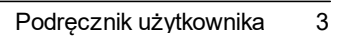

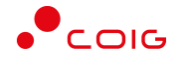

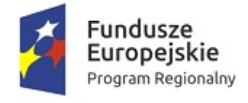

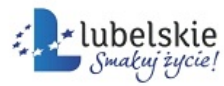

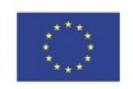

# <span id="page-5-0"></span>1. **Wstęp**

### Szanowni Państwo,

przekazujemy opracowanie\* **Informacje podstawowe o systemie**, stanowiące jedną z części dokumentacji systemu **Obsługa spraw i dokumentów – Mdok**.

Pełny zestaw podręcznika użytkownika systemu **Mdok**, składa się z następujących części:

- · **K3VH,**
- · **Informacje podstawowe o systemie**,
- · **Kancelaria,**
- · **Obieg,**
- · **Rejestry,**
- · **Archiwum,**
- · **Komunikacja,**
- · **Raporty,**
- · **Forum,**
- · **Administracja.**

Znajomość podstawowych pojęć i czynności zdefiniowanych w części **Informacje podstawowe** pozwoli lepiej zrozumieć treść podręcznika użytkownika wybranego modułu i efektywniej pracować z systemem **Mdok**.

Podręczniki użytkownika systemu **Mdok** zawierają miedzy innymi:

- · części opisowe: ogólne informacje dotyczące poszczególnych zagadnień;
- instrukcje: opisy "krok po kroku" procedur postępowania;
- indeks: alfabetyczny spis wszystkich instrukcji.

Podręcznik użytkownika Informacje podstawowe zawierają dodatkowo:

· słownik: definicje pojęć stosowanych w systemie **Mdok**.

W celu bardziej obrazowego prezentowania opisów i instrukcji, dokumentacja zawiera zrzuty pełnych lub fragmentów ekranów\*\* systemu **Mdok** z naniesionymi elementami graficznymi i tekstowymi.

W dokumentacji przyjęto zasadę, że nazwy własne pisane są w kolorze **szarym**.

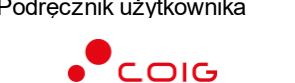

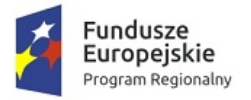

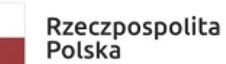

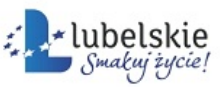

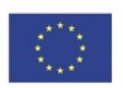

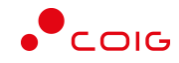

<sup>\*</sup> Niniejsza dokumentacja może zawierać rozbieżności ze stanem aplikacji poszczególnych użytkowników, poniew aż :

<sup>·</sup> system Mdok jest przez administratora indyw idualnie konfigurow any dla każdego użytkow nika;

<sup>·</sup> użytkow nik posiada indyw idualne ustaw ienia;

<sup>•</sup> program jest stale rozwijany i nie wszystkie modyfikacje oraz nowe funkcje są od razu opisywane ze w zględu na konieczny okres testow ania.

<sup>\*\*</sup> Niniejsze ekrany mogą:

<sup>•</sup> różnić się od ekranów widocznych w aplikacji użytkownika, co może być wynikiem indywidualnej konfiguracji systemu Mdok;

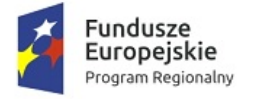

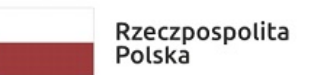

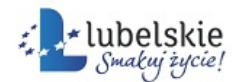

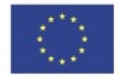

· zaw ierać dane testow e, którymi nie należy się sugerow ać.

# <span id="page-7-0"></span>1.1. **Lista skrótów stosowanych w dokumentacji**

W częściach opisowych i instrukcjach stosowane są graficzne schematy, które symbolizują kolejne działania, jakie należy wykonać, aby wyświetlić opisywany element, np.:

**Mdok > [M] Obieg > [F] Sprawy > [F] Bieżące > [I] >**

Powyższy schemat oznacza, że należy kolejno wykonać następujące działania:

- · wyświetlić ekran startowy systemu **Mdok**,
- · wybrać z panelu nawigacji moduł **Obieg**,
- · wybrać folder **Sprawy**,
- · wybrać folder **Bieżące**,
- $\bullet$  kliknąć ikonę

.

W schematach podręcznika użytkownika systemu **Mdok** zastosowano następujące skróty, które odpowiednio oznaczają:

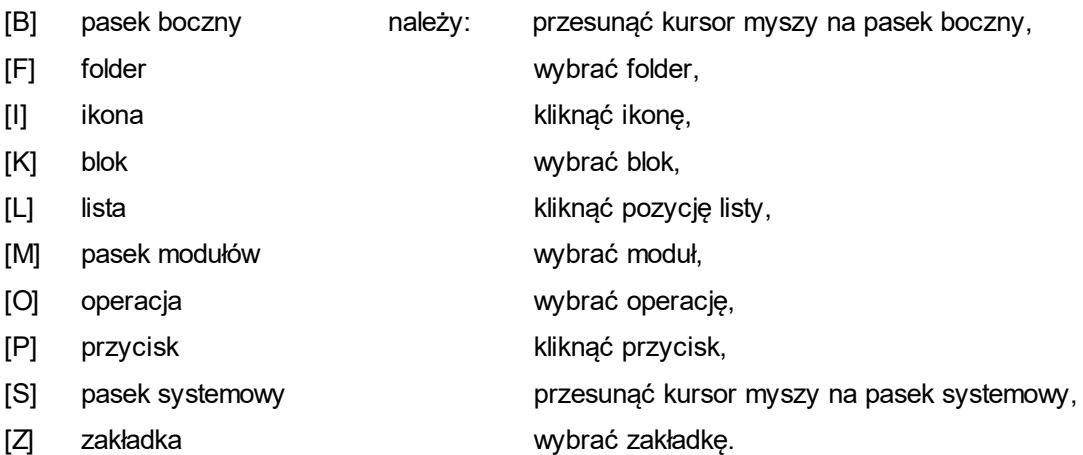

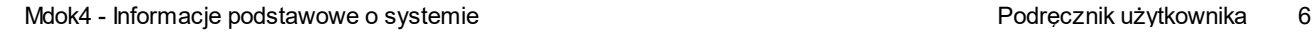

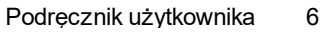

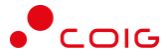

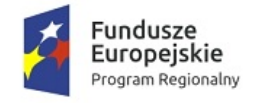

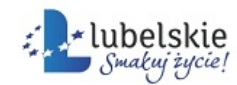

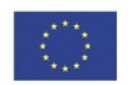

# <span id="page-8-0"></span>2. **Charakterystyka systemu**

# <span id="page-8-1"></span>2.1. **O systemie Mdok…**

**Mdok** jest systemem obsługi spraw i dokumentów, pracującym w środowisku sieciowym, którego zadaniem jest wspomaganie procesu wymiany dokumentów pomiędzy poszczególnymi komórkami, zarządzanie realizacją spraw, a także usprawnienie komunikacji z klientem.

System posiada wbudowane narzędzie umożliwiające implementację norm i procedur obowiązujących w przedsiębiorstwie, w tym także norm ISO 9001.

# <span id="page-8-2"></span>2.2. **Zakres funkcjonalny**

System umożliwia:

- · elektroniczne rejestrowanie i edytowanie dokumentów posiadających formę:
	- o zeskanowanych dokumentów papierowych,
	- o faksów,
	- o wiadomości poczty elektronicznej,
	- o formularzy udostępnionych na stronie WWW organizacji itp.;
- · składanie pism i wypełnianie formularzy poprzez Internet z wykorzystaniem podpisu elektronicznego;
- · korzystanie z wcześniej przygotowanych szablonów dokumentów, poczty elektronicznej;
- · prowadzenie osobistego terminarza, w którym użytkownik może planować swoje spotkania, zgłaszać nieobecności itp. – dzięki zintegrowaniu kalendarza z resztą systemu, przy dekretacji sprawy/dokumentu do osoby nieobecnej wysyłana jest informacja zwrotna;
- · pełną obsługę poczty elektronicznej wysyłanie i odbieranie wiadomości wraz z załącznikami bezpośrednio z systemu i bez udziału innej aplikacji;
- · wersjonowanie dokumentów system rejestruje wszystkie zmiany wprowadzane w dokumencie oraz dane użytkowników dokonujących modyfikacji;
- · przesyłanie dokumentów/spraw, dla których z góry przewidziany jest pewien schemat prac do kolejnych etapów dekretacji według zdefiniowanych dla nich węzłów dekretacji – **Workflow** (obieg dokumentów);
- · dokładne monitorowanie postępu prac nad daną sprawą lub dokumentem.

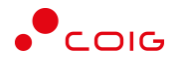

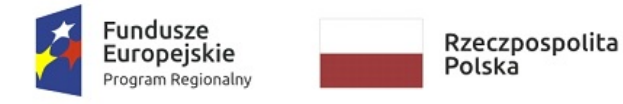

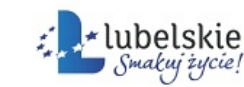

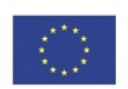

# <span id="page-9-0"></span>3. **Praca w oknach**

# <span id="page-9-1"></span>3.1. **Okno przeglądarki**

System **Mdok** pracuje w oknie przeglądarki internetowej.

Okno to główny element **Graficznego Interfejsu Użytkownika** – prostokątny obszar (o określonej strukturze), w którym prezentowana jest treść i obiekty dialogowe dotyczące ściśle określonego tematu (tworzące spójną całość merytoryczną).

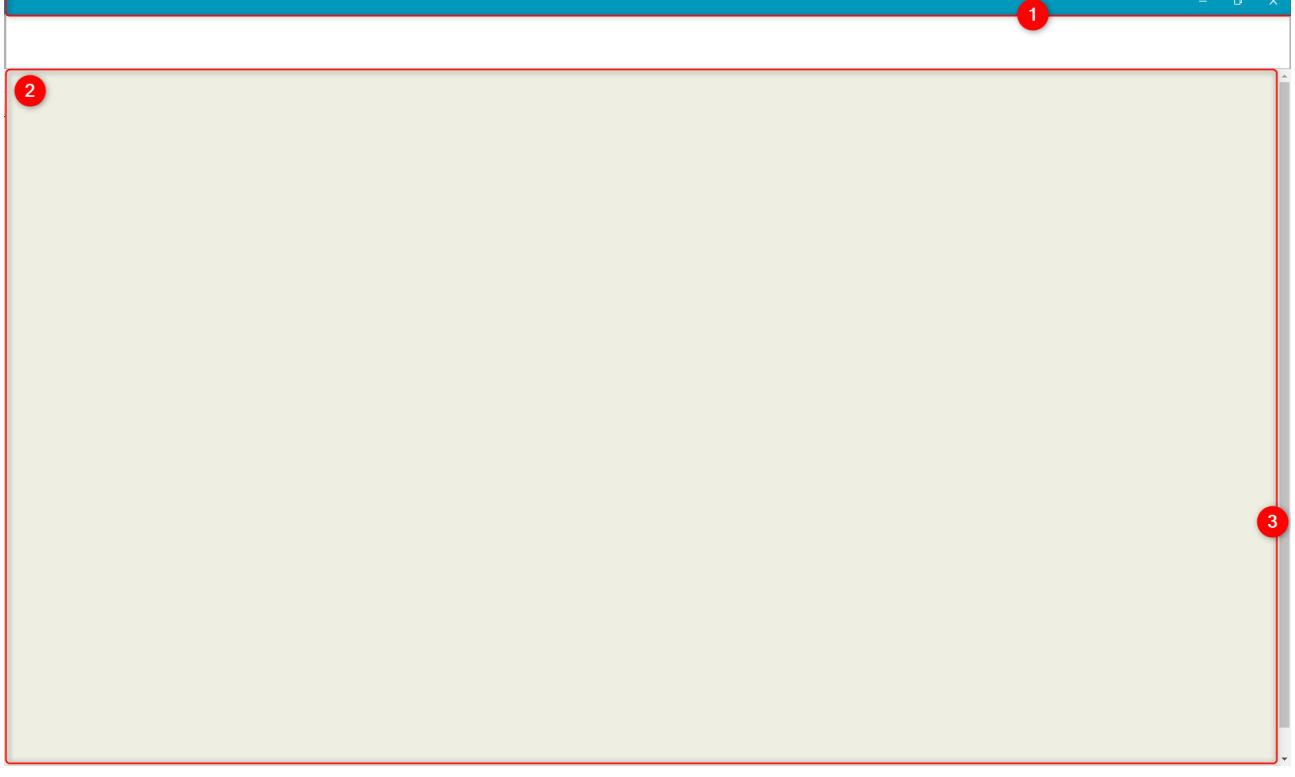

### Okno przeglądarki udostępnia między innymi:

- 1. **Pasek tytułu (belka tytułowa)** poziomy pasek u góry okna, wyodrębniony graficznie (zwykle poprzez kolor różny od pozostałej części okna), który umożliwia identyfikację okna;
- 2. **Obszar roboczy (przestrzeń robocza)** płaszczyzna w obrębie, której prezentowane są (w określonym układzie) wszystkie elementy systemu;
- 3. **Obramowanie** linia wyznaczająca granice (rozmiar) okna.

Dodatkowo – w zależności od przeznaczenia – może zawierać:

- pasek menu,
- · pasek narzędzi,
- pasek zadań,
- pasek przewijania (pionowy, poziomy).

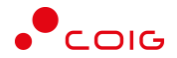

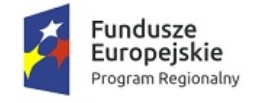

Komunikacj

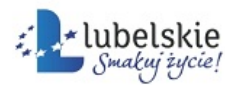

Unia Europejska Europejski Fundusz Rozwoju Regionalnego

 $\sqrt{2 \cdot 100\% - 100\%}$ 

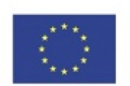

# <span id="page-10-0"></span>3.2. **Pasek tytułu**

Pasek tytułu zazwyczaj zawiera:

- · ikonę przeglądarki internetowej;
- · tytuł okna napis, który odzwierciedla zawartość okna;
- · nazwę przeglądarki internetowej;
- · ikony, które umożliwiają zmianę rozmiaru okna:
	- o **Minimalizuj** ukrycie aktywnego okna (w systemie operacyjnym **MS Windows** chowa się ono na pasku zadań), zminimalizowanie usuwa okno z ekranu, ale nie zamyka go;
	- o **Maksymalizuj** powiększenie okna aktywne do rozmiarów całego ekranu;
	- o **Przywrócenie w dół** wyświetlanie przy pełnym rozmiarze okna aktywnego, umożliwia przywrócenie poprzedniego rozmiaru okna;

Lokalny intranet

**X** – Zamknij – zamykanie okna aktywnego.

# <span id="page-10-1"></span>3.3. **Pasek stanu**

Pasek stanu najczęściej umiejscowiony jest w dolnej części okna i podzielony na części prezentujące różne informacje związane z aktualnym statusem okna. Poza informacjami, pasek stanu może posiadać dodatkowe funkcjonalności. Na przykład w większości przeglądarek internetowych w pasku stanu umieszczone są dodatkowe przyciski lub elementy funkcjonalne (np. związane z bezpieczeństwem, związane z powiększaniem danych zawartych w obszarze roboczym).

# <span id="page-10-2"></span>3.4. **Pasek przewijania**

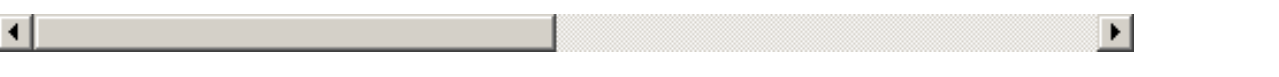

Pasek przewijania umożliwia przewijanie treści zawartych w obszarze roboczym, których ilość uniemożliwia wyświetlenie ich w całości na ekranie (jest większa niż pole widzenia). Pasek przewijania występuje pionowo – wzdłuż prawej krawędzi okna przeglądarki lub poziomo – wzdłuż dolnej krawędzi okna przeglądarki.

Pasek przewijania zawiera:

• ikony

umieszczone na obu końcach paska przewijania wskazują kierunek przewijania, umożliwiają – przewijanie płynne;

· suwak umieszczony wewnątrz paska przewijania umożliwia bezpośrednie przejście do wybranego fragmentu – przewijanie skokowe.

Pasek przewijania umożliwia:

- · przewijanie płynne (o linijkę/kolumnę),
- · przewijanie skokowe (do wybranego fragmentu treści),
- · przewijanie o stronę w zakresie góra dół (podpięte do klawiszy **Page Up**/**Page Down**),
- · przewijanie o linijkę/kolumnę (podpięte do klawiszy kierunkowych).

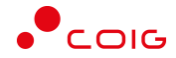

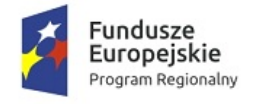

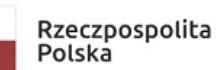

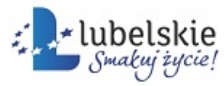

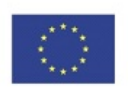

## **Uwaga!**

Pasek przewijania generuje zdarzenie kręcenia kółkiem od myszki (scroll). Jednak nie jest to zdarzenie standardowe.

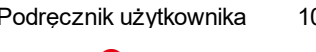

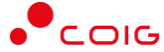

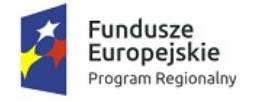

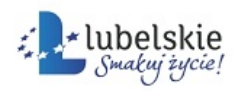

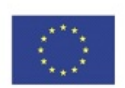

# <span id="page-12-0"></span>4. **Operacje na oknach**

Operacje na oknach można podzielić na grupy:

- · operacje związane z pracą w oknie:
	- o zamykanie okien przeglądarek;
- · operacje związane z rozmiarem okna:
	- o minimalizowanie okna,
	- o maksymalizowanie okna,
	- o przywracanie rozmiaru okna,
	- o zmienianie rozmiaru okna z zachowaniem proporcji,
	- o zmienianie rozmiaru okna bez zachowania proporcji;
- · operacje związane z lokalizacją okna na ekranie:
	- o przesuwanie okna,
	- o odsłanianie okna,
	- o przechodzenie między oknami/uaktywnianie okna;
- · operacje związane z zawartością okna:
	- o przewijanie danych.

# <span id="page-12-1"></span>4.1. **Zamykanie okien**

## **Uwaga!**

Praca w oknach to trzy kolejne etapy:

- · otwieranie okna,
- · praca właściwa (realizacja konkretnych zadań),
- · zamykanie okna.

Aby zamknąć okno przeglądarki należy kliknąć ikonę  $\times$ . Okno przeglądarki zostanie zamknięte.

## <span id="page-12-2"></span>4.1.1. **Minimalizowanie okien**

## **Uwaga!**

Zminimalizowanie okna przeglądarki nie zamyka go.

Aby zminimalizować okno przeglądarki należy kliknąć ikonę . Okno przeglądarki zostanie zminimalizowane do paska zadań.

## <span id="page-12-3"></span>4.1.1.1. **Maksymalizowanie okien**

Aby zmaksymalizować okno przeglądarki należy kliknąć ikonę

Okno przeglądarki zostanie zmaksymalizowanie do rozmiarów ekranu.

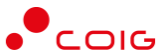

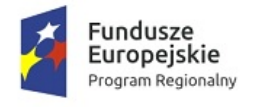

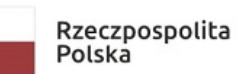

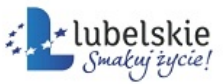

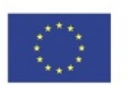

### **Uwaga!**

Wraz z powiększeniem okna przeglądarki ikona  $\Box$  zostanie zastąpiona ikoną  $\Box$  umożliwiającą przywrócenie okna do poprzednich rozmiarów.

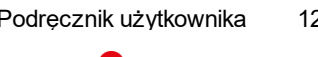

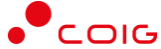

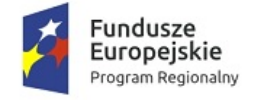

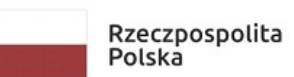

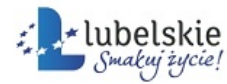

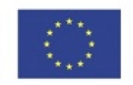

# <span id="page-14-0"></span>5. **Rozpoczynanie pracy**

Warunkiem rozpoczęcia pracy z systemem **Mdok** jest posiadanie statusu **Użytkownik systemu** nadanego przez administratora systemu **Mdok**.

Administrator systemu **Mdok** nadaje nowemu użytkownikowi login i hasło. Login jest niezmienny i jednoznacznie identyfikuje użytkownika w systemie. Ze względów bezpieczeństwa hasło powinno zostać zmienione przez użytkownika po pierwszym zalogowaniu się do systemu.

## **Uwaga!**

Hasło powinno być "silne". O sile hasła decydują:

- · jego długość hasło powinno mieć minimum 8 znaków;
- · jego losowość hasło nie powinno być oczywiste np. imię córki, data urodzenia itp.;
- · rodzaj użytych znaków powinno zawierać znaki specjalne, cyfry i litery.

## <span id="page-14-1"></span>5.1. **Logowanie do systemu Mdok**

Aby zalogować się do systemu **Mdok** należy:

### Krok 1

- 1. Uruchomić przeglądarkę internetową.
- 2. Wpisać adres strony z systemem **Mdok**.

Wyświetli się ekran logowania:

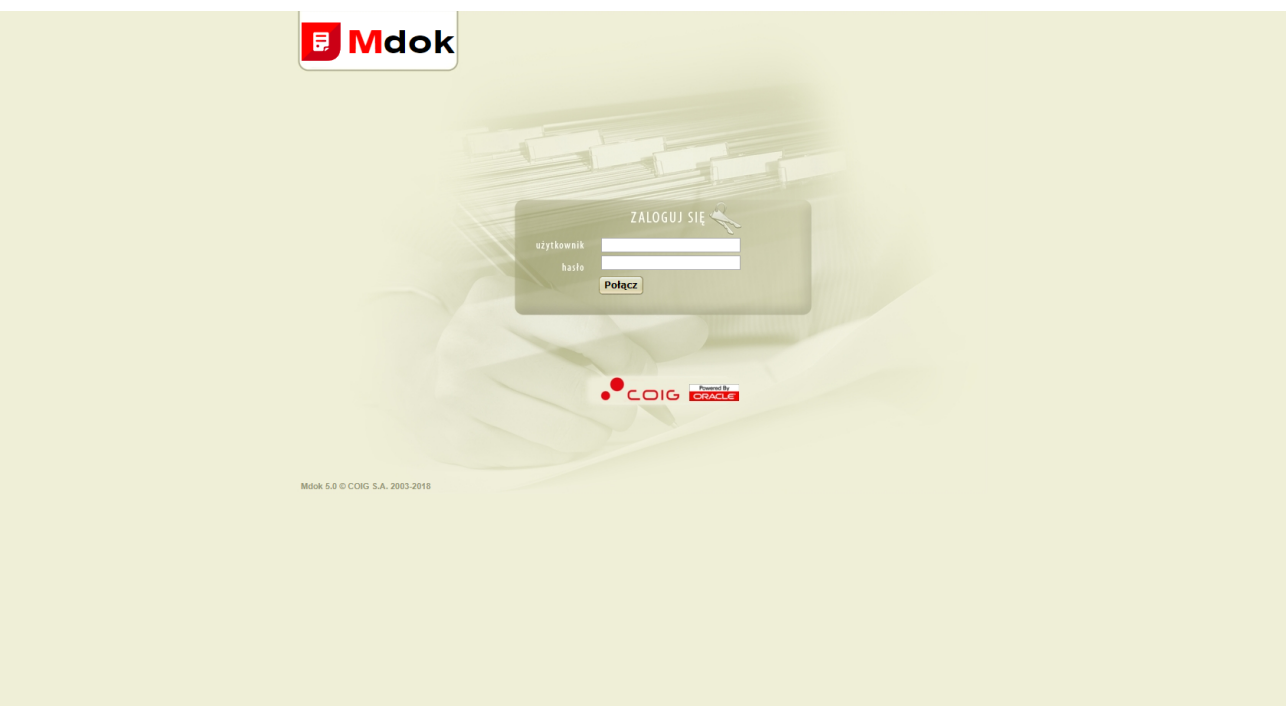

### Krok 2

- 1. Wypełnić pola:
- · **Użytkownik** identyfikator użytkownika w systemie login;

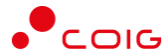

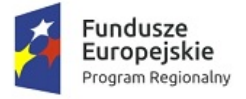

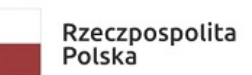

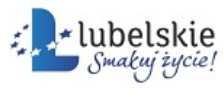

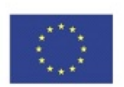

- · **Hasło**;
- 2. Kliknąć przycisk **Połącz**.

Wyświetli się Strona startowa systemu **Mdok**.

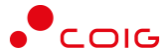

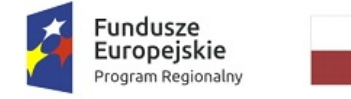

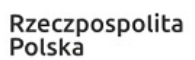

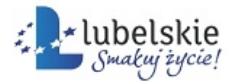

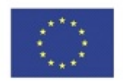

# <span id="page-16-0"></span>6. **Obiekty dialogowe**

**Obiekty dialogowe** to elementy systemu, które umożliwiają komunikację użytkownika z komputerem.

Obiekty dialogowe można podzielić na grupy odpowiadające poszczególnym rodzajom działań użytkownika, obejmują one:

- · obiekty dialogowe dotyczące decyzji:
	- o menu/pasek (co zrobić?),
	- o pole wyboru (czy zrobić?),
	- o pole opcji (jak zrobić?),
	- $\circ$  filtr (na jakich danych zrobić?);
- · obiekty dialogowe dotyczące danych:
	- o pole,
	- o pole słownikowe,
	- o lista,
	- o struktura drzewiasta (drzewo);
- · obiekty dialogowe dotyczące poleceń:
	- o ikona,
	- o przycisk

### oraz

- o podejmowanie decyzji;
- o wprowadzanie i przeglądanie danych;
- o wydawanie poleceń.

# <span id="page-16-1"></span>6.1. **Menu**

Menu to wykaz modułów/operacji/folderów systemu.

Elementy menu zazwyczaj są pogrupowane według określonego klucza (merytorycznego, logicznego, czynnościowego) oraz wyświetlane na każdym etapie działań użytkownika.

Specyficznym rodzajem menu w systemie **Mdok** jest pasek boczny. Pasek boczny jest opcjonalną częścią systemu a jego wygląd zależy od osobistych ustawień użytkownika.

Na menu systemu **Mdok** składają się:

- pasek modułów,
- · pasek boczny,
- panel nawigacji.

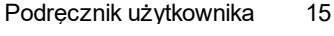

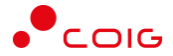

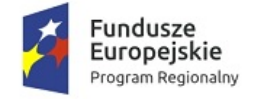

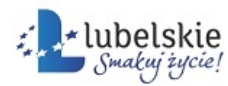

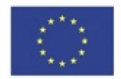

## <span id="page-17-0"></span>6.1.1. **Pasek modułów**

Pasek modułów:

- · udostępnia moduły systemu **Mdok**,
- · ma stałą postać i lokalizację, ale różni się ilością zakładek zależną od uprawnień nadanych użytkownikowi przez administratora systemu **Mdok**,
- · jest stałym elementem, widocznym na każdym etapie pracy użytkownika.

Przykładowy pasek modułów systemu **Mdok**:

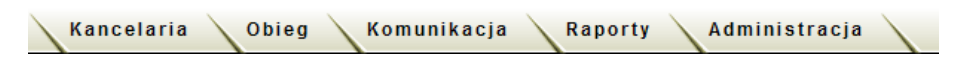

Przykładowy pasek modułów zawiera moduły:

- · **Kancelaria**,
- · **Obieg**,
- · **Komunikacja**,
- · **Raporty**,
- · **Administracja**.

## **Uwaga!**

Pozostałe moduły mogą występować w różnych konfiguracjach w zależności od uprawnień użytkownika – ich opis stanowi treść poszczególnych części podręcznika użytkownika.

Aby wybrać moduł należy kliknąć zakładkę z jego nazwą.

Wyświetli się ekran startowy wybranego modułu.

## **Uwaga!**

Wybrany moduł w pasku modułów wyróżniać się bedzie czerwoną czcionką oraz znakiem graficznym  $\gg$ :

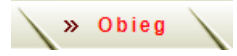

## <span id="page-17-1"></span>6.1.2. **Pasek boczny**

Pasek boczny:

- · udostępnia najczęściej wykonywane operacje w systemie **Mdok**,
- · jest opcjonalną częścią systemu a jego wygląd zależy od osobistych ustawień użytkownika,
- · jeżeli użytkownik wybierze opcję wyświetlania paska operacji będzie on stałą częścią systemu zlokalizowaną zawsze w tym samym miejscu.

## **Uwaga!**

W zależności od wybranego modułu w menu modułów (nawet przy pełnym pakiecie opcji paska bocznego w ustawieniach osobistych – zakładka **Parametry**) może on ulegać zmianom wynikającym z funkcjonalności poszczególnych modułów.

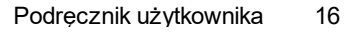

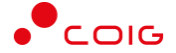

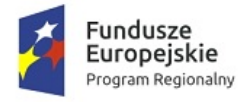

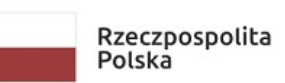

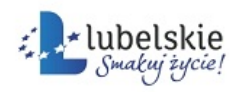

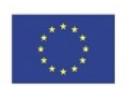

Przykładowy pasek boczny systemu **Mdok**:

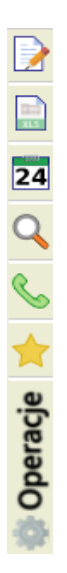

## Przykładowy pasek operacji zawiera ikony:

- · **Szybkie operacje**,
- · **Kalendarz**,
- · **Wyszukiwanie**,
- · **Ulubione**,
- · **Raporty Excel,**
- · **Książka telefoniczna,**

– menu operacji zmieniane dynamicznie w zależności od miejsca w systemie, w którym się znajdujemy.

## <span id="page-18-0"></span>6.1.2.1. **Ikona Szybkie operacje**

Ikona **(Szybkie operacje)**:

- · jest opcjonalną częścią paska bocznego,
- · udostępnia statystycznie najczęściej wykonywane operacje w systemie **Mdok,**
- · jeśli użytkownik wybierze opcję wyświetlania w pasku bocznym ikony **Szybkie operacje** będzie ona stałą częścią systemu zlokalizowaną zawsze w tym samym miejscu.

### **Uwaga!**

Operacje

Jeżeli użytkownik zdecyduje się nie uaktywniać paska bocznego lub nie wybierze ikony **Szybkie operacje** jako stałego elementu paska bocznego wyświetli się ona na pasku modułów.

#### **Mdok > [Pb]**

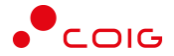

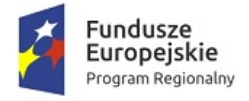

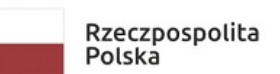

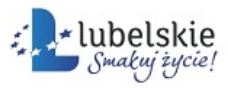

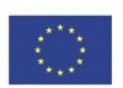

· w modułach **Obieg, Komunikacja, Raporty, Administracja:**

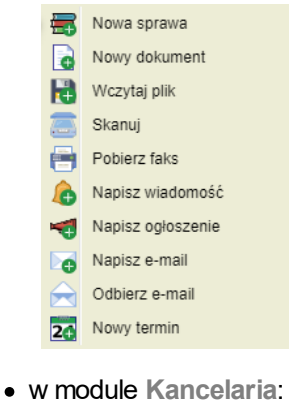

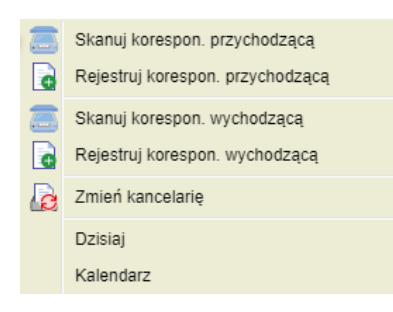

## **Uwaga!**

W module **Kancelaria:**

- · operacje **Dzisiaj i Kalendarz** wyświetlają się w zależności od wybranego folderu,
- · operacja **Zmień Kancelarię** wyświetla się tylko w przypadku gdy użytkownik ma przypisaną więcej niż jedną kancelarię.

## <span id="page-19-0"></span>6.1.2.1.1. **Wybieranie operacji za pomocą ikony Szybkie operacje**

Aby wybrać operację, należy wykonać działania według schematu:

### **Mdok**

1. Przesunąć kursor myszy na ikonę .

Wyświetli się menu operacji możliwych do wykonania:

- Skanuj korespon. przychodzącą
- Rejestruj korespon. przychodzącą la
- Skanuj korespon. wychodzącą
- Rejestruj korespon. wychodzącą l a
- 2. Kliknąć nazwę wybranej operacji.

Wyświetli się okno umożliwiające wykonanie wybranej operacji.

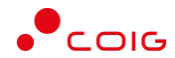

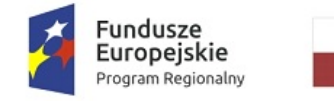

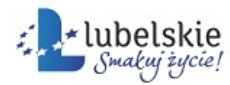

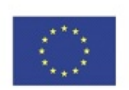

## <span id="page-20-0"></span>6.1.2.2. **Ikona Kalendarz**

Ikona **24** (Kalendarz):

- · jest opcjonalną częścią paska bocznego,
- · udostępnia kalendarz z zaznaczoną bieżącą datą,
- · umożliwia szybki podgląd zdarzeń przypisanych do wybranego dnia oraz przejście do bloku **Terminarz** modułu **Komunikacja**.

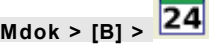

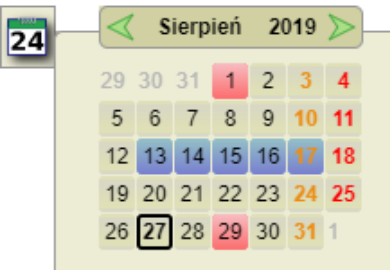

Legenda:

27 – bieżący dzień,

5 – terminarz jest pusty,

 $13$ – w terminarzu zaznaczona jest nieobecność,

- w terminarzu zaznaczone jest spotkanie lub termin.
- sobota,

18 – niedziela.

## <span id="page-20-1"></span>**Przeglądanie zdarzeń przypisanych do wybranych dni za** 6.1.2.2.1. **pomocą ikony Kalendarz**

Aby wyświetlić podgląd zdarzeń w wybranym dniu, należy wykonać działania według schematu:

## **Mdok**

1. Przesunąć kursor myszy na ikonę

Wyświetli się okno kalendarza:

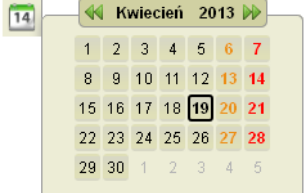

2. Wybrać miesiąc i rok – kliknąć ikonę  $\blacksquare$  lub  $\blacksquare$ .

Wyświetli się kalendarz dla wybranej daty.

3. Przesunąć kursor myszy na wybrany dzień.

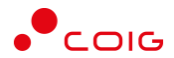

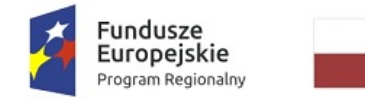

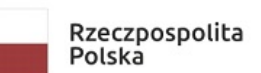

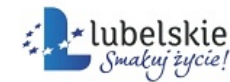

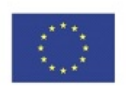

Wyświetli się podgląd zdarzeń wybranego dnia:

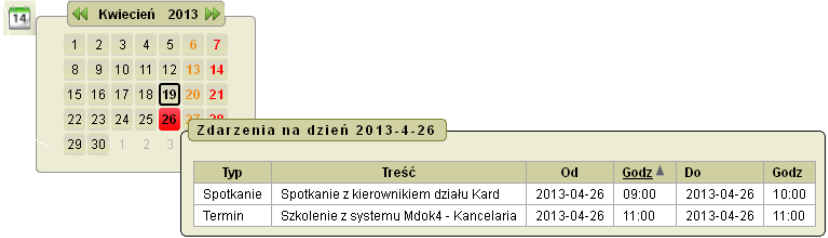

## <span id="page-21-0"></span>6.1.2.2.1.1. **Wyświetlanie bloku Terminarz za pomocą ikony Kalendarz**

Aby wyświetlić blok **Terminarz** dla wybranego dnia, należy wykonać działania według schematu:

**Mdok**

1. Przesunąć kursor myszy na ikonę <sup>14</sup>.

Wyświetli się okno kalendarza:

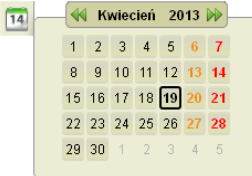

2. Wybrać miesiąc i rok – kliknąć ikonę  $\blacksquare$  lub  $\blacksquare$ .

Wyświetli się kalendarz dla wybranej daty.

3. Kliknąć wybrany dzień.

Wyświetli się blok **Terminarz** dla wybranego dnia:

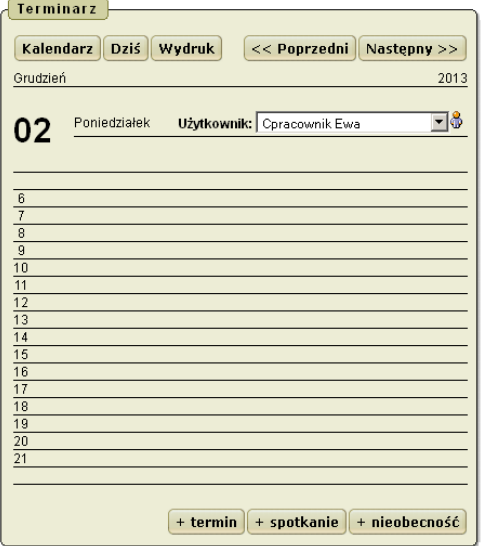

## <span id="page-21-1"></span>6.1.2.3. **Ikona Wyszukiwanie**

Ikona (Wyszukiwanie):

- · jest opcjonalną częścią paska bocznego,
- · udostępnia podręczną wyszukiwarkę spraw i dokumentów,
- · umożliwia wyszukiwanie spraw i dokumentów według parametrów.

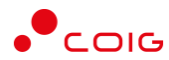

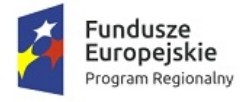

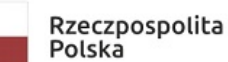

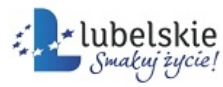

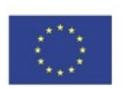

#### **Mdok > [B]**

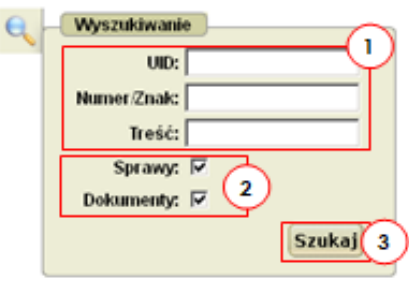

Blok **Wyszukiwanie** zawiera:

## pola:

 $\left( \mathbf{r} \right)$ 

 $\Omega$ 

**UID** – numer identyfikujący sprawę lub dokument w systemie, **Numer/Znak** – numer dokumentu lub znak sprawy, **Treść** – fragment nazwy sprawy lub dokumentu;

## pola wyboru:

**Sprawy** – zaznaczenie pola zawęża zakres wyszukiwania tylko dla spraw dostępnych dla wybranego użytkownika w systemie **Mdok**,

**Dokumenty** – zaznaczenie pola zawęża zakres wyszukiwania tylko do spraw dostępnych dla wybranego użytkownika w systemie **Mdok**;

 $\Omega$ 

przycisk **Szukaj** – wyszukanie sprawy lub dokumentu według wprowadzonych danych.

## <span id="page-22-0"></span>**Wyszukiwanie spraw lub dokumentów za pomocą ikony** 6.1.2.3.1. **Wyszukiwanie**

Aby wyszukać **sprawę** lub **dokument**, należy wykonać działania według schematu:

## **Mdok**

# 1. Przesunąć kursor myszy na ikonę

Wyświetli się blok **Wyszukiwanie**.

- 2. Wypełnić pola:
- · **UID**,
- · **Numer/Znak**,
- · **Treść**.

## **Uwaga!**

Przynajmniej jedno pole powinno być wypełnione.

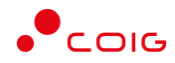

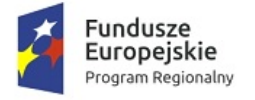

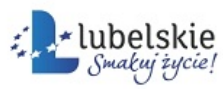

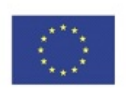

3. Kliknąć przycisk **Szukaj.**

Wyświetlą się wyniki wyszukiwania.

## <span id="page-23-0"></span>6.1.2.4. **Ikona Ulubione**

Ikona (**Ulubione**):

- · jest opcjonalną częścią paska bocznego,
- · udostępnia wybrane przez użytkownika foldery,
- · umożliwia szybki dostęp do wybranych folderów.

**Mdok > [B]**

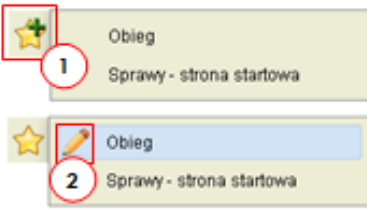

W zależności od miejsca w którym znajduje się kursor wyświetlają się ikony:

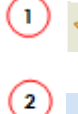

– dodanie nowej pozycji do listy ulubionych,

– edytowanie pozycji z listy ulubionych.

## <span id="page-23-1"></span>6.1.2.4.1. **Wyświetlanie pozycji z listy ulubionych**

Aby wyświetlić pozycje z listy ulubionych, należy wykonać działania według schematu:

**Mdok**

1. Przesunąć kursor myszy na ikonę

Wyświetli się lista ulubionych folderów:

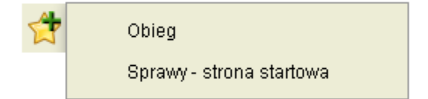

2. Kliknąć wybraną pozycje z listy.

Wyświetli się ekran główny wybranego folderu.

## <span id="page-23-2"></span>6.1.2.4.1.1. **Dodawanie pozycji do listy ulubionych**

Aby dodać pozycję do listy ulubionych, należy wykonać działania według schematu:

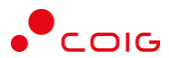

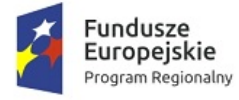

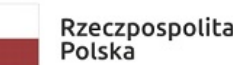

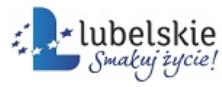

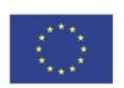

#### **Mdok**

1. Przesunąć kursor myszy na ikonę

Wyświetli się ikona

2. Kliknąć ikonę

Wyświetli się okno **Dodawanie strony do ulubionych**:

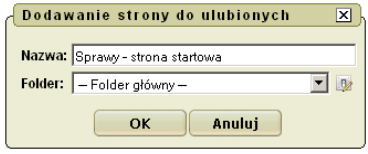

3. Wypełnić pole **Folder** lub pozostawić domyślne wypełnienie **– Folder główny –**.

## **Uwaga!**

Pole **Folder** można wypełnić klikając:

- ikonę  $\boxed{\phantom{x}}$  wyświetli się lista dostępnych folderów;
- ikone  $\mathbb{R}^2$  pole **Folder** bedzie można wypełnić "recznie".
- 4. Kliknąć przycisk **OK**.

Folder zostanie dodany do listy ulubionych.

## **Uwaga!**

Przycisk **Anuluj** lub ikona umożliwiają zamknięcie okna **Dodawanie strony do ulubionych** bez wprowadzania zmian.

<span id="page-24-0"></span>Aby edytować pozycję na liście ulubionych, należy wykonać działania według schematu:

### **Mdok**

1. Przesunąć kursor myszy na ikonę

Wyświetli się lista ulubionych folderów.

Obieg Sprawy - strona startowa

2. Przesunąć kursor myszy na pozycję, którą chcemy edytować.

Wyświetli się ikona 4

3. Kliknąć ikonę

Wyświetli się okno **Edycja** odnośnika do strony:

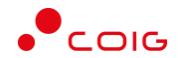

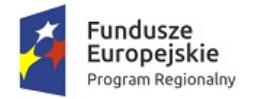

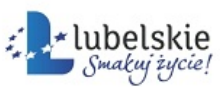

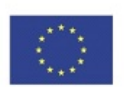

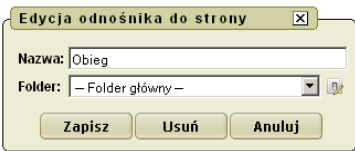

4. Wypełnić pole **Folder.**

## **Uwaga!**

Pole **Folder** można wypełnić klikając:

- ikonę  $\boxed{\mathbf{v}}$  wyświetli się lista dostępnych folderów;
- ikonę  $\mathbb{R}^2$  pole **Folder** będzie można wypełnić "ręcznie".
- 5. Kliknąć przycisk **Zapisz**.

Wyświetli się komunikat: Zmiany zostały pomyślnie zapisane.

### **Uwaga!**

Aby usunąć pozycje z listy ulubionych należy kliknąć przycisk **Usuń**.

Wyświetli się pytanie: Czy na pewno chcesz usunąć stronę z listy **Ulubionych**?

Przycisk **Anuluj** lub ikona umożliwiają zamknięcie okna **Edycja** odnośnika do strony bez wprowadzania zmian.

## <span id="page-25-0"></span>6.1.2.5. **Ikona Operacje**

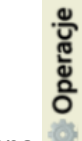

**Ikona** 

- · jest opcjonalną częścią paska bocznego,
- · udostępnia menu operacji,
- · umożliwia szybkie wykonanie operacji dostępnych dla wybranego folderu.

## **Uwaga!**

Jeżeli użytkownik zdecyduje się nie uaktywniać paska bocznego lub nie wybierze ikony in jako stałego elementu paska bocznego wyświetli się ona w

panelu nawigacji, w formie listy z poszczególnymi operacjami:

Operacje

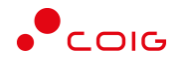

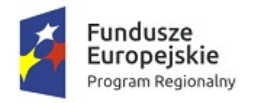

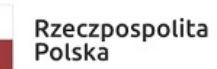

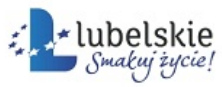

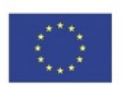

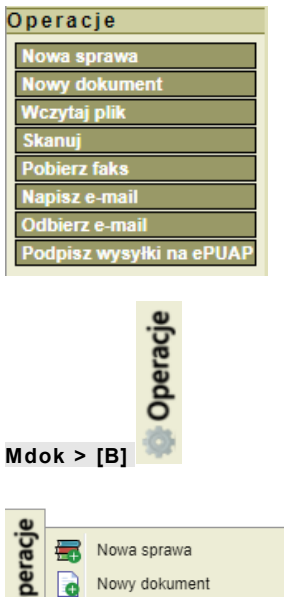

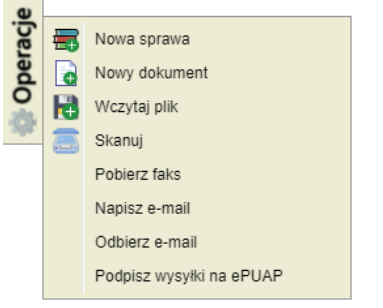

## **Uwaga!**

Menu operacje zmienia się w zależności od miejsca w systemie, w którym się znajdujemy.

## <span id="page-26-0"></span>6.1.2.5.1. **Wybieranie operacji za pomocą ikony Operacje**

Aby wybrać operację, należy wykonać działania według schematu:

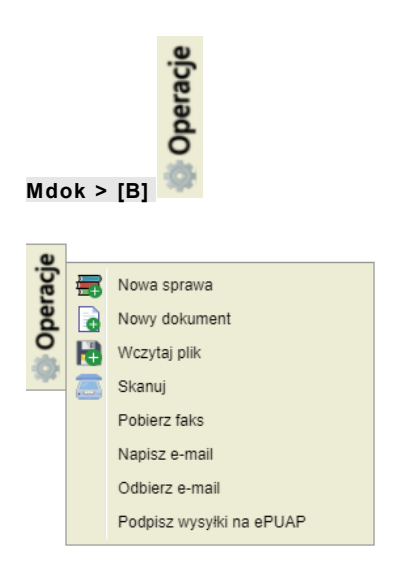

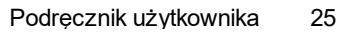

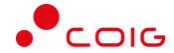

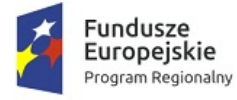

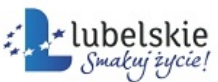

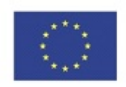

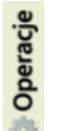

1. Przesunąć kursor myszy na ikonę

Wyświetli się menu operacji możliwych do wykonania dla wybranego folderu.

2. Kliknąć nazwę wybranej operacji.

Wyświetli się ekran, który umożliwia wykonanie działań właściwych wybranej operacji.

## <span id="page-27-0"></span>6.1.2.6. **Ikona Raporty Excel**

 $\overline{\phantom{a}}$ Ikona $\overline{\phantom{a}}$ :

- · jest opcjonalną częścią paska bocznego,
- · udostępnia menu opcji,
- · umożliwia szybkie wykonanie raportu (adekwatnie do wybranej opcji) dostępnego dla wybranego folderu.

### **Uwaga!**

Jeżeli użytkownik zdecyduje się nie uaktywniać paska bocznego lub nie wybierze ikony **Raporty Excel** jako stałego elementu paska bocznego wyświetli się ona na pasku modułów.

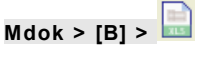

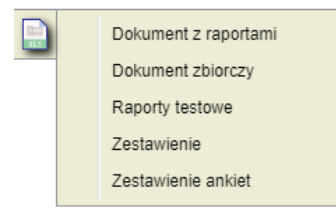

### **Uwaga!**

Menu opcji zmienia się w zależności od miejsca w systemie, w którym się znajdujemy.

## <span id="page-27-1"></span>6.1.2.6.1. **Wybieranie opcji za pomocą ikony Raporty Excel**

Aby wybrać opcję, należy wykonać działania według schematu:

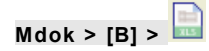

1. Przesunąć kursor myszy na ikonę

Wyświetli się menu opcji możliwych do wykonania dla wybranego folderu.

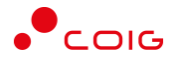

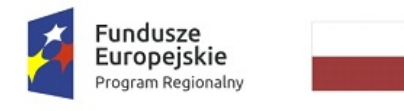

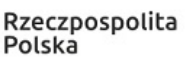

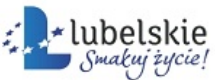

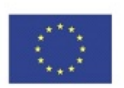

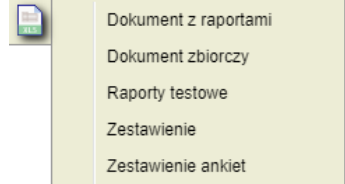

2. Kliknąć nazwę wybranej opcji.

Wyświetli się okno nakładane, które umożliwia zapisanie lub otworzenie raportu.

## <span id="page-28-0"></span>6.1.3. **Panel nawigacji**

**Panel nawigacji** to dynamicznie zmieniająca się część menu prezentująca możliwości działania w ściśle określonym kontekście, umożliwiająca dostęp do folderów. Opcjonalnie może również zawierać listę operacji dostępnych dla wybranego folderu.

Panel nawigacji wyodrębniony jest graficznie w formie struktury drzewiastej – zawiera szczegółową strukturę folderów dostępnych dla wybranego modułu.

Przykładowy panel nawigacji dla modułu **Komunikacja:**

Panel nawigacji zawiera:

- $\Box$  Pliki foldery,
- rozwijanie listy folderów,
- – zwijanie listy folderów,

### **Uwaga!**

**A** consequence of the consequence of

Aby wyświetlić zawartość folderu należy kliknąć jego nazwę.

Istnieją foldery, które pełnia rolę grupującą – nie ma możliwości wyświetlić zawartości takiego folderu przez kliknięcie jego nazwy.

## <span id="page-28-1"></span>6.1.4. **Pasek systemowy**

Pasek systemowy:

- · udostępnia ikony i pole identyfikujące zalogowanego użytkownika,
- · ma stałą postać i lokalizację,
- · jest stałym elementem, widocznym na każdym etapie pracy użytkownika.

#### $\left( \begin{matrix} \blacksquare \end{matrix} \right)$  Mdok $\left\{ \begin{matrix} \blacksquare \end{matrix} \right\}$

Pasek systemowy zawiera:

Mdok4 - Informacje podstawowe o systemie **Podręcznik użytkownika** 27

Eadministrator Dorota

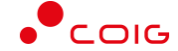

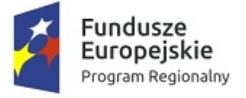

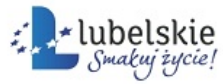

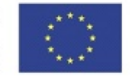

1. Aktywne logo systemu **Mdok** – występuje na każdym etapie pracy (widzi go każdy użytkownik, niezależnie od posiadanych uprawnień).

Udostępnia ono grupę podstawowych informacji o systemie dotyczących:

- · technologii, na której oparty został system,
- · licencji na użytkowanie systemu,
- · kontaktów (telefon, email);
- 2. Pole identyfikujące zalogowanego użytkownika występuje na każdym etapie pracy.
- W zależności od uprawnień zalogowanego użytkownika może to być:
- · pole informacyjne:

Dstażystka Igal

· pole słownikowe:

Eadministrator Dorota ,

· pole z listą:

च Cpracownik Ewa ;

- 3. Ikony:
- · (Start) wyświetlenie ekranu startowego systemu **Mdok**;
- · (Pomoc) wyświetlenie bloku **Pomoc** aplikacji **Mdok**. Zawartość bloku **Pomoc** aplikacji **Mdok** jest konspektowa (zależy od miejsca w systemie, w którym pracował użytkownik w momencie kliknięcia ikony);
- · (Wyloguj) wyświetlenie ekranu logowania systemu **Mdok.**

## **Uwaga!**

W module Raporty w wybranych folderach wyświetla się ikona **...**, która umożliwia wydruk wybranego raportu.

## <span id="page-29-0"></span>6.1.4.1. **Ikona Start**

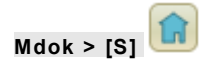

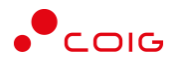

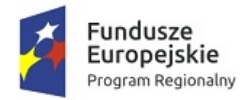

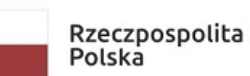

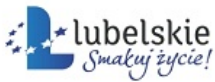

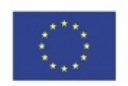

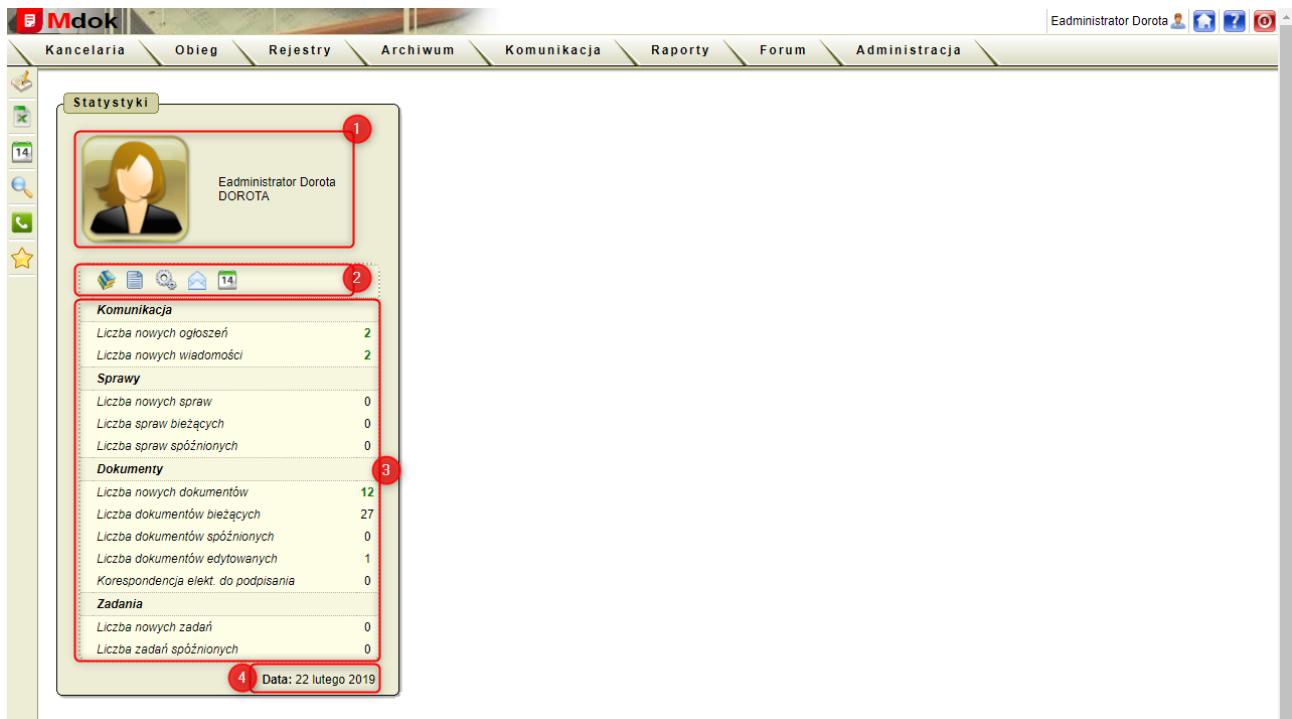

### **Uwaga!**

Ekran **Strona startowa** uruchamia się zawsze bezpośrednio po zalogowaniu do systemu.

Ekran **Strona** startowa umożliwia:

- · przeglądanie statystyk (czyli liczby obiektów będących aktualnie w dyspozycji użytkownika):
	- o ogłoszenia (nowe),
	- o wiadomości (nowe),
	- o sprawy (nowe, bieżące, spóźnione),
	- o dokumenty (nowe, odebrane, spóźnione, edytowane),
	- o zadania (nowe, spóźnione);
- · przeglądanie listy obiektów w ramach poszczególnych pozycji bloku **Statystyki;**
- · personalizację danych użytkownika.

### **Uwaga!**

Zamiast liczby obiektów będących aktualnie w dyspozycji użytkownika może wyświetlić się ikona . Sugeruje ona, że liczba dokumentów lub spraw przewyższyła ilość ustaloną parametrem isystem przestał automatycznie zliczać.

Aby wyświetlić liczbę obiektów należy kliknąć ikonę ...

Blok Statystyki udostępnia między innymi:

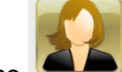

1. Ikonę – wyświetlenie bloku **Dane użytkownika** oraz zakładek i operacji umożliwiających personalizację konta:

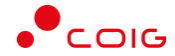

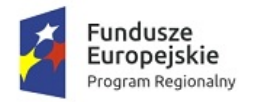

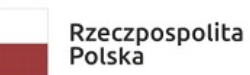

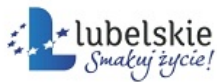

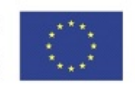

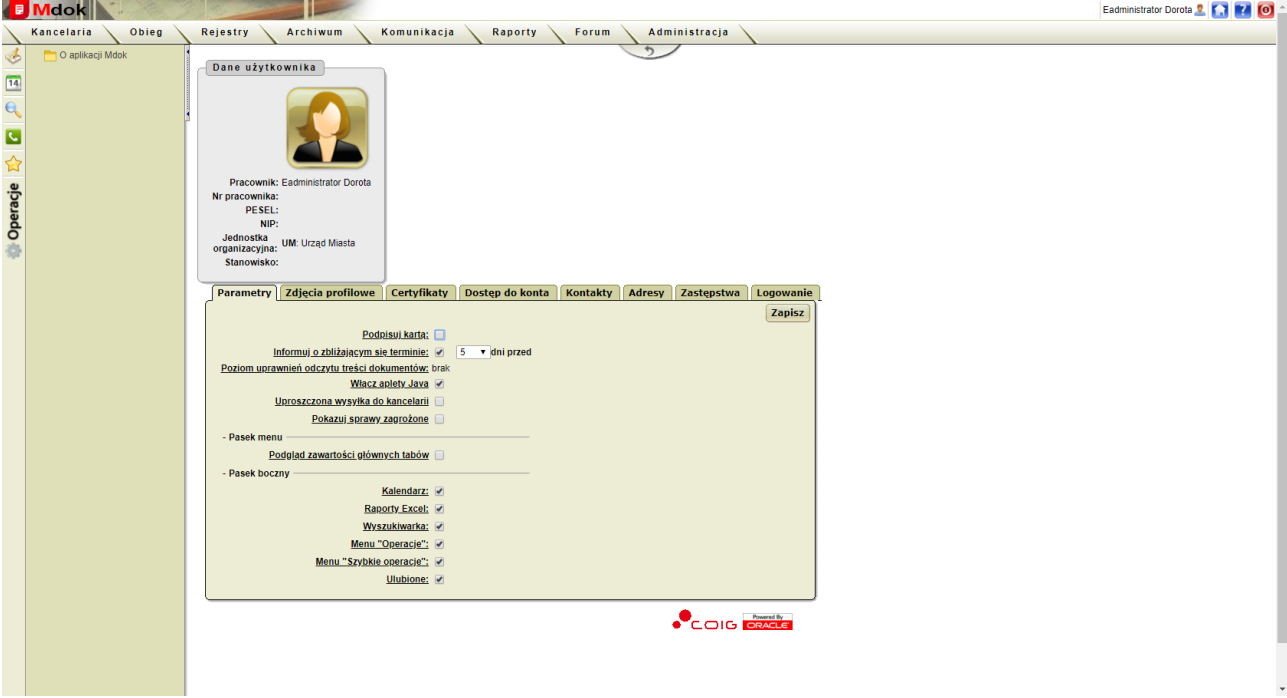

- 2. Ikony:
- · (Przejdź do folderu spraw bieżących) wyświetlenie zawartości folderu bieżących spraw;
- · (Przejdź do folderu dokumentów bieżących) wyświetlenie zawartości folderu bieżących dokumentów;
- $\frac{\partial A}{\partial x}$  (Przejdź do folderu zadań bieżących) wyświetlenie zawartości folderu bieżących zadań;
- $\vert$  (Przejdź do wiadomości odebranych) wyświetlenie zawartości folderu wiadomości odebranych;
- <sup>14</sup> (Przejdź do terminarza) wyświetlenie zawartości folderu terminarza;
- **3.** Pozycje, które informują o ilości obiektów według klasyfikacji przyjętej w systemie **Mdok;**

### **Uwaga!**

Cyfry zaznaczone na czerwono sygnalizują przekroczenie terminu realizacji. Cyfry zaznaczone na zielono sygnalizują nowe pozycje np. sprawę, dokument, zdarzenie.

4. Aktualna data.

### **Uwaga!**

W tym miejscu może pojawić się również data ostatniego błędnego logowania do systemu.

## <span id="page-31-0"></span>6.1.4.1.1. **Przeglądanie list obiektów**

Aby przejrzeć listę obiektów, należy wykonać działania według schematu:

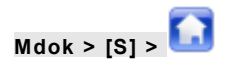

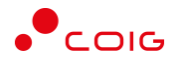

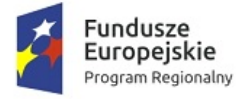

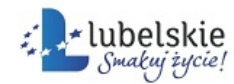

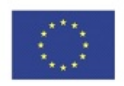

**1.** Wybrać pozycje **Liczba…** z bloku **Statystyki.**

Wyświetli się lista żądanych obiektów:

· dla pozycji **Liczba nowych ogłoszeń** wyświetli się blok **Nowe ogłoszenia**:

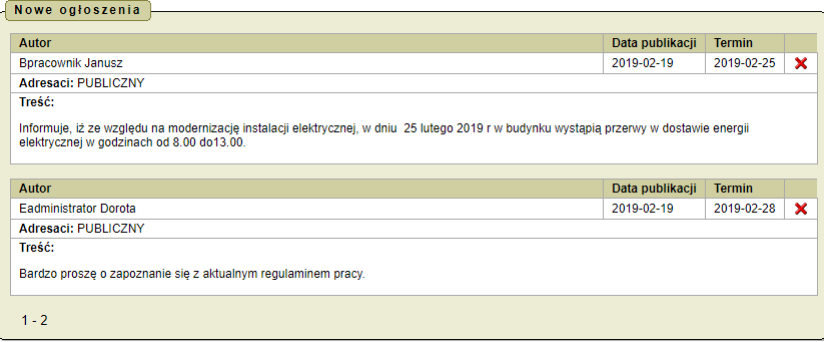

· dla pozycji **Liczba nowych wiadomości** wyświetli się blok **Nowe wiadomości**:

#### Nowe wiadomości

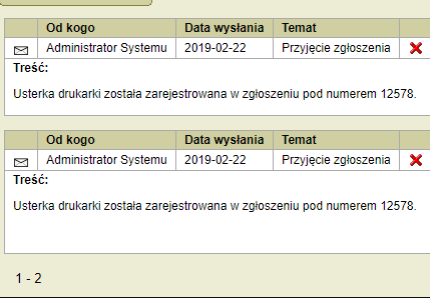

· dla pozycji **Liczba nowych spraw** wyświetli się blok **Nowe sprawy:**

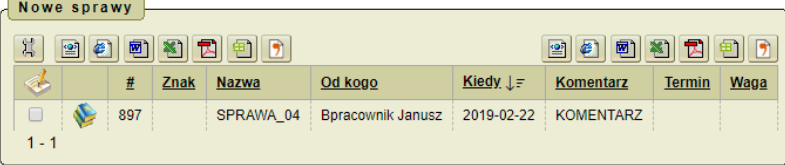

· dla pozycji **Liczba spraw bieżących** wyświetli się blok **Sprawy bieżące**:

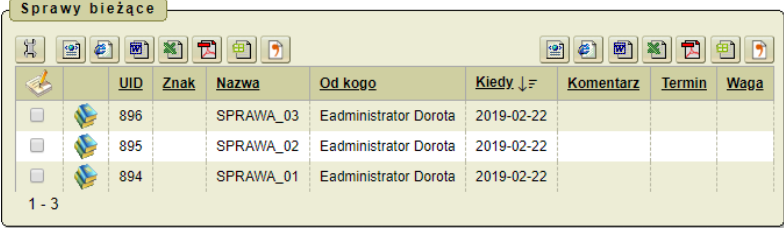

· dla pozycji **Liczba spraw spóźnionych** wyświetli się blok **Sprawy spóźnione:**

## <span id="page-32-0"></span>6.1.4.1.2. **Ikona Dane użytkownika**

### **Uwaga!**

Ikona **Dane użytkownika** różni się graficznie w zależności od danych wprowadzonych do pola **Imię** pracownika:

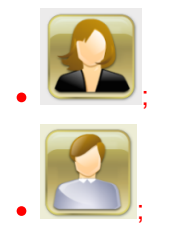

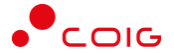

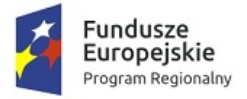

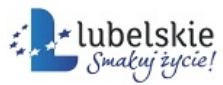

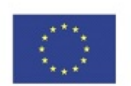

ieżeli użytkownik nie został utworzony "od pracownika" np. administrator (utworzony od kontrahenta prawnego) lub użytkownik jest wirtualny.

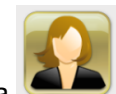

 $I$ kona  $\Box$  umożliwia:

- · przeglądanie danych użytkownika;
- · edytowanie stanowiska użytkownika;
- · wprowadzanie dni urlopu (pole można edytować w zależności od ustawień parametru)
- · ustawianie parametrów;
- · importowanie i generowanie certyfikatów;
- · definiowanie dostępu do konta dla innych użytkowników (funkcjonalność dostępna tylko dla użytkowników uprawnionych);
- · edytowanie i dodawanie kontaktu mailowego;
- · definiowanie adresów;
- · przeglądanie zdefiniowanych zastępstw;
- · przeglądanie logowania.

### $M$ dok >  $[S]$   $\Omega$  >  $[1]$   $\Omega$

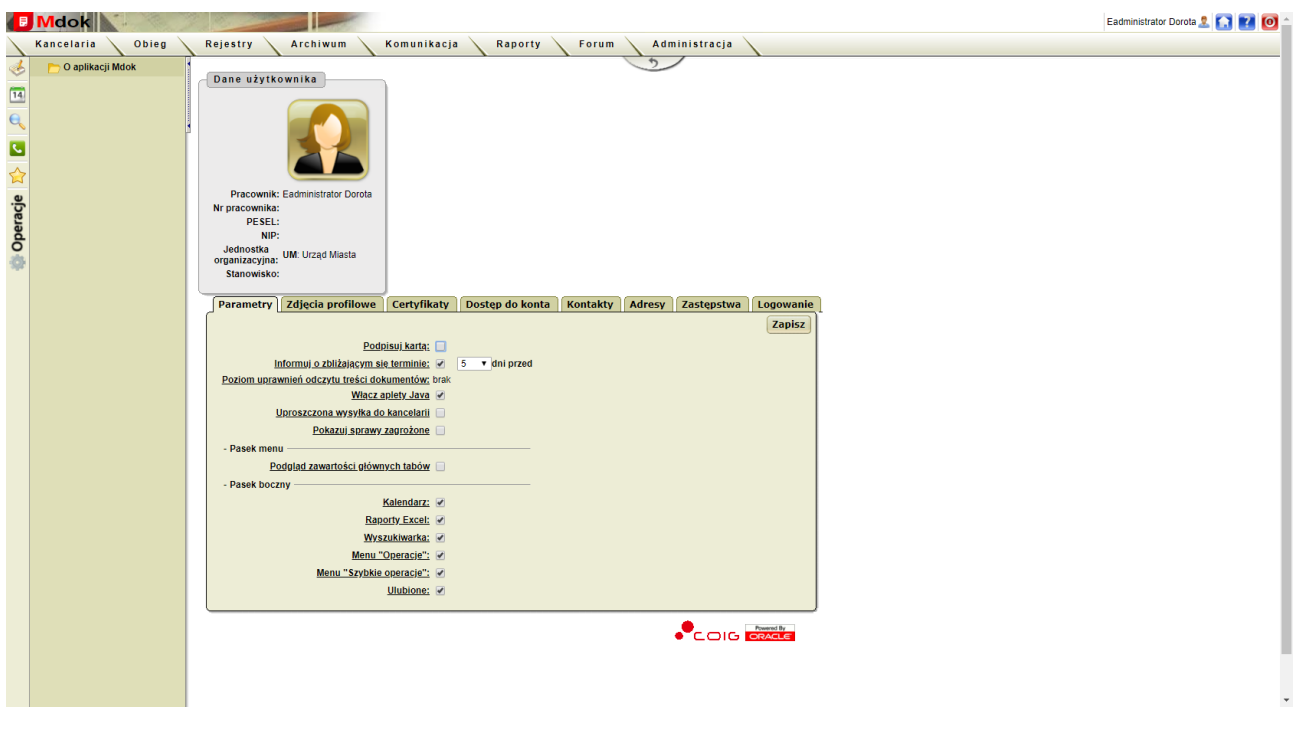

## <span id="page-33-0"></span>6.1.4.1.2.1. **Edytowanie stanowiska zalogowanego użytkownika**

Aby zmienić stanowisko zalogowanego użytkownika, należy wykonać działania według schematu:

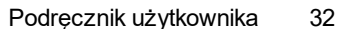

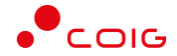

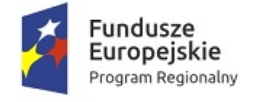

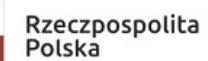

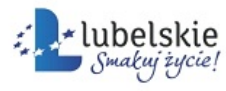

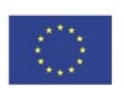

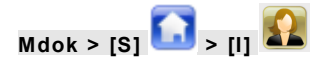

Krok 1

W bloku **Dane użytkownika** kliknąć ikonę

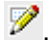

Wyświetli się okno **Zmiana stanowiska:**

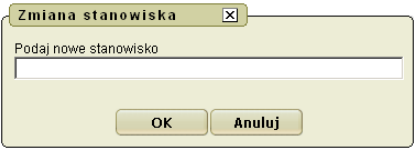

Krok 2

- 1. Wypełnić pole **Podaj nowe stanowisko**.
- 2. Kliknąć przycisk **OK.**

Stanowisko zalogowanego użytkownika zostanie zmienione.

### <span id="page-34-0"></span>**Uwaga!**

Dostępność funkcji zależy od ustawień parametru ELEMENTY\_WARUNKOWE | PRACOWNICY | DNI URLOPU.

Aby zapisać liczbę dni urlopu do wykorzystania, należy wykonać działania według schematu:

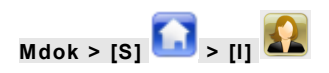

Wyświetli się m.in. blok **Dane użytkownika.**

Krok 1

1. Kliknąć ikonę obok etykiety **Dni urlopu.**

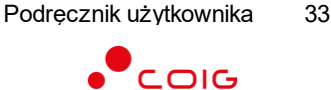

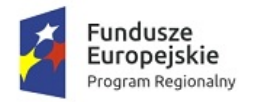

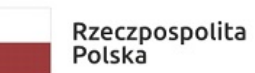

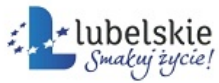

Unia Europejska Europejski Fundusz<br>Europejski Fundusz<br>Rozwoju Regionalnego

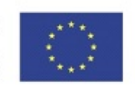

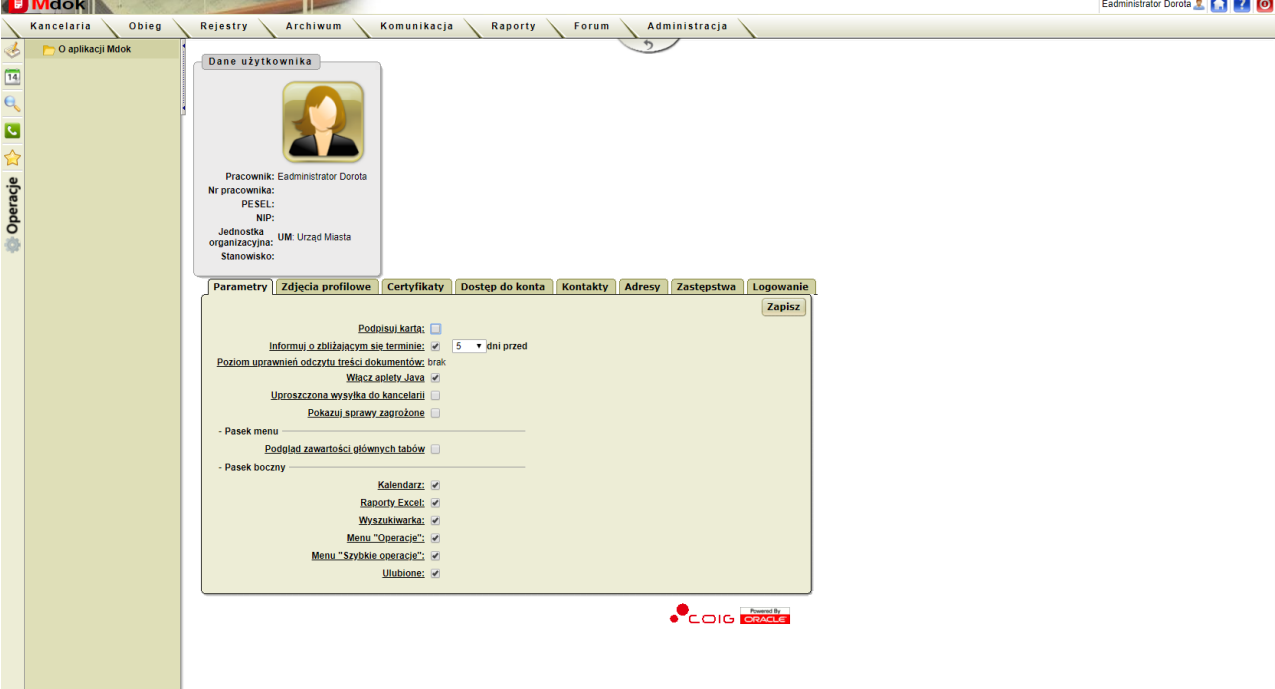

## Krok 2

- 1. Uzupełnić pole **Podaj liczbę dni urlopu**.
- 2. Zapisać zmiany, klikając przycisk **OK.**

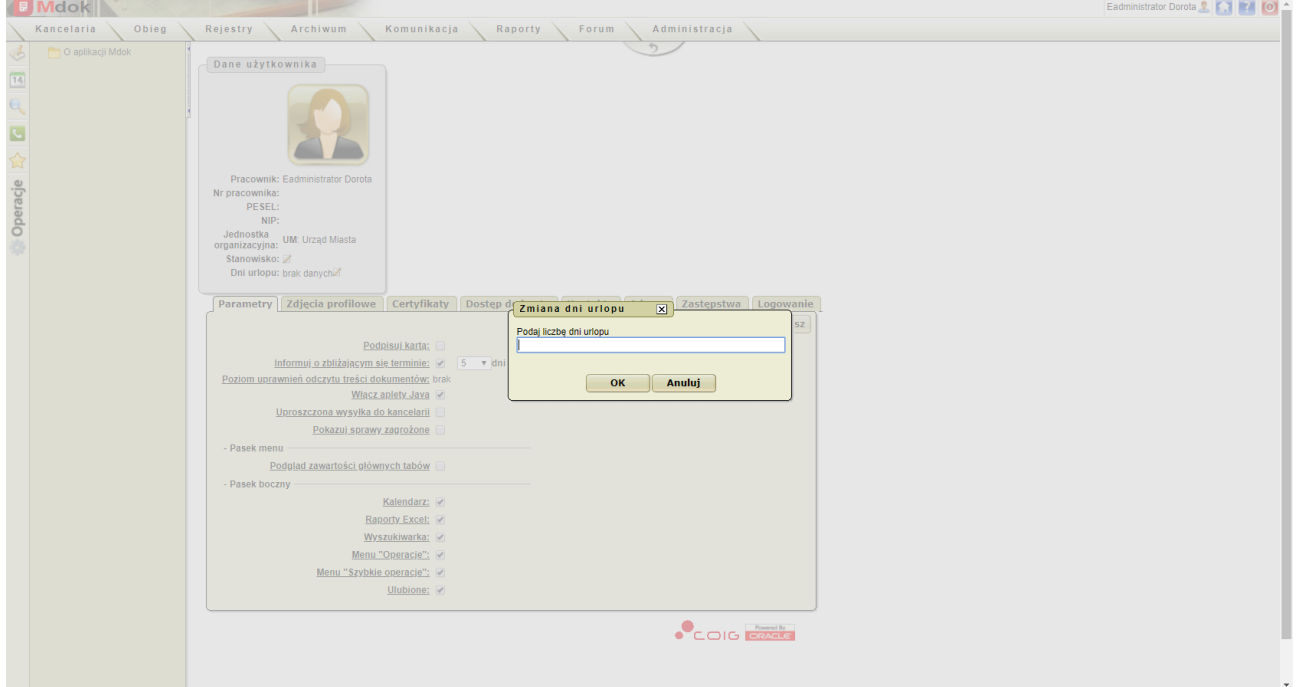

- 3. Dane zostaną zapisane.
- 4. System wyświetli komunikat: Poprawnie zmieniono dni urlopu.

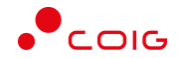
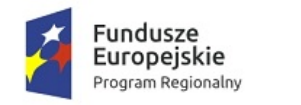

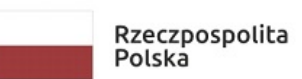

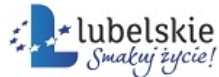

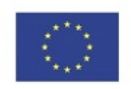

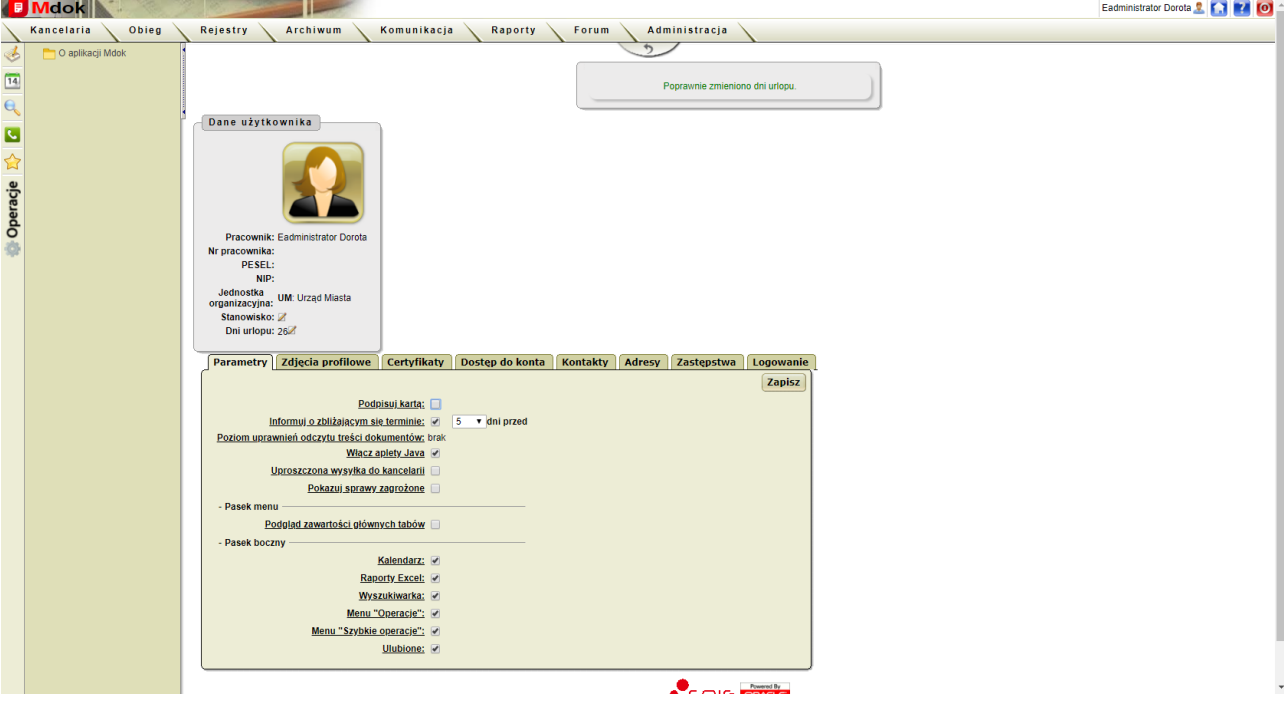

Aby zmienić hasło zalogowanego użytkownika, należy wykonać działania według schematu:

$$
\mathsf{Mods} > [s] \qquad \qquad \bullet \qquad \mathsf{supp} \overset{\bullet}{\underset{\mathsf{def}}{\mathsf{def}}}
$$

Krok 1 Wybrać z menu operacji pozycję **Zmiana hasła.** Wyświetli się blok **Zmiana hasła:**

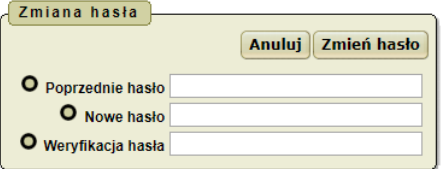

## Krok 2

1. Wypełnić pola:

**Poprzednie hasło** – dotychczasowe hasło,

**Nowe hasło** - wpisanie nowego hasła,

**Weryfikacja hasła** – ponowne wpisanie nowego hasła.

## **Uwaga!**

Znaki wprowadzane do poszczególnych pól będą widoczne, jako:

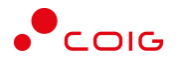

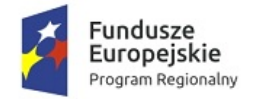

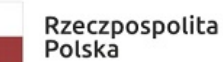

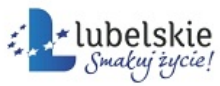

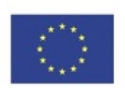

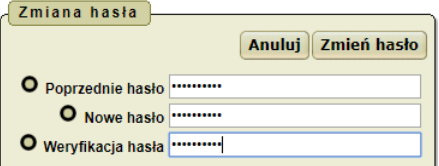

## Krok 3

Kliknąć przycisk **Zmień hasło.**

Wyświetli się komunikat: Pomyślnie zmieniono hasło użytkownika.

## **Uwaga!**

Przycisk **Anuluj** umożliwia rezygnacje ze zmiany hasła.

## **Uwaga!**

Operacja **Grupy prywatne użytkowników** służy do definiowania własnych grup użytkowników, które dostępne są jedynie dla tworzącego grupy. Zdefiniowanie grupy prywatnej użytkowników umożliwia w przyszłości szybkie wysyłanie wiadomości i ogłoszeń do wybranych grup użytkowników.

Aby utworzyć grupę prywatną użytkowników, należy wykonać działania według schematu:

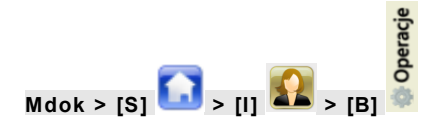

Krok 1

Wybrać z menu operacji pozycję **Grupy prywatne użytkowników.**

Wyświetlą się bloki: **Parametry wyszukiwania, Grupy prywatne użytkowników**.

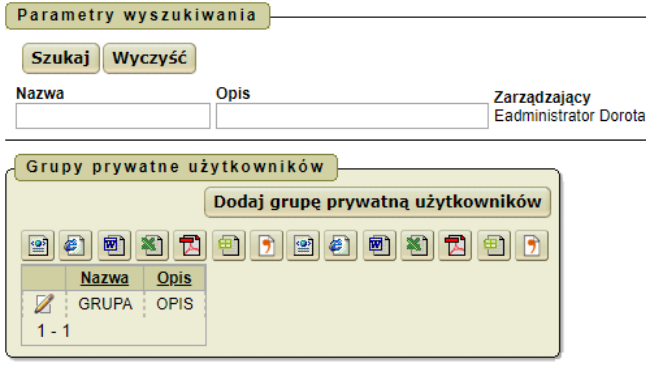

## Krok 2

Kliknąć przycisk **Dodaj grupę prywatną użytkowników** lub wybrać operację **Dodaj grupę prywatną użytkowników.**

Wyświetli się blok **Grupa prywatna użytkowników**.

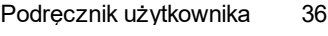

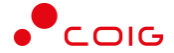

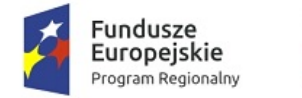

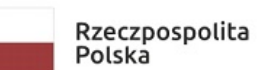

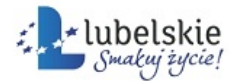

Pola audytu

Unia Europejska Europejski Fundusz Rozwoju Regionalnego

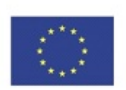

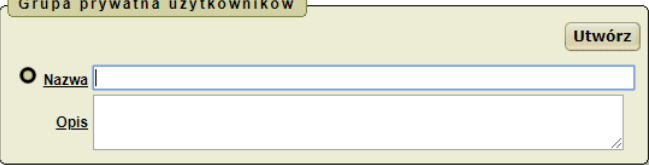

## Krok 3

1. Wypełnić pola:

**Nazwa,**

**Opis** – pole niewymagane.

2. Kliknąć przycisk **Utwórz.**

Wyświetlą się bloki: **Grupa prywatna użytkowników, Użytkownicy grupy prywatnej** i **Pola audytu**.

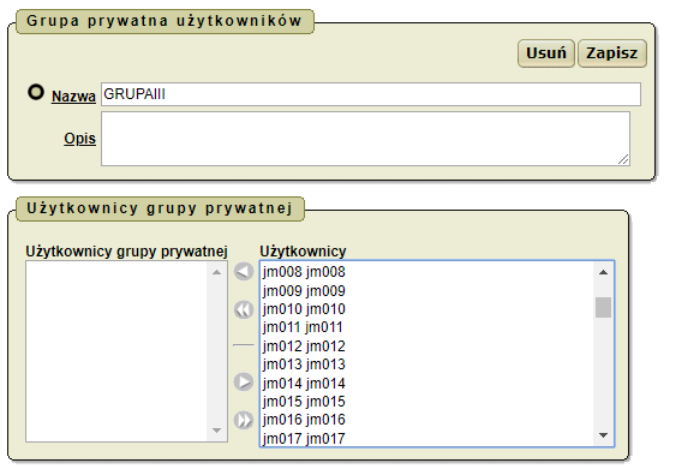

Krok 4

- 1. Wybrać użytkowników tzn. za pomocą przycisków dostępnych pomiędzy listami przenieść do odpowiedniego zbioru:
	- przeniesienie wybranego użytkownika z bloku **Użytkownicy** do bloku **Użytkownicy grupy prywatnej**,
- 55 – przeniesienie wszystkich użytkowników z bloku **Użytkownicy** do bloku **Użytkownicy grupy prywatnej**.

#### **Uwaga!**

Aby usunąć użytkowników z grupy:

– przeniesienie wybranego użytkownika z bloku **Użytkownicy grupy prywatnej** do bloku **Użytkownicy**,

– przeniesienie wszystkich użytkowników z bloku **Użytkownicy grupy prywatnej** do bloku **Użytkownicy**;

2. Kliknąć przycisk **Zapisz.**

Użytkownicy grupy prywatnej zostaną zapisani.

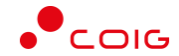

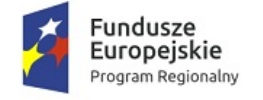

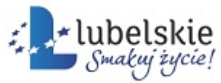

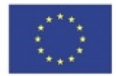

Aby edytować grupę użytkowników, należy wykonać działania według schematu:

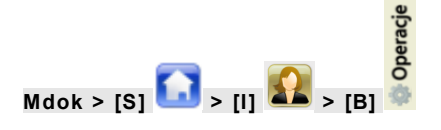

Krok 1

Wybrać z menu operacji pozycję **Grupy prywatne użytkowników.**

Wyświetlą się bloki: **Parametry wyszukiwania, Grupy prywatne użytkowników**.

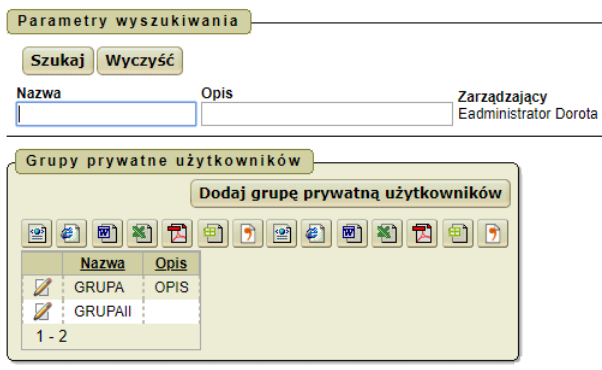

## Krok 2

Kliknać ikone

Wyświetlą się bloki: **Grupa prywatna użytkowników, Użytkownicy grupy prywatnej i Pola audytu**.

Pola audytu

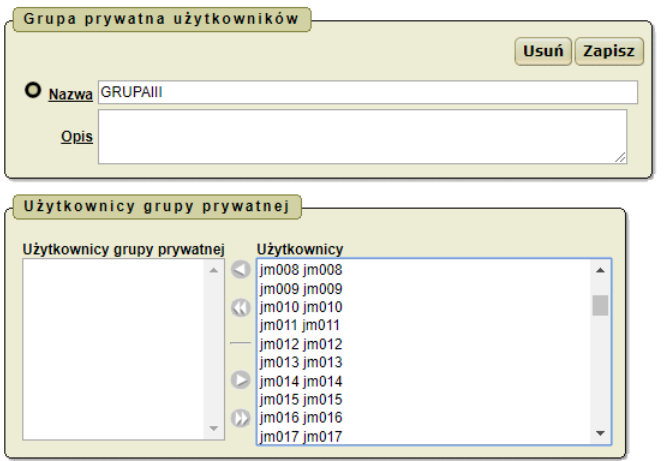

Krok 3

- 1. Wprowadzić zmiany.
- 2. Kliknąć przycisk **Zapisz.**

Zmiany zostaną zapisane.

Aby usunąć grupę prywatnych użytkowników, należy wykonać działania według schematu:

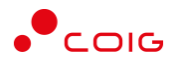

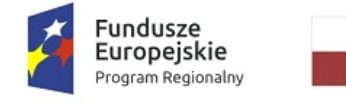

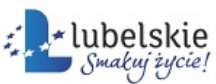

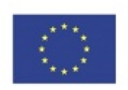

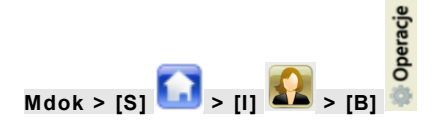

## Krok 1

Wybrać z menu operacji pozycję **Grupy prywatne użytkowników.**

Wyświetlą się bloki: **Parametry wyszukiwania** i **Grupy prywatne użytkowników**.

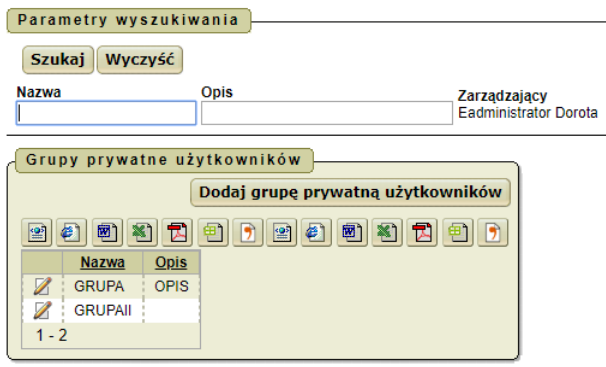

## Krok 2

## Kliknać ikonę **2**

Wyświetlą się bloki: **Grupa prywatna użytkowników, Użytkownicy grupy prywatnej i Pola audytu**.

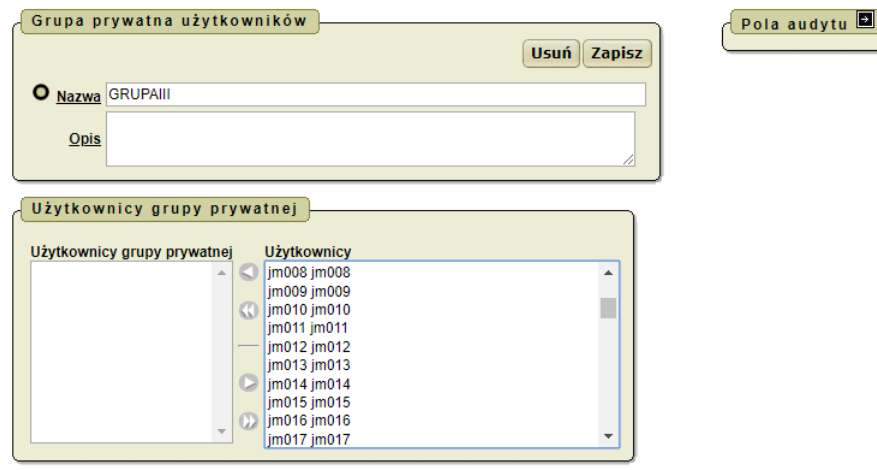

Krok 3

**1.** Kliknąć przycisk **Usuń.**

Wyświetli się pytanie: Czy na pewno chcesz skasować daną grupę?

**2.** Kliknąć przycisk **Tak.**

Wybrana grupa użytkowników zostanie usunięta.

## **Uwaga!**

Aby usunąć grupę użytkowników, należy w pierwszej kolejności przenieść użytkowników z bloku **Użytkownicy grupy prywatnej** do bloku **Użytkownicy** za pomocą ikon

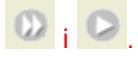

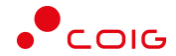

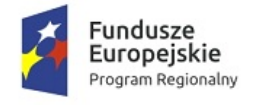

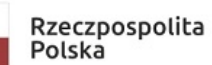

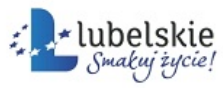

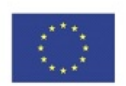

#### **Uwaga!**

Operacja **Grupy prywatne adresatów** służy do definiowania własnych grup adresatów, które dostępne są jedynie dla tworzącego grupy. Zdefiniowanie grupy prywatnej adresatów umożliwia w przyszłości szybkie wysyłanie wiadomości i ogłoszeń do wybranych grup użytkowników.

Aby utworzyć grupę adresatów, należy wykonać działania według schematu:

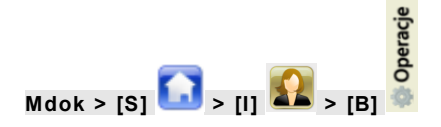

## Krok 1

Wybrać z menu operacji pozycję **Grupy prywatne adresatów.**

Wyświetlą się bloki: **Parametry wyszukiwania, Grupy prywatne adresatów**.

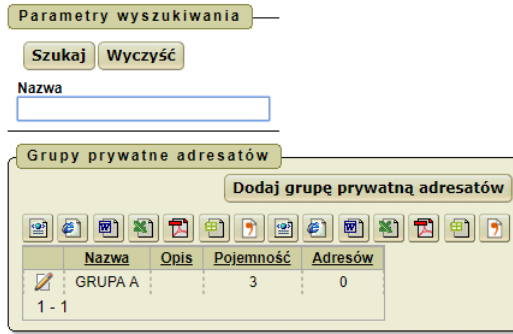

## Krok 2

Kliknąć przycisk **Dodaj grupę prywatną adresatów.** Wyświetli się blok **Grupa adresatów.**

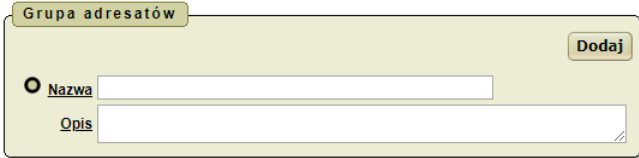

Krok 3

1. Wypełnić pola:

**Nazwa,**

**Opis** – pole nieobowiązkowe.

2. Kliknąć przycisk **Dodaj.**

Grupa adresatów zostanie utworzona.

Wyświetlą się bloki **Grupa adresatów, Pola audytu** i **Zawartość grupy**.

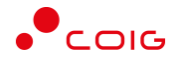

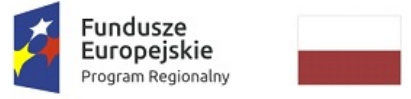

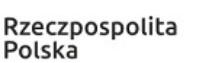

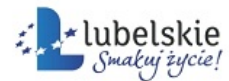

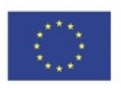

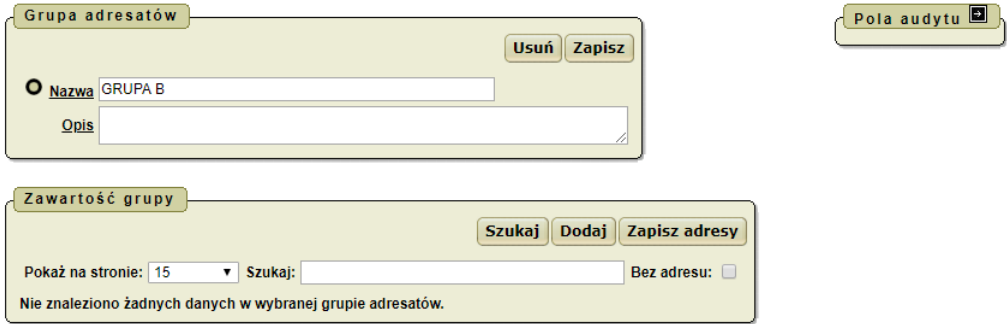

## Krok 4

Kliknąć przycisk **Dodaj.**

Wyświetli się dodatkowy blok **Pozostali adresaci.**

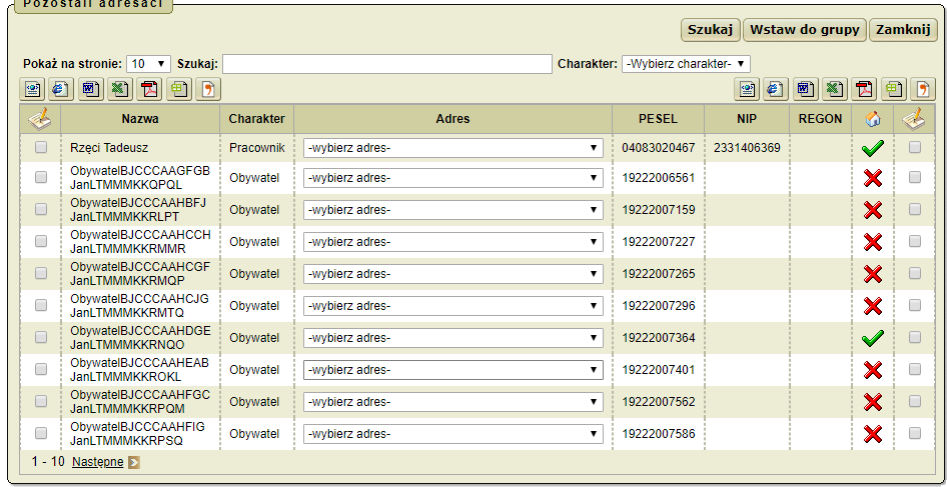

#### Krok 5

- 1. Wyświetlić i zaznaczyć adresatów, którzy mają być dodani do grupy adresatów tzn.:
- · wprowadzić parametry zapytania ograniczające wyświetlaną listę adresatów (pole **Szukaj**),
- · określić charakter adresata za pomocą listy rozwijanej wyświetli się lista adresatów odpowiadających wprowadzonym parametrom zapytania,
- · kliknąć przycisk **Enter,**
- · przeglądać listę za pomocą dolnej nawigacji służącej do przeglądania stron listy.

#### Następnie:

• zaznaczyć pole z  $\Box$  na  $\Box$  przy wybranym adresacie.

## **Uwaga!**

Aby zamknąć blok bez zaznaczonych adresatów, należy kliknąć przycisk **Zamknij.**

2. Kliknąć przycisk **Wstaw do grupy** – zaznaczeni adresaci zostaną dodani.

lub

Przesunąć kursor myszy na ikonę (**Operacje grupowe**).

Wyświetli się lista rozwijana z dostępnymi operacjami.

3. Wybrać operacje **Wstaw do grupy**.

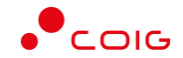

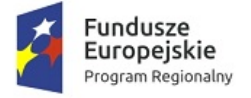

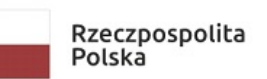

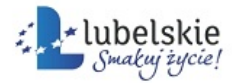

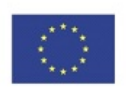

4. Kliknąć przycisk **Zapisz.**

Wybrani adresaci zostaną zapisani w grupie adresatów.

Aby edytować grupę adresatów, należy wykonać działania według schematu:

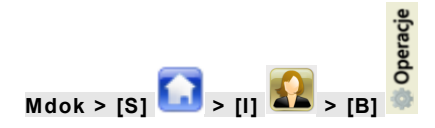

## Krok 1

Wybrać z menu operacji pozycję **Grupy prywatne adresatów.**

Wyświetlą się bloki: **Parametry wyszukiwania, Grupy prywatne adresatów.**

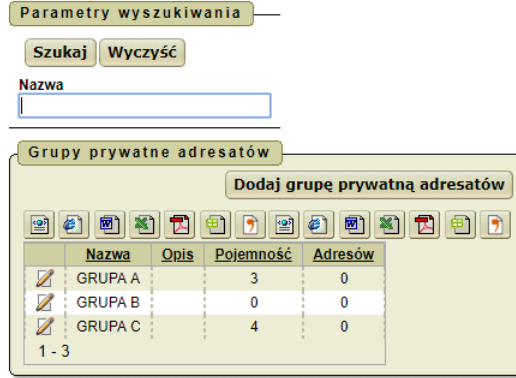

Krok 2

Kliknąć ikonę

Wyświetlą się bloki: **Grupa adresatów, Pola audytu i Zawartość grupy**.

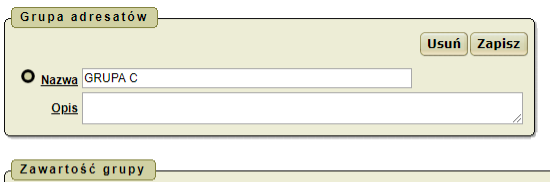

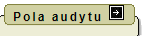

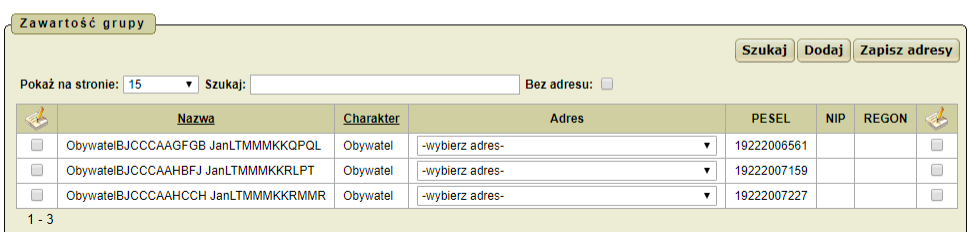

#### Krok 3

- 1. Wprowadzić zmiany.
- 2. Kliknąć przycisk **Zapisz.**

Zmiany zostaną zapisane.

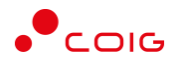

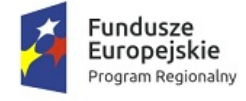

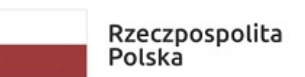

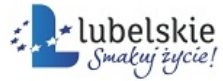

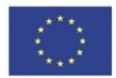

Aby usunąć grupę prywatną adresatów, należy wykonać działania według schematu:

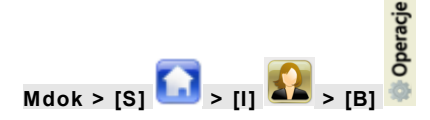

Krok 1

Wybrać z menu operacji pozycję **Grupy prywatnych adresatów.**

Wyświetlą się bloki: **Parametry wyszukiwania, Grupy prywatnych adresatów**.

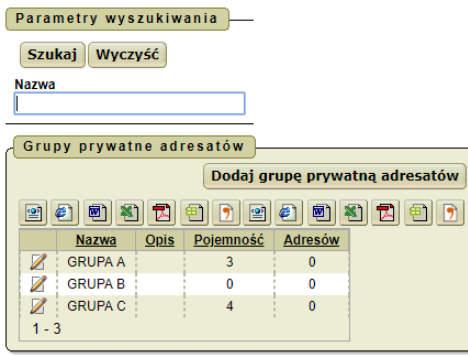

## Krok 2

Kliknąć ikonę

Wyświetlą się bloki: **Grupa adresatów, Pola audytu** i **Zawartość grupy**.

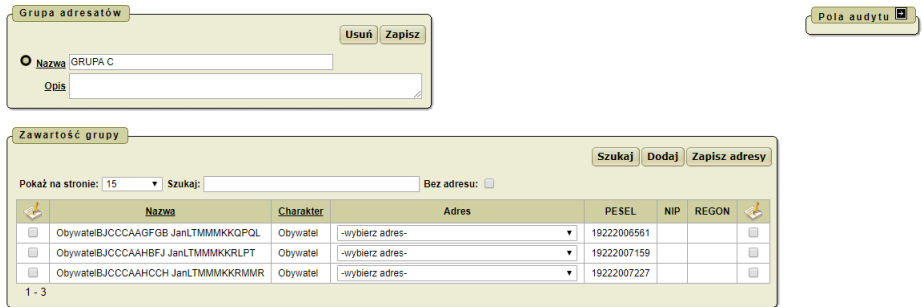

Krok 3

**1.** Kliknąć przycisk **Usuń** w bloku **Grupa adresatów.**

Wyświetli się pytanie: Czy na pewno chcesz usunąć wybraną grupę adresatów?

**2.** Kliknąć przycisk **Tak.**

Wybrana grupa adresatów zostaje usunięta.

Aby utworzyć folder osobisty użytkownika dla spraw i dokumentów, należy wykonać działania według schematu:

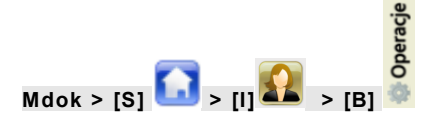

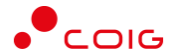

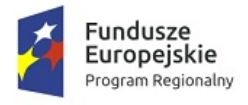

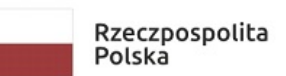

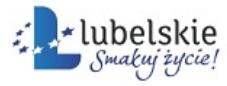

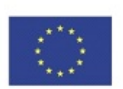

## Krok 1

Wybrać z menu operacji pozycję **Organizuj katalog.**

Wyświetlą się bloki: **Struktura osobistych folderów, Folder**.

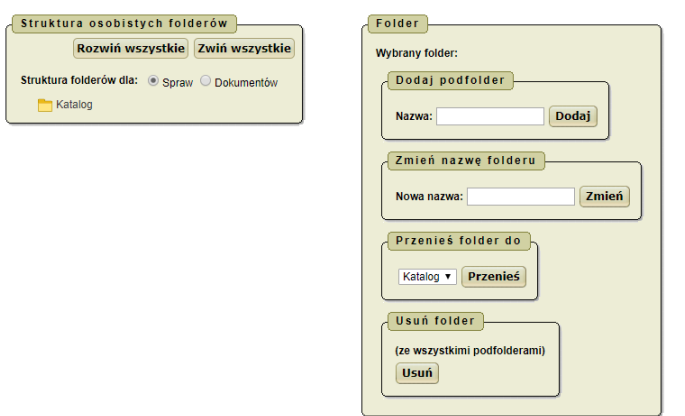

Krok 2

- 1. Wybrać opcję w polu **Struktura folderów dla**.
- 2. Wypełnić pole **Dodaj podfolder** (**Nazwa** w bloku **Folder**).

Pole umożliwia wpisanie nazwy folderu, który będzie utworzony w wybranym folderze.

3. Kliknąć przycisk **Dodaj.**

Folder zostanie utworzony.

Aby edytować folder osobisty użytkownika dla spraw i dokumentów, należy wykonać działania według schematu:

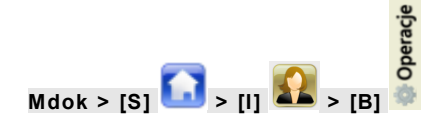

## Krok 1

Wybrać z menu operacji pozycję **Organizuj katalog.** Wyświetlą się bloki: **Struktura osobistych folderów, Folder**.

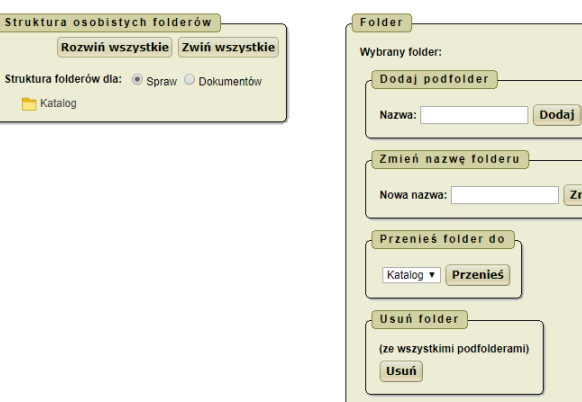

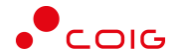

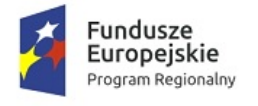

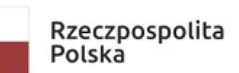

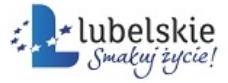

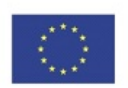

#### Krok 2

1. Wypełnić pole **Zmień nazwę folderu** (**Nazwa** w bloku **Folder**).

Pole umożliwia wpisanie nowej nazwy folderu.

2. Kliknąć przycisk **Zmień.**

Nazwa folderu zostanie zmieniona.

Aby usunąć folder osobisty użytkownika dla spraw i dokumentów, należy wykonać działania według schematu:

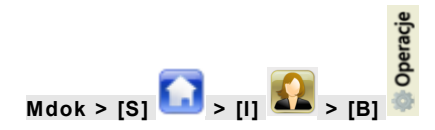

## Krok 1

Wybrać z menu operacji pozycję **Organizuj katalog.**

Wyświetlą się bloki: **Struktura osobistych folderów, Folder**.

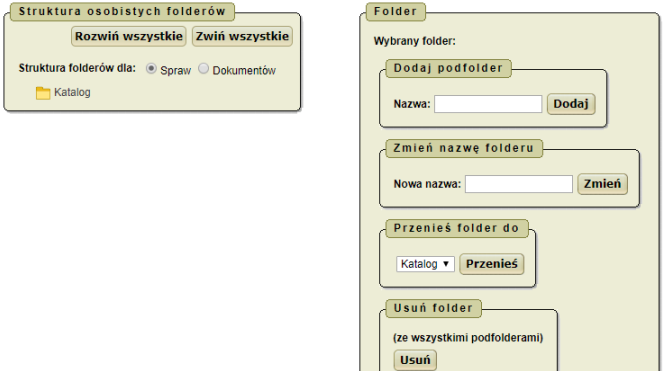

## Krok 2

1. Zaznaczyć folder, który chcemy usunąć.

## **Uwaga!**

Niemożliwe jest usunięcie folderu systemowego Katalog.

2. Kliknąć przycisk **Usuń.**

Wyświetli się pytanie: Czy na pewno usunąć folder (nie spowoduje to wykasowania z repozytorium spraw przechowywanych w tym folderze)?

┘

3. Kliknąć przycisk **Tak**.

Folder zostanie usunięty.

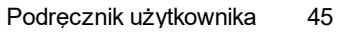

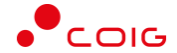

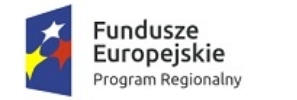

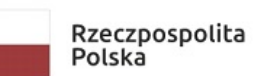

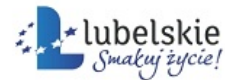

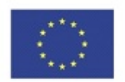

## 6.1.4.1.3. **Zakładka Parametry**

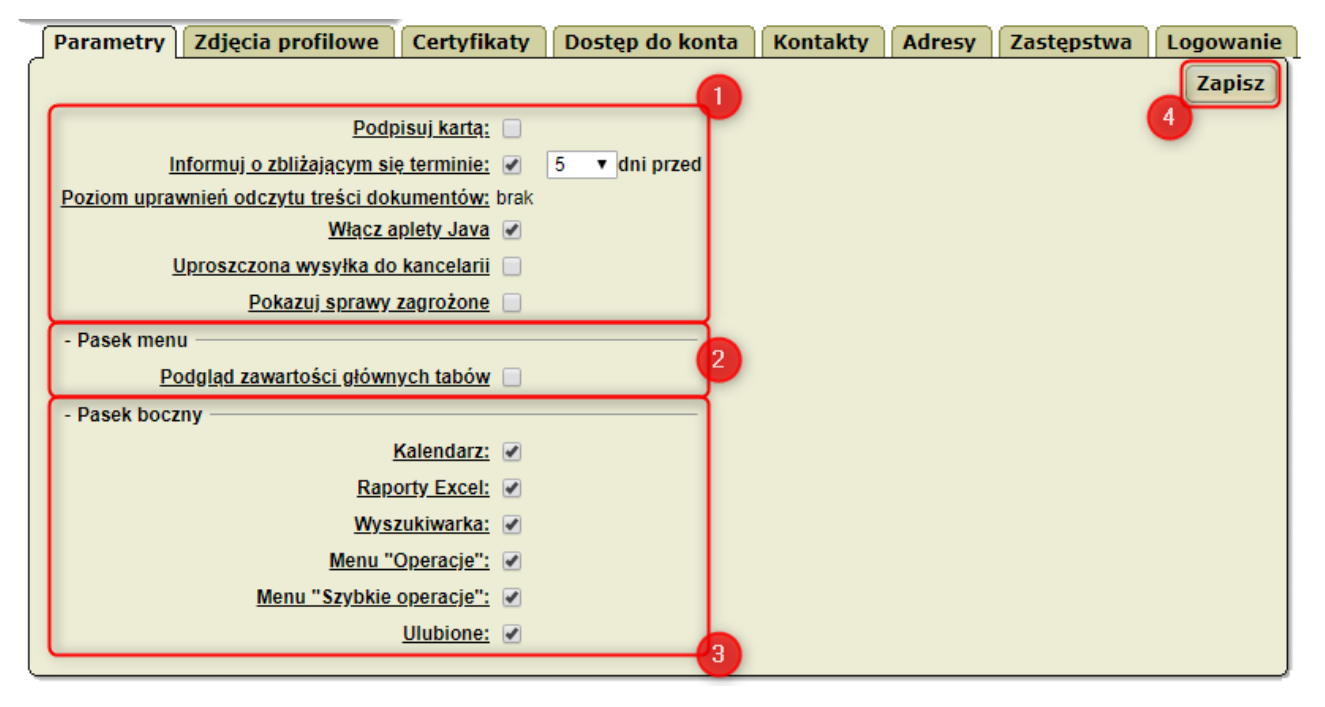

Zakładka **Parametry** umożliwia:

- · określanie podstawowych parametrów konta,
- · personalizowanie paska bocznego.

Zakładka **Parametry** udostępnia między innymi:

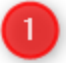

## pola:

**Podpisuj kartą** – zaznaczenie pola umożliwia zastosowanie mechanizmu podpisu kartą. Korzystanie z tego mechanizmu wymaga zainstalowania na komputerze środowiska Java, co zapewnia bezpieczny sposób wykorzystywania mechanizmu podpisów cyfrowych. Jednocześnie w systemach Windows, mechanizm ten pozwala wykorzystywać repozytorium certyfikatów cyfrowych systemu operacyjnego z pominięciem konieczności każdorazowego wpisywania hasła do klucza prywatnego. W przypadku zastosowania tego mechanizmu, należy zaimportować certyfikat z repozytorium certyfikatów systemu Windows.

Pozostawienie pola pustego oznacza korzystanie z mechanizmu standardowego, jest to uzasadnione w przypadku, gdy platforma Java jest niezainstalowana lub nie działa prawidłowo.

## **Uwaga!**

Wybór mechanizmu podpisu dotyczy wszystkich certyfikatów. Wyboru mechanizmu podpisu można dokonać na każdym etapie pracy.

**Informuj o zbliżającym się terminie** – zaznaczenie pola umożliwia określenie ilości dni, przed upływem których system poinformuje użytkownika o zbliżającym się terminie realizacji sprawy lub dokumentu;

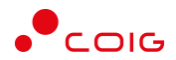

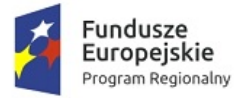

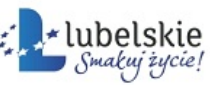

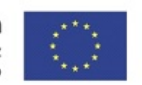

**Poziom uprawnień odczytu treści dokumentów** – poziom uprawnień (poświadczenie użytkownika) może nadać tylko administrator systemu **Mdok**, jest on niezależny od uprawnień nadawanych za pomocą profili. Użytkownik, który ma nadany poziom uprawnień (np. średni) ma możliwość odczytania treści dokumentu chronionego na tym samym lub niższym poziomie. Poziom ochrony dokumentu można ustalić podczas tworzenia (pole **Ochrona treści**);

**Włącz aplety Java** – zaznaczenie pola umożliwia włączenie apletów Java;

**Uproszczona wysyłka do kancelarii** – podczas przekazywania do kancelarii pomijana jest strona, na której można dokonać zmiany adresatów;

**Pokazuj sprawy zagrożone** – zaznaczenie pola umożliwi na stronie startowej, pokazanie spraw, w których termin realizacii się zbliża.

## pole:

 $\overline{2}$ 

я

 $\overline{4}$ 

**Podgląd zawartości głównych tabów –** zaznaczenie pola umożliwia podgląd dostępnych folderów na pasku modułów.

## pola:

**Kalendarz** – zaznaczenie pola umożliwia wyświetlenie ikony **Kalendarz** na pasku bocznym, **Raporty Excel** – zaznaczenie pola umożliwia wyświetlenie ikony **Raporty Excel** na pasku bocznym, **Wyszukiwarka** – zaznaczenie pola umożliwia wyświetlenie ikony **Wyszukiwarka** na pasku bocznym, **Menu "Operacje"** – zaznaczenie pola umożliwia wyświetlenie ikony **Operacje** na pasku bocznym, **Menu "Szybkie operacje"** – zaznaczenie pola umożliwia wyświetlenie ikony **Szybkie operacje** na pasku bocznym,

**Ulubione** – zaznaczenie pola umożliwia wyświetlenie ikony **Ulubione** na pasku bocznym;

przycisk **Zapisz** – zapisanie wprowadzonych zmian.

## 6.1.4.1.4. **Zakładka Zdjęcia profilowe**

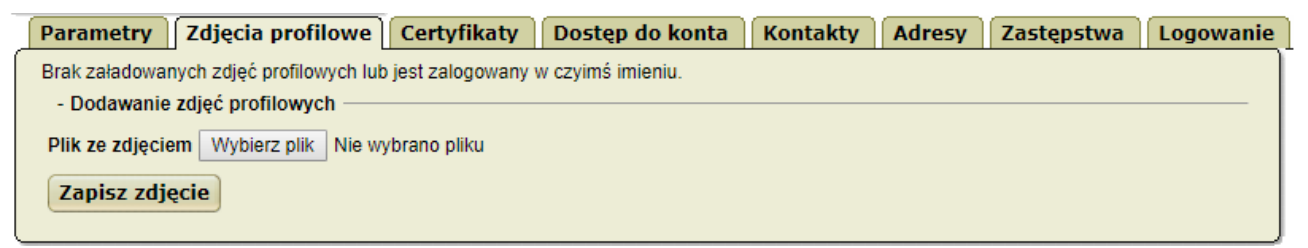

Zakładka **Zdjęcia profilowe** umożliwia dodawanie zdjęć profilowych.

## 6.1.4.1.5. **Zakładka Certyfikaty**

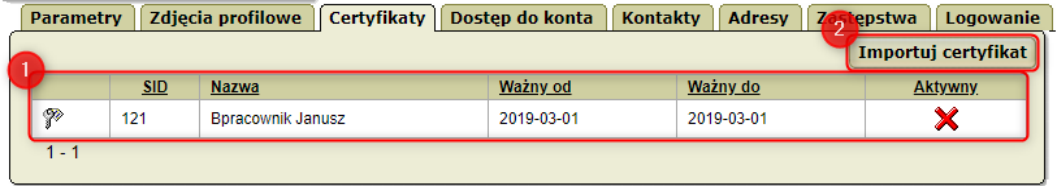

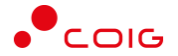

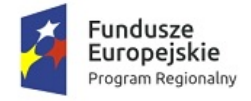

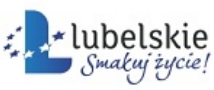

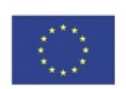

Zakładka **Certyfikaty** umożliwia:

- · generowanie żądań certyfikatów,
- · importowanie certyfikatów,
- · eksportowanie certyfikatów,
- · zmienianie hasła zabezpieczającego certyfikaty,
- · pobieranie certyfikatów,
- · usuwanie certyfikatów.

Zakładka **Certyfikaty** udostępnia miedzy innymi:

listę wygenerowanych certyfikatów, która zawiera:

- · ikonę określającą stan wygenerowanego certyfikatu:
- P – certyfikat niepotwierdzony przez administratora systemu **Mdok**,
- $\mathbb{Z}$ – certyfikat potwierdzony przez administratora systemu **Mdok,**

 $\mathbf{E}$  - certyfikat zatwierdzony;

- · numer certyfikatu,
- · nazwę certyfikatu,
- · termin ważności certyfikatu,
- · status aktywności certyfikatu;

przycisk **Importuj certyfikat** – importowanie certyfikatu do magazynu certyfikatów; umożliwia korzystanie z certyfikatu w przypadku wybrania opcji **Podpisuj kartą** na zakładce **Parametry.**

#### **Uwaga!**

W przypadku gdy użytkownik nie ma wygenerowanego certyfikatu zakładka **Certyfikaty** zawiera:

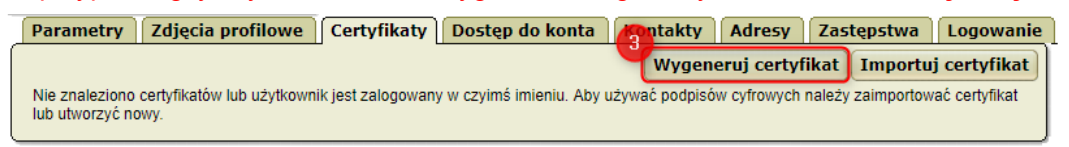

З

przycisk **Wygeneruj certyfikat** – wygenerowanie żądania certyfikatu.

## 6.1.4.1.5.1. **Generowanie żądań certyfikatów – etap I**

Aby wygenerować żądanie certyfikatu, należy wykonać działania według schematu:

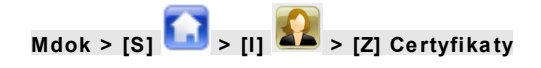

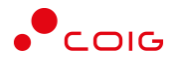

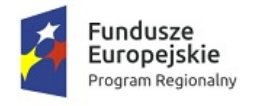

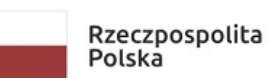

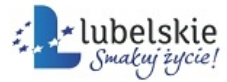

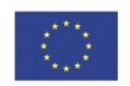

## Krok 1

Kliknąć przycisk **Wygeneruj certyfikat.**

Wyświetlą się bloki: **Parametry certyfikatu** i **Parametry dodatkowe.**

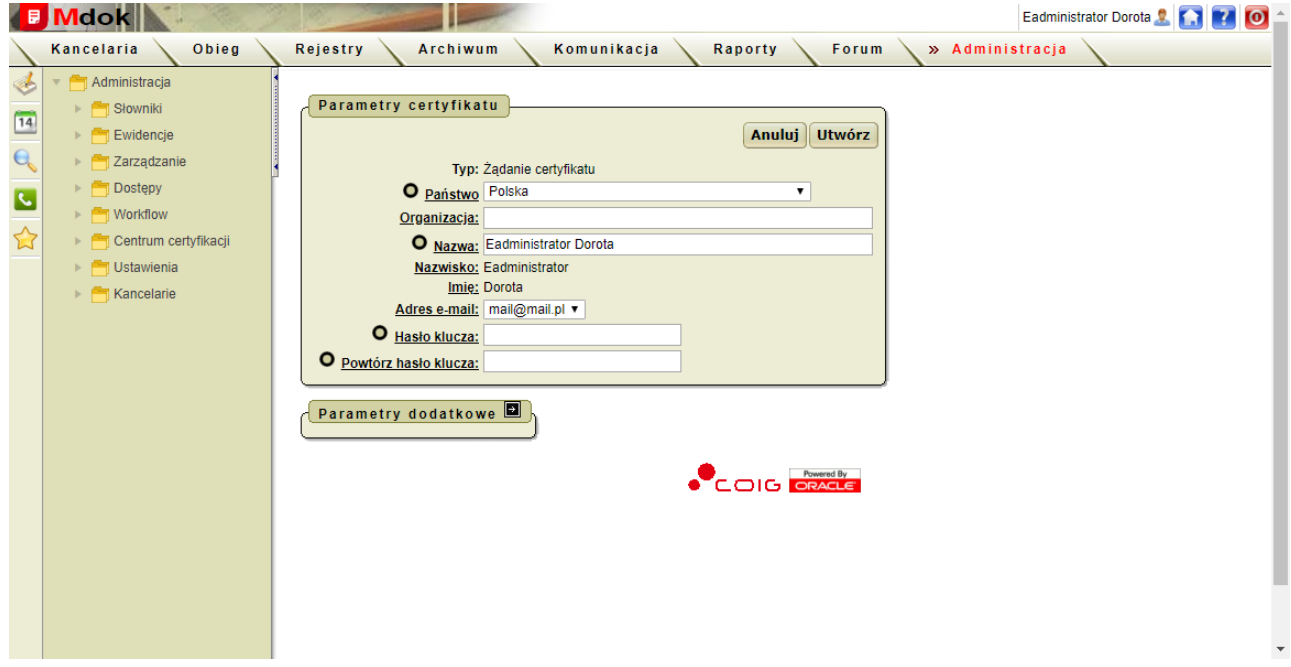

Krok 1 Wypełnić pola w bloku **Parametry certyfikatu**.

## **Uwaga!**

W polu **Hasło klucza** należy podać hasło jakim zabezpieczony będzie certyfikat.

## Krok 2

Opcjonalnie wypełnić pola w bloku **Parametry dodatkowe** – kliknąć ikonę – wyświetli się blok z dodatkowymi parametrami:

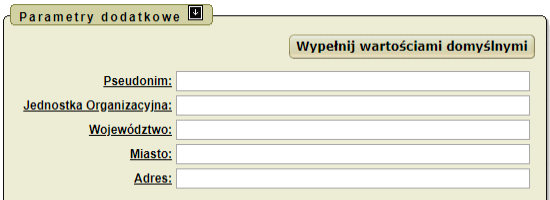

## **Uwaga!**

Przycisk **Wypełnij wartościami domyślnymi** umożliwia uzupełnienie pól podstawowymi informacjami z bloku **Parametry certyfikatu**.

Krok 3

1. Kliknąć przycisk **Utwórz** w bloku **Parametry certyfikatu**.

Wyświetli się okno z uwagą: Operacja generacji certyfikatu może potrwać około minuty. Przez ten czas nie należy przerywać pracy przeglądarki. Czy na pewno chcesz kontynuować?

2. Kliknąć przycisk **Tak.**

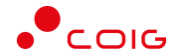

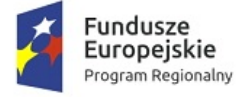

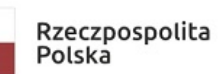

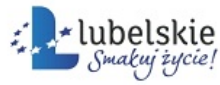

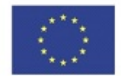

Nastąpi wygenerowanie żądania certyfikatu użytkownika i powrót do bloku z listą certyfikatów, zawierającą wygenerowane żądanie certyfikatu.

Żądanie certyfikatu zostanie wprowadzone do bloku **Certyfikaty**, jako certyfikat nieaktywny.

Aby przeglądać żądanie wygenerowania wybranego certyfikatu, należy kliknąć ikonę  $\mathscr{P}$ .

#### **Uwaga!**

Dopiero po podpisaniu żądania certyfikatu przez administratora systemu **Mdok** i zatwierdzeniu go można z niego korzystać.

Pliki i dokumenty podpisane certyfikatem będą pozytywnie weryfikowane przez system.

Aby zatwierdzić certyfikat, należy wykonać działania według schematu:

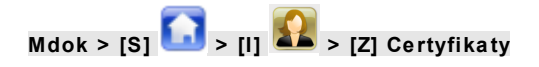

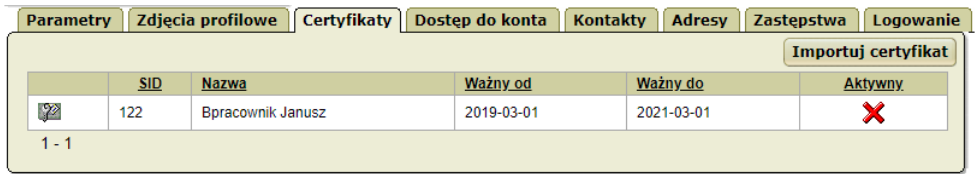

#### **Uwaga!**

Gdy administrator systemu **Mdok** wygeneruje certyfikat do użytkownika zostaje automatycznie wysłana wiadomość.

Treść wiadomości dostępna w module **Komunikacja** > **Wiadomości otrzymane**:

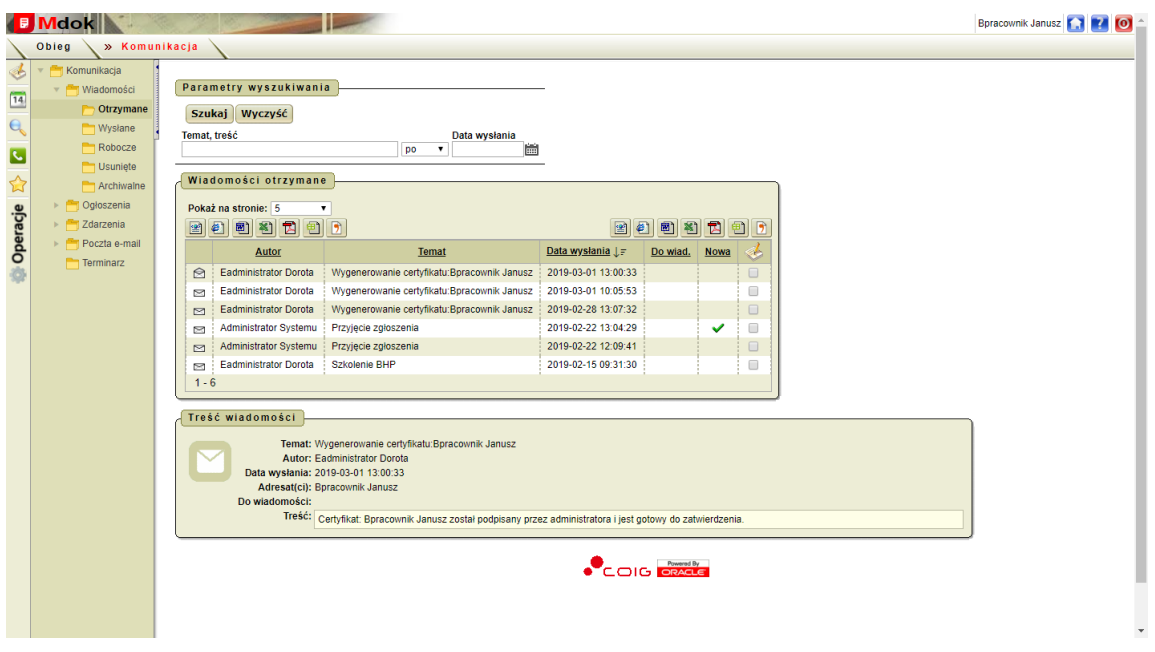

Krok 1 Kliknąć ikonę

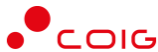

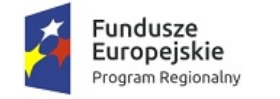

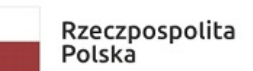

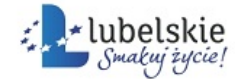

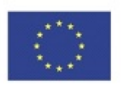

Wyświetli się blok **Certyfikat**.

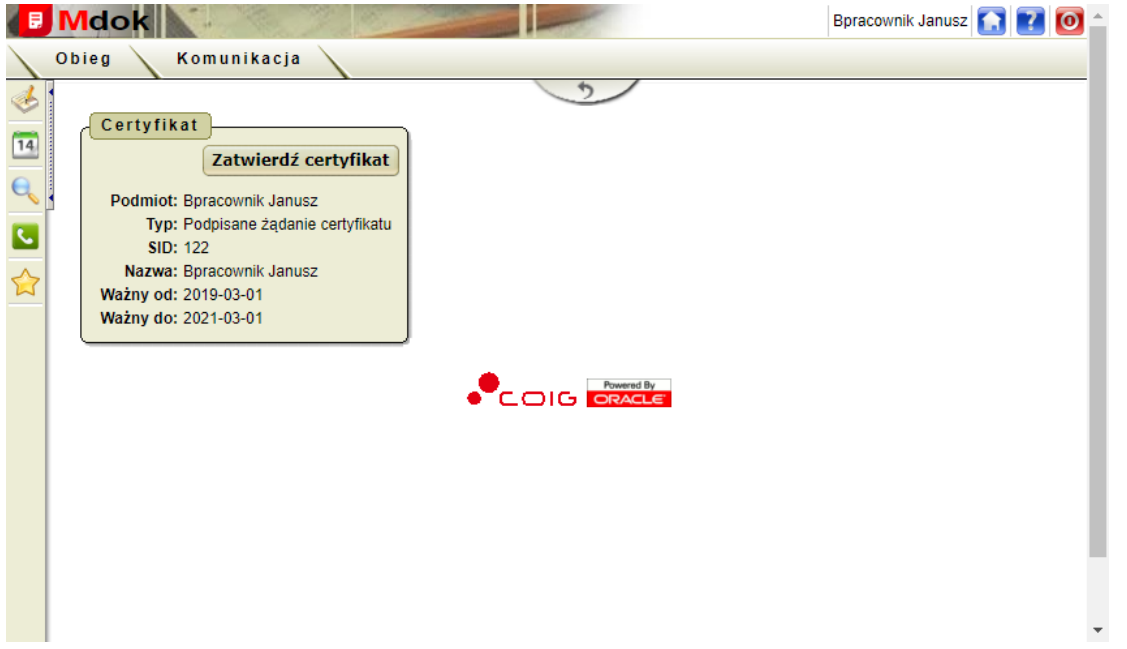

## Krok 2

Kliknąć przycisk **Zatwierdź certyfikat**.

Wyświetli się blok **Zatwierdzanie certyfikatu.**

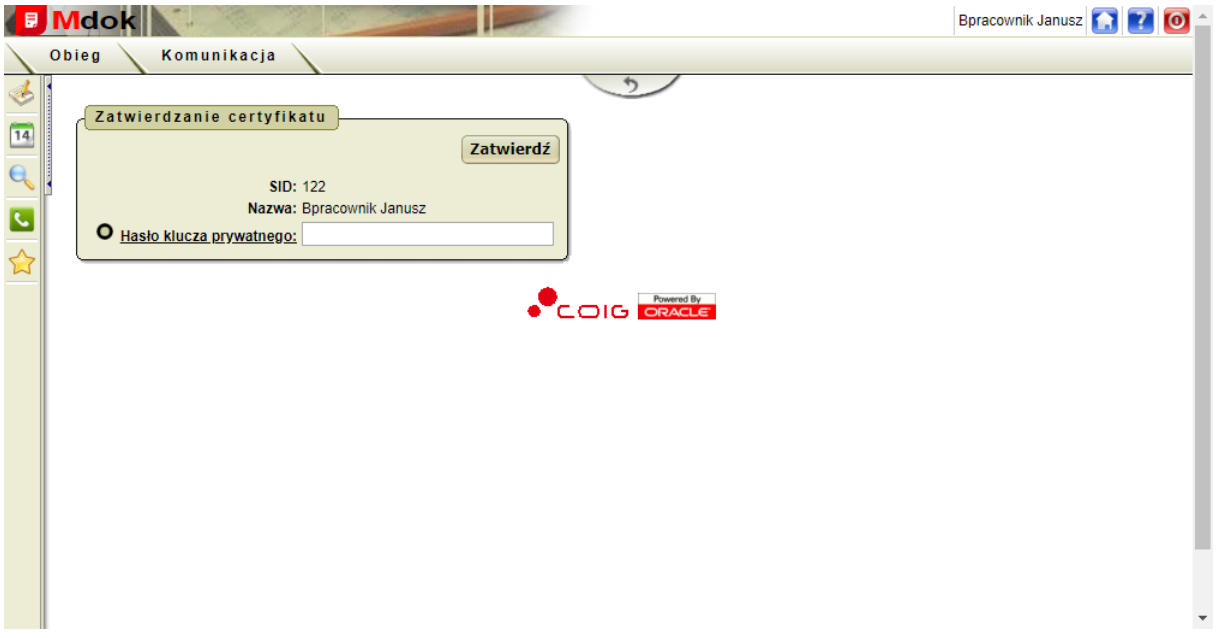

#### Krok 3

- 1. Wypełnić pole **Hasło klucza prywatnego**.
- 2. Kliknąć przycisk **Zatwierdź**.

Wyświetli się pytanie: Zatwierdzenie certyfikatu może potrwać nawet około minuty. Czy chcesz kontynuować?

3. Kliknąć przycisk **Tak.**

Wyświetli się komunikat: **Certyfikat został zatwierdzony. Od tego momentu można z niego korzystać** oraz blok **Certyfikat**:

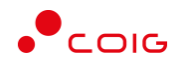

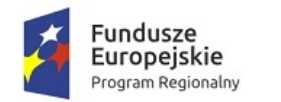

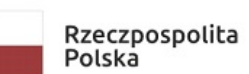

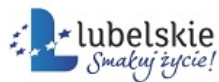

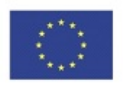

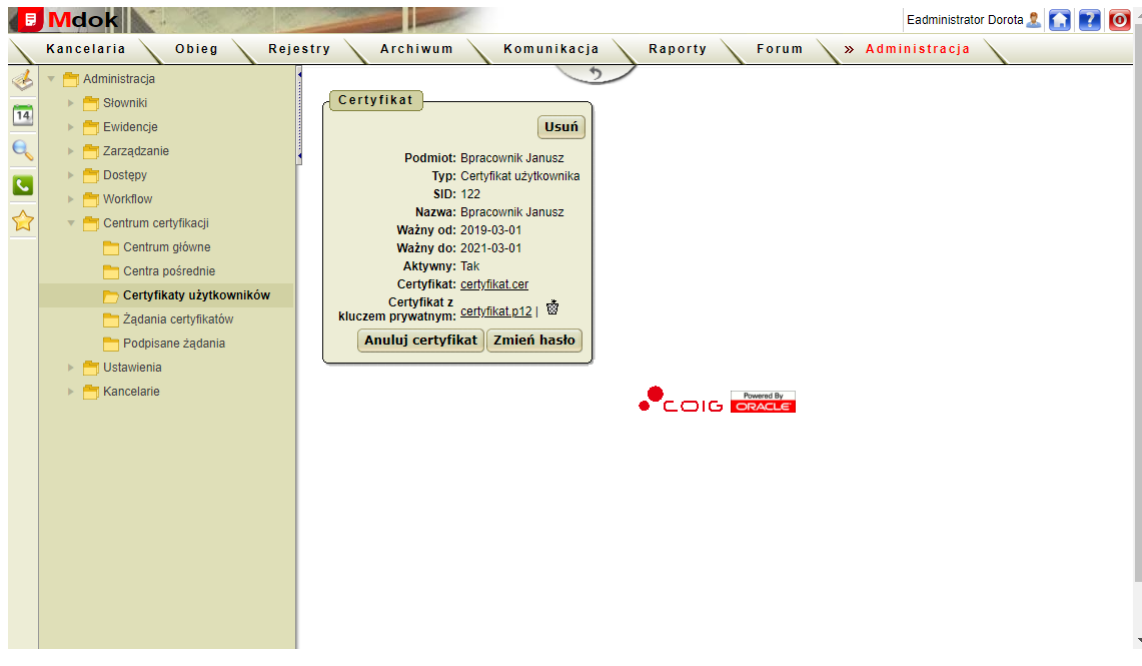

#### **Uwaga!**

Zatwierdzony certyfikat uzyskuje status certyfikatu aktywnego –

Od tego momentu będzie możliwe podpisywanie za jego pomocą dokumentów oraz opcjonalnie załączników do dokumentów.

## **Uwaga!**

Jeżeli użytkownik posiada certyfikat i chce z niego korzystać musi zaimportować go do systemu **Mdok**. Po zaimportowaniu certyfikatu możliwe będzie podpisywanie za jego pomocą dokumentów oraz opcjonalnie załączników do dokumentów.

Aby zaimportować certyfikat, należy wykonać działania według schematu:

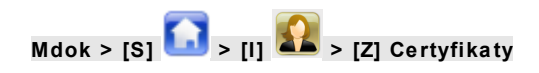

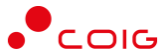

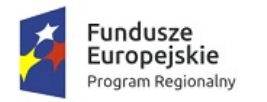

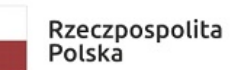

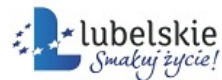

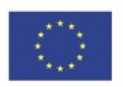

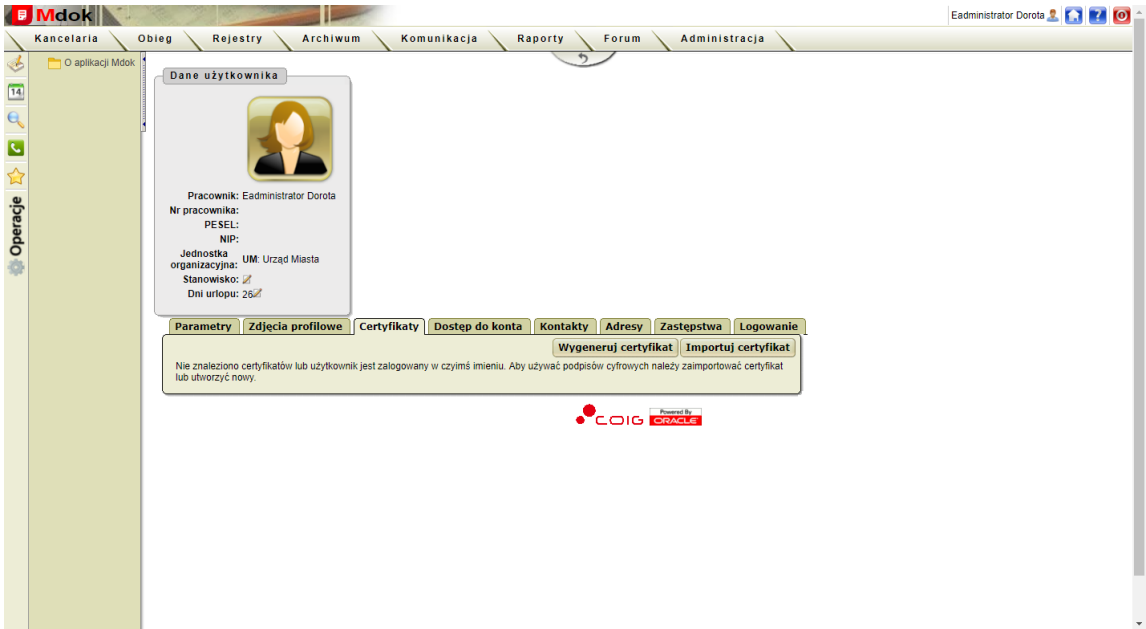

#### Krok 1

Kliknąć przycisk **Importuj certyfikat**.

Wyświetlą się bloki **Certyfikat** i **Informacja.**

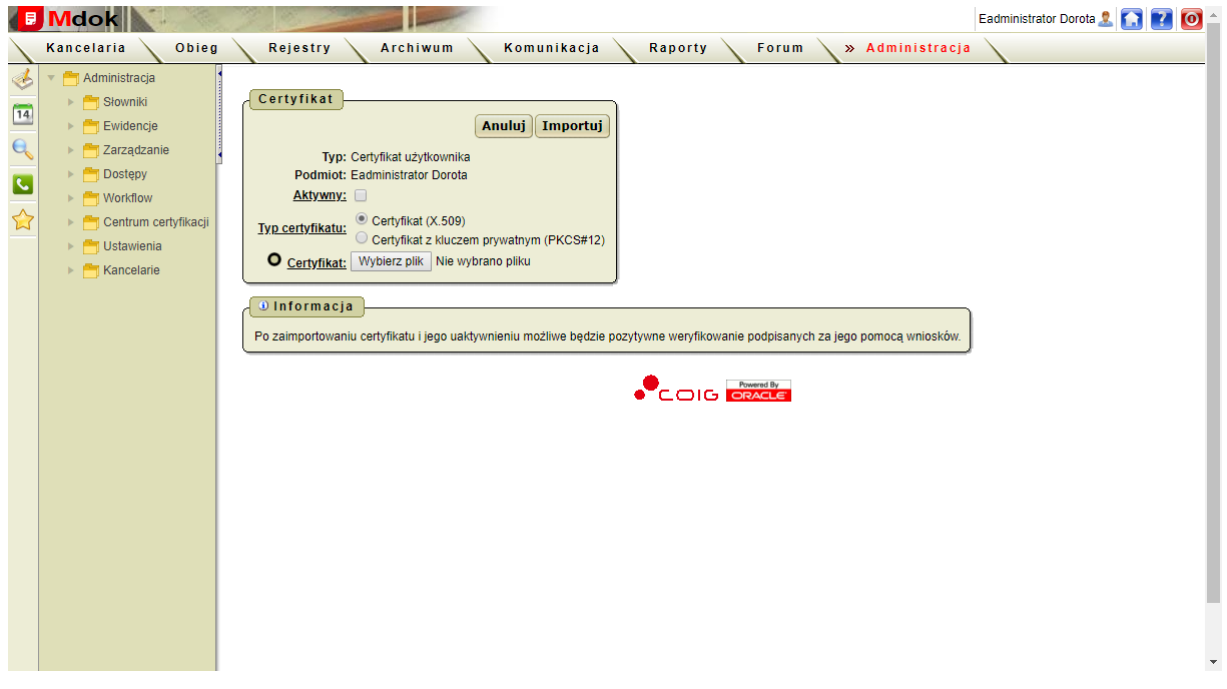

#### Krok 2

#### 1. Wypełnić pola:

**Aktywny** – zaznaczenie pola powoduje automatyczną aktywację zaimportowanego certyfikatu;

**Typ certyfikatu** – zaznaczyć typ importowanego certyfikatu:

- · **Certyfikat (X509**) wybrać ścieżkę dostępu do pliku certyfikatu:
- kliknąć przycisk **Wybierz plik** wyświetli się okno nakładane, które umożliwia odszukanie pliku certyfikatu do zaimportowania,

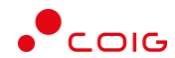

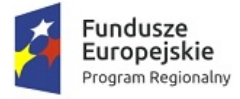

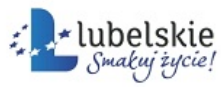

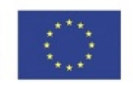

- wskazać plik,
- kliknąć przycisk **Otwórz** nastąpi powrót do importowania certyfikatu z automatycznym wprowadzeniem ścieżki dostępu do pliku certyfikatu;
- · **Certyfikat z kluczem prywatnym w formacie PKCS#12** wybrać ścieżkę dostępu do pliku certyfikatu:
- kliknąć przycisk **Wybierz plik** wyświetli się okno nakładane, które umożliwia odszukanie pliku certyfikatu do zaimportowania,
- wskazać plik,
- kliknąć przycisk **Otwórz** nastąpi powrót do importowania certyfikatu z automatycznym wprowadzeniem ścieżki dostępu do pliku,
- polu **Hasło klucza** wpisać hasło klucza prywatnego wskazanego certyfikatu CA.
- ·

Krok 3

Kliknąć przycisk **Importuj.**

Certyfikat zostanie zaimportowany do systemu **Mdok**.

Aby zmienić hasło klucza prywatnego certyfikatu, należy wykonać działania według schematu:

**Mdok** >  $\overline{151}$   $\overline{12}$  >  $\overline{111}$   $\overline{22}$   $\overline{21}$  Certyfikaty

Krok 1

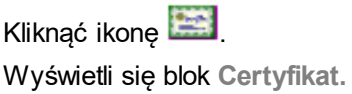

Krok 2 Kliknąć przycisk **Zmień hasło**. Wyświetli się blok **Zmiana hasła.**

## Krok 3

- 1. Wypełnić pola:
- · **Stare hasło**,
- · **Nowe hasło,**
- · **Powtórz nowe hasło.**
- 2. Kliknąć przycisk **Zmień.**

Hasło klucza certyfikatu zostanie zmienione.

Eksport certyfikatu umożliwia korzystanie z certyfikatu za pomocą mechanizmów wbudowanych w system Windows:

- · Etap 1 pobieranie kluczy prywatnych certyfikatów,
- · Etap 2 zaimportowanie certyfikatów do magazynu certyfikatów,
- · Etap 3 usuwanie kluczy prywatnych certyfikatów.

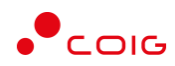

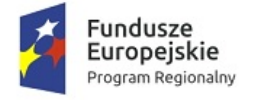

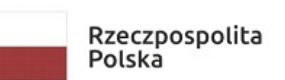

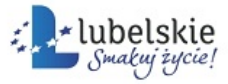

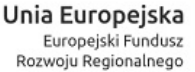

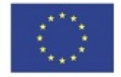

#### **Etap 1** – pobranie klucza prywatnego certyfikatu

Pobranie certyfikatu z systemu **Mdok** umożliwia zapisanie certyfikatu na dysku twardym użytkownika lub na innym zewnętrznym nośniku danych (CD, pendrive i itp.).

Aby pobrać prywatny klucz certyfikatu, należy wykonać działania według schematu:

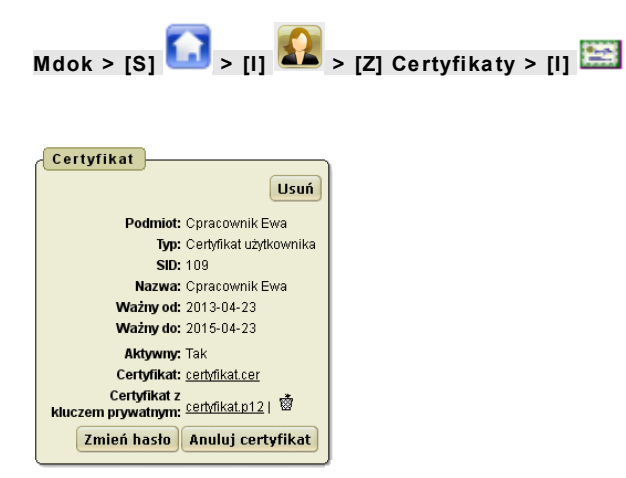

#### Krok 1

Kliknąć nazwę pliku klucza certyfikatu z kluczem prywatnym certyfikat.p12.

Wyświetli się okno nakładane **Otwieranie certyfikat.p12:**

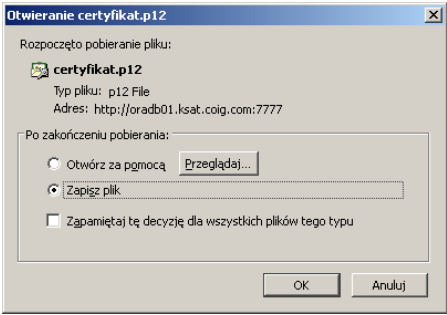

#### Krok 2

- 1. Wybrać opcję **Zapisz plik**.
- 2. Kliknąć przycisk **OK.**

Wyświetli się okno nakładane **Wprowadź nazwę pliku.**

Krok 3

- 1. Wybrać miejsce docelowe zapisywanego pliku.
- 2. Wprowadzić nazwę pliku.
- 3. Kliknąć przycisk **Zapisz.**

**Etap 2** – zaimportowanie certyfikatu do magazynu certyfikatów

Import certyfikatu do magazynu certyfikatów (obszaru systemowego, w którym przechowywane są certyfikaty) umożliwia korzystanie z certyfikatu w przypadku wybrania mechanizmu podpisu kartą.

Aby zaimportować certyfikat do magazynu certyfikatów, należy wykonać działania według schematu:

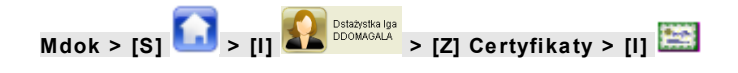

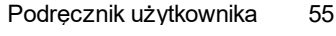

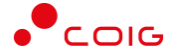

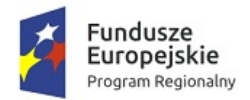

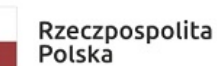

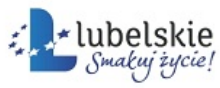

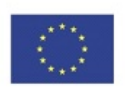

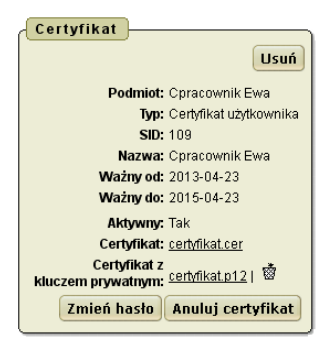

## Krok 1

Kliknąć nazwę pliku klucza certyfikatu z kluczem prywatnym certyfikat.p12.

Wyświetli się okno nakładane **Otwieranie certyfikat.p12:**

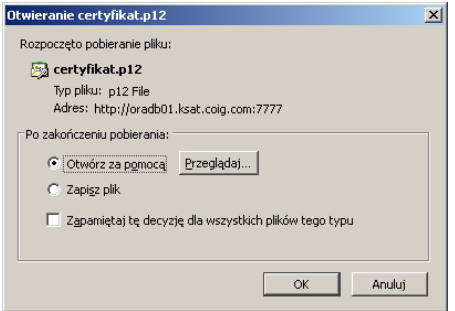

## Krok 2

- **1.** Wybrać opcję **Otwórz za pomocą.**
- **2.** Kliknąć przycisk **OK.**

Wyświetli się okno nakładane Kreator importu certyfikatów.

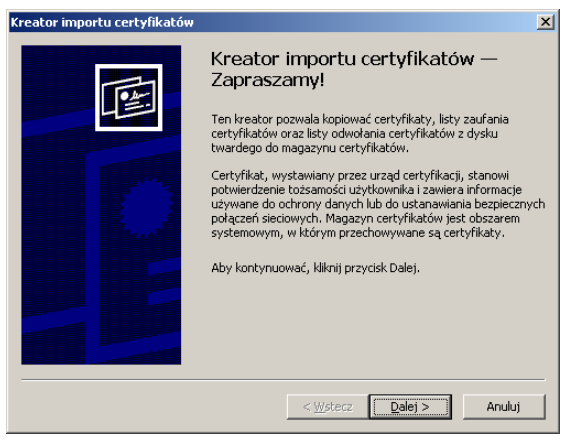

#### Krok 3

Kliknąć przycisk **Dalej.**

Wyświetli się kolejne okno kreatora z wprowadzoną w polu Nazwa pliku ścieżką dostępu do pliku klucza certyfikatu do zaimportowania.

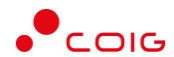

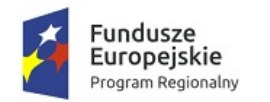

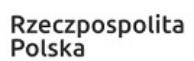

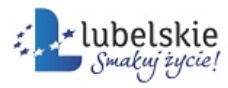

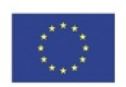

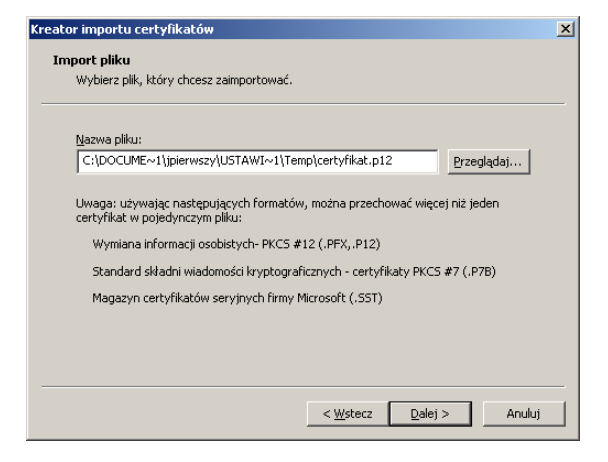

#### **Uwaga!**

Zaleca się nie zmieniać ścieżki dostępu do klucza certyfikatu – system otwierając plik zapisał go do katalogu tymczasowego.

#### Krok 4

Kliknąć przycisk **Dalej.**

Wyświetli się kolejne okno kreatora:

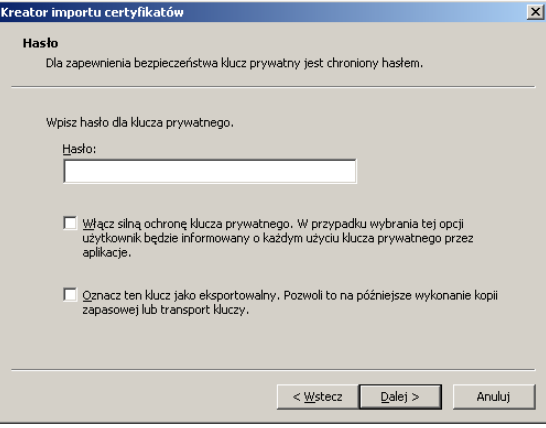

#### Krok 5

1. Wypełnić pola:

**Hasło –** wpisać hasło dla klucza prywatnego importowanego certyfikatu (hasło, które zostało wprowadzone podczas generowania certyfikatu);

**Włącz silną ochronę klucza prywatnego …** – zaznaczyć pole

 $\Box$  jeżeli system ma informować o każdym użyciu klucza prywatnego przez aplikację;

**Oznacz ten klucz jako eksportowalny …** – wybrać odpowiednią opcję:

 $\square$  – klucz nieeksportowalny,

- $\overline{\triangledown}$  klucz eksportowalny.
- 2. Kliknąć przycisk **Dalej.**

Wyświetli się kolejne okno kreatora:

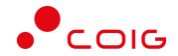

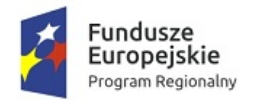

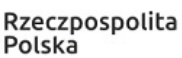

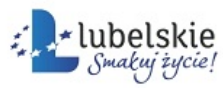

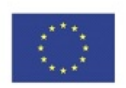

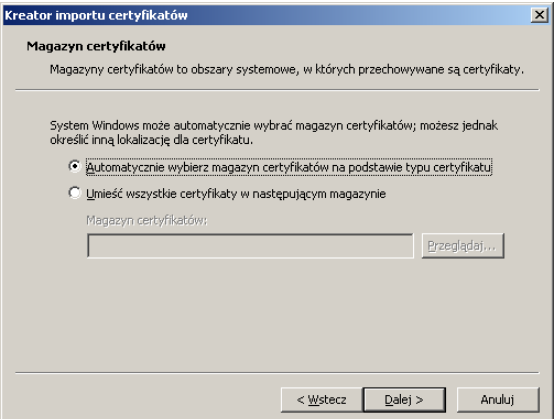

#### Krok 6

#### 1. Zaznaczyć odpowiednią opcję:

**Automatycznie wybierz magazyn certyfikatów na podstawie typu certyfikatu** – system sam wybierze odpowiedni magazyn certyfikatów.

Umieść wszystkie certyfikaty w następującym magazynie, należy:

· w polu **Magazyn certyfikatów** wpisać ścieżkę dostępu do magazynu, do którego ma być zaimportowany plik klucza certyfikatu

lub

- · kliknąć przycisk **Przeglądaj** wybrać odpowiedni magazyn certyfikatów i kliknąć przycisk **OK.**
- 2. Kliknąć przycisk **Dalej.**

Wyświetli się kolejne okno kreatora z listą wprowadzonych ustawień:

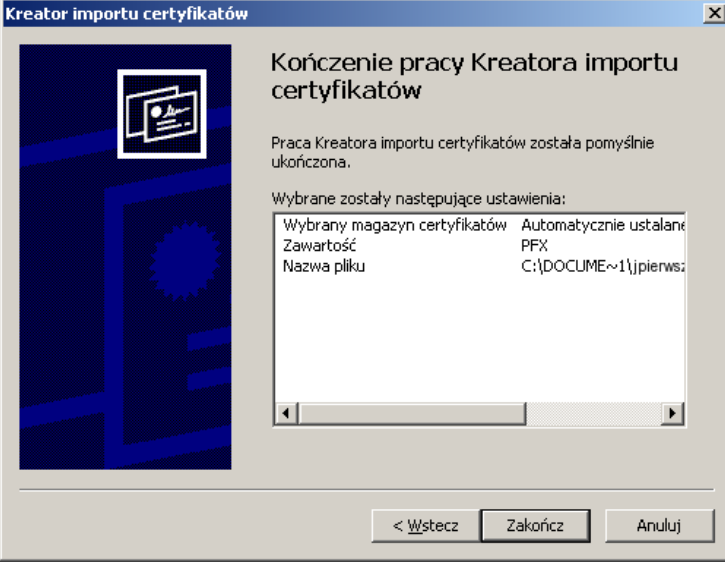

#### Krok 7

- 1. Sprawdzić czy wybrane ustawienia są poprawne.
- 2. Kliknąć przycisk **Zakończ.**

#### Wyświetli się pytanie:

Za chwilę zostanie zainstalowany certyfikat z urzędu certyfikacji, który rzekomo reprezentuje:

Test z hasłem "test"

System Windows nie może potwierdzić, czy certyfikat rzeczywiście pochodzi od "Test z hasłem "test"". Jego pochodzenie można potwierdzić przez skontaktowanie się z "Test z hasłem"test"". W procesie będzie pomocna następująca liczba:

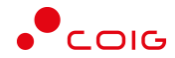

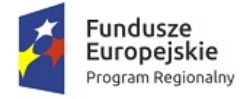

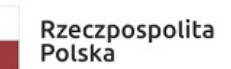

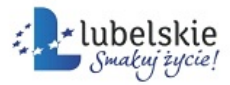

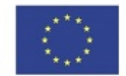

Odcisk palca (sha1): 1CB2FD09 8BB8128C 2CE24B45 523C9E78 9AFE820A

Ostrzeżenie:

Jeżeli ten certyfikat główny zostanie zainstalowany, system Windows będzie automatycznie ufał każdemu certyfikatowi wystawionemu przez ten urząd certyfikacji. Instalacja certyfikatu z niepotwierdzonym odciskiem palca stanowi potencjalne zagrożenie. Kliknięcie przycisku "Tak" oznacza, że decydujesz się podjąć to ryzyko.

Czy chcesz zainstalować ten certyfikat?

3. Kliknąć przycisk **Tak.**

Import certyfikatu zostanie pomyślnie zakończony.

**Etap 3** – usuwanie klucza prywatnego certyfikatu

Aby usunąć klucz prywatnego certyfikatu, należy wykonać działania według schematu:

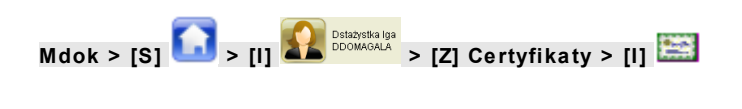

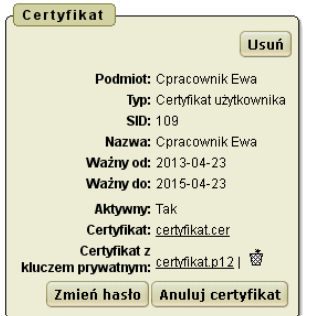

#### **1.** Kliknąć przycisk **Usuń.**

Wyświetli się pytanie: Uwaga! Po usunięciu certyfikatu nie będzie można korzystać z repozytorium do podpisywania dokumentów tym certyfikatem a wnioski nim podpisane nie będą poprawnie weryfikowane. Czy na pewno chcesz usunąć certyfikat?

**2.** Kliknąć przycisk **OK.**

Certyfikat zostanie usunięty.

Aby pobrać certyfikat, należy wykonać działania według schematu:

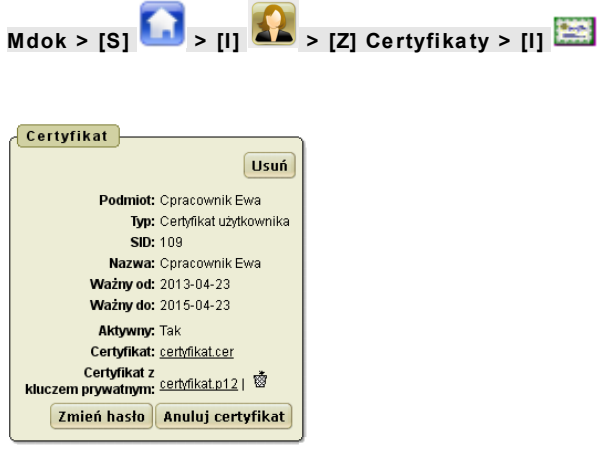

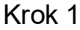

Mdok4 - Informacje podstawowe o systemie **Addustracy entity of the Constantine Constantine Adducer** Podręcznik użytkownika 59

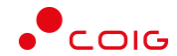

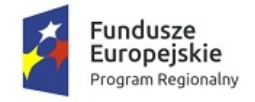

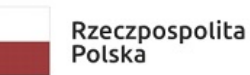

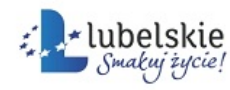

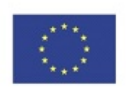

## Kliknąć nazwę certyfikatu certyfikat.cer.

Wyświetli się okno **Otwieranie certyfikat.cer:**

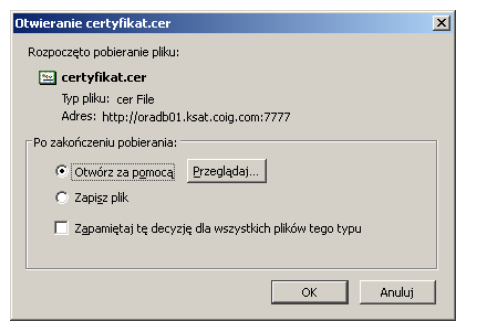

#### Krok 2

- 1. Wybrać opcję **Zapisz plik**.
- 2. Kliknąć przycisk **OK.**

Wyświetli się okno nakładane **Wprowadź nazwę pliku.**

#### Krok 3

- 1. Wybrać miejsce docelowe zapisywanego pliku.
- 2. Wprowadzić nazwę pliku.
- 3. Kliknąć przycisk **Zapisz.**

Nastąpi zapisanie pliku certyfikatu w wybranym miejscu.

## 6.1.4.1.6. **Zakładka Dostęp do konta**

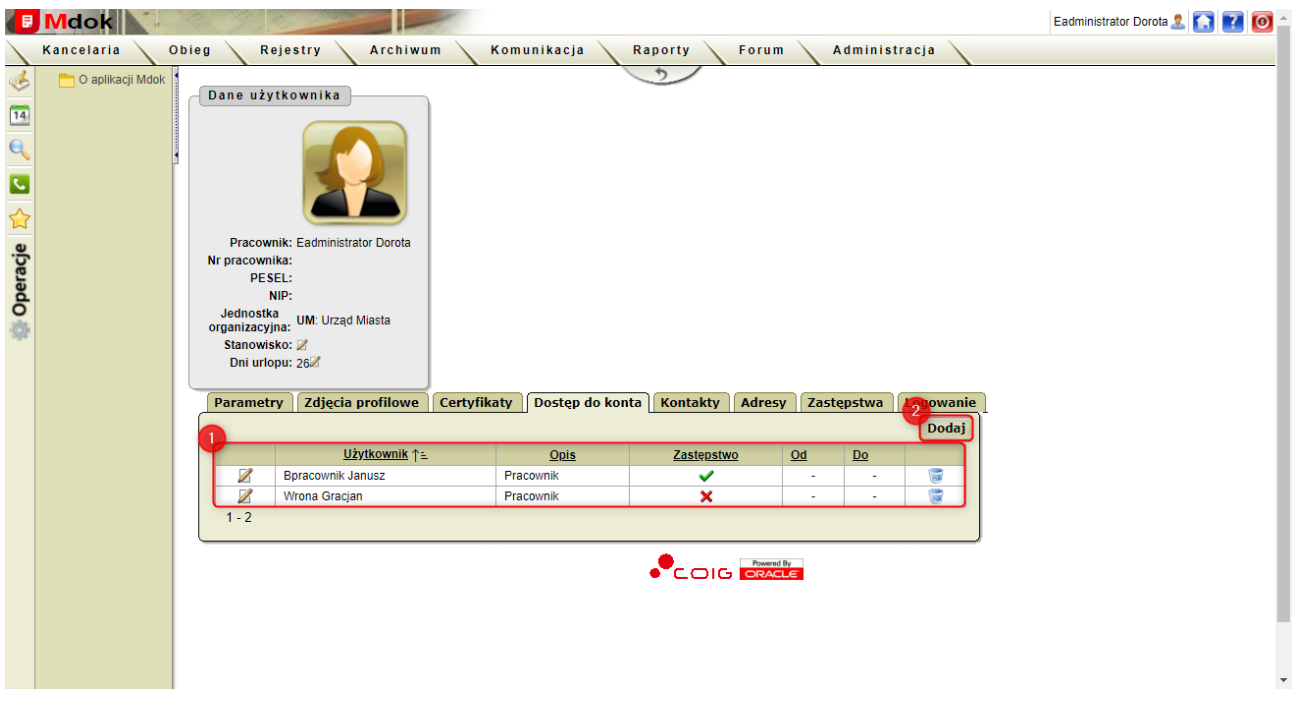

Zakładka **Dostęp** do konta umożliwia:

- · dodawanie dostępów do kont wybranym użytkownikom systemu **Mdok**,
- · edytowanie danych dostępów do konta,
- · usuwanie dostępów do konta.

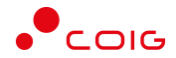

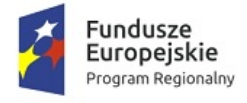

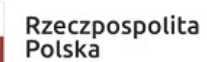

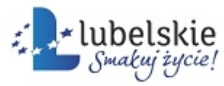

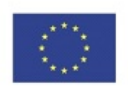

#### **Uwaga!**

Wszystkie funkcjonalności dostępne są tylko dla użytkowników posiadających odpowiednie uprawnienia.

Zakładka **Dostęp** do konta zawiera:

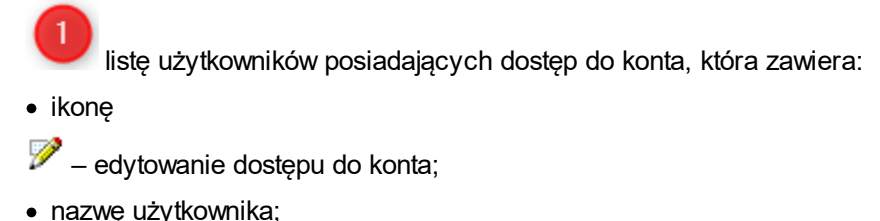

- · stanowisko użytkownika;
- · ikonę określającą status zastępstwa:
- $\blacktriangleright$  dostęp do konta tylko w razie nieobecności właściciela konta,
- $\mathsf{X}$  dostep do konta w określonym przedziale czasowym;
- · ikonę
- usuwanie dostępu do konta;

przycisk **Dodaj** – dodawanie dostępu do konta wybranemu użytkownikowi systemu **Mdok.**

#### **Uwaga!**

W przypadku gdy użytkownik nie ma zdefiniowanego dostępu do konta zakładka dostęp do konta zawiera:

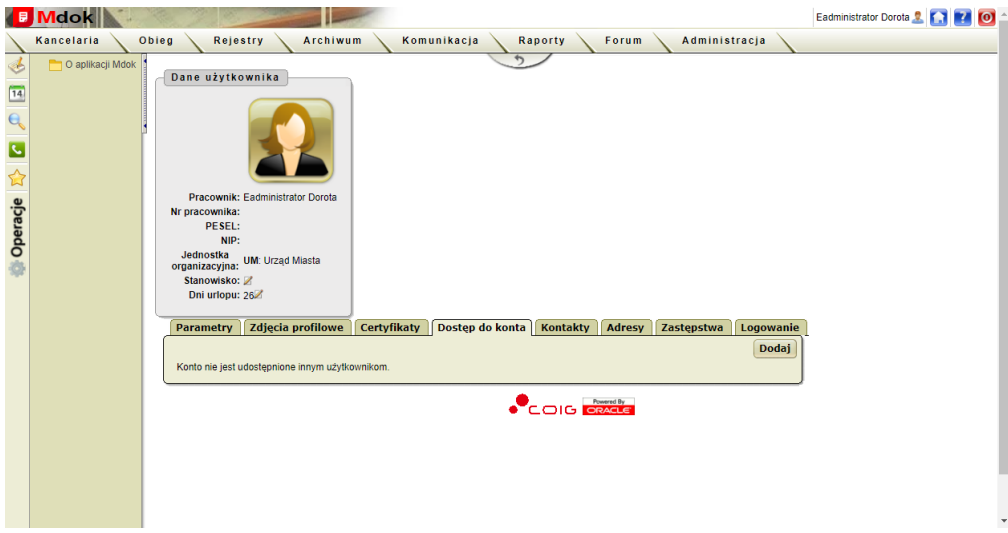

## 6.1.4.1.6.1. **Dodawanie dostępów do kont**

Aby dodać dostęp do konta, należy wykonać działania według schematu:

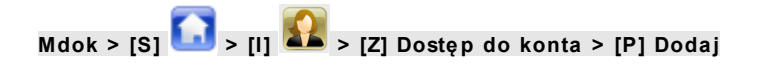

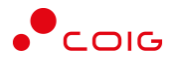

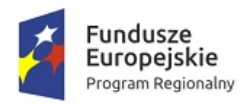

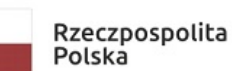

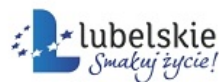

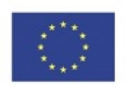

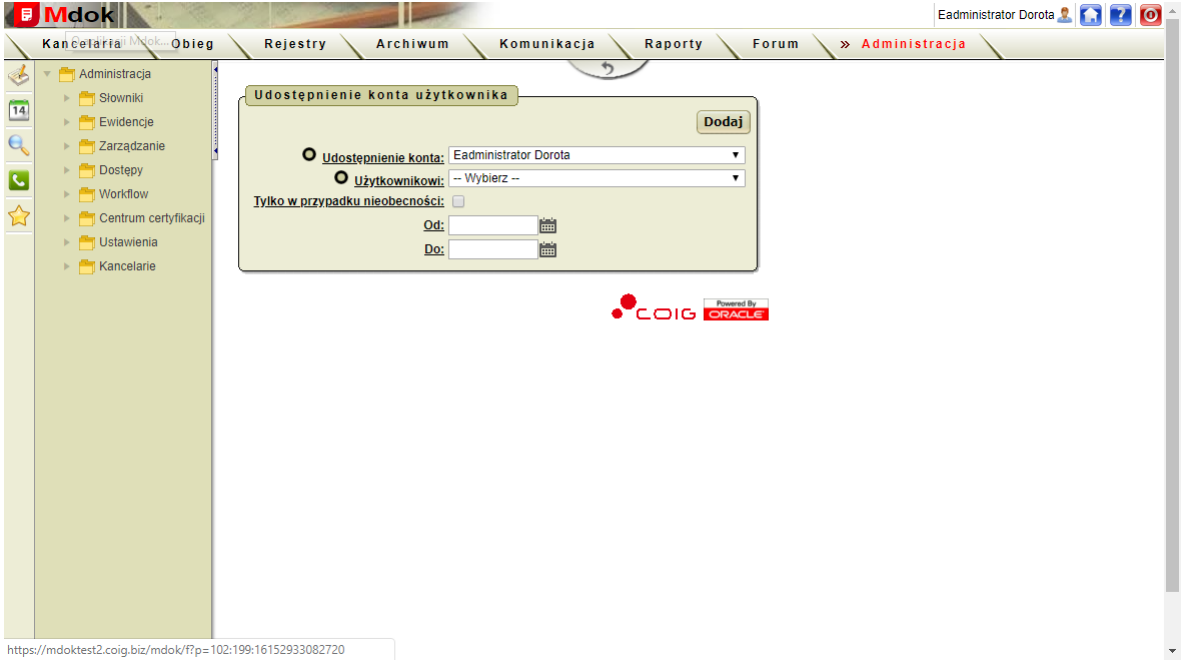

## **Uwaga!**

Blok **Udostępnienie konta** użytkownika może różnić w zależności od uprawnień użytkownika.

#### Krok 1

1. Wypełnić pola:

**Udostępnienie konta** – wybrać nazwę konta, które ma być udostępnione,

**Użytkownikowi** – wybrać użytkownika, któremu chcemy udostępnić konto,

**Tylko w przypadku nieobecności** – zaznaczyć pole jeśli dostęp do konta ma być aktywny tylko podczas nieobecności właściciela,

**Od** – wybrać datę początkową dostępu do konta,

**Do** – wybrać datę końcową dostępu do konta.

2. Kliknąć przycisk **Dodaj.**

Dostęp do konta zostanie nadany.

Aby edytować dostęp do konta, należy wykonać działania według schematu:

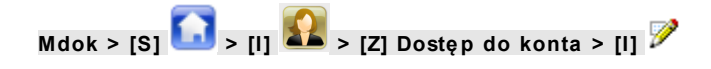

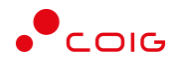

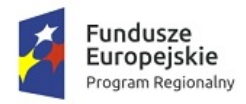

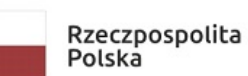

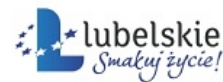

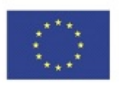

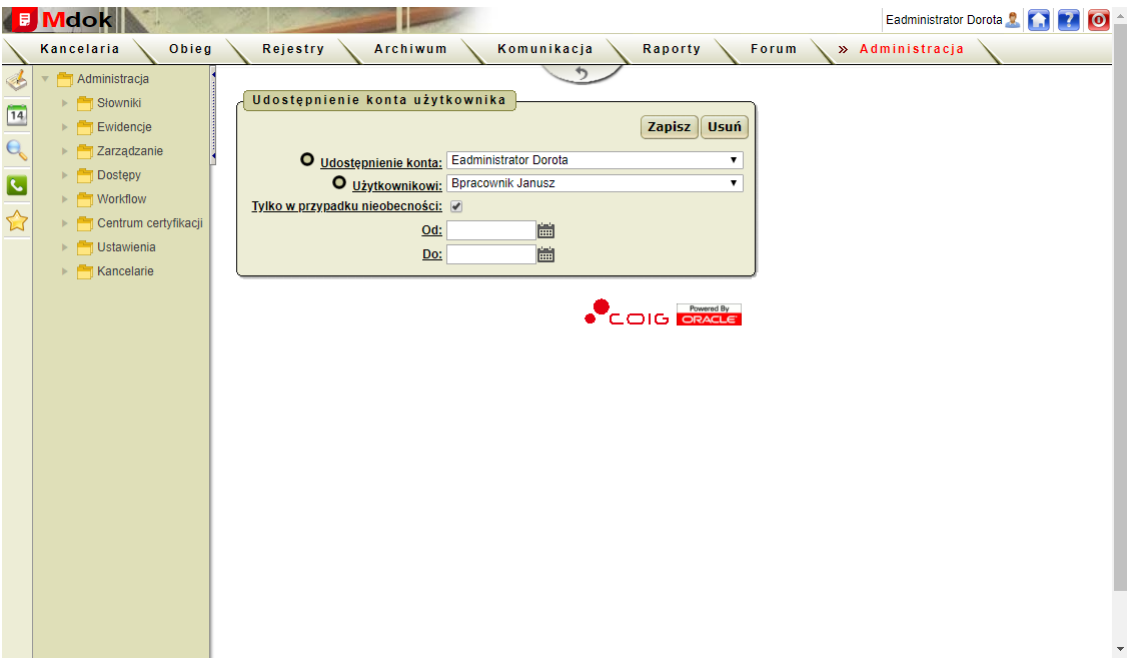

- 1. Edytować wybrane pola.
- 2. Kliknąć przycisk **Zapisz.**

Zmiany zostaną zapisane.

## **Uwaga!**

Przycisk **Usuń** umożliwia usunięcie dostępu do konta.

Aby usunąć dostęp do konta, należy wykonać działania według schematu:

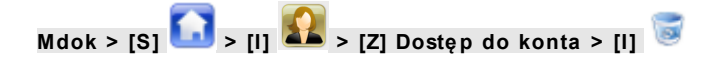

Wyświetli się pytanie: **Czy na pewno chcesz usunąć dostęp do konta użytkownika (nazwa konta) do swojego konta**?

Kliknąć przycisk **Tak.**

Dostęp do konta zostanie usunięty.

## 6.1.4.1.7. **Zakładka Kontakty**

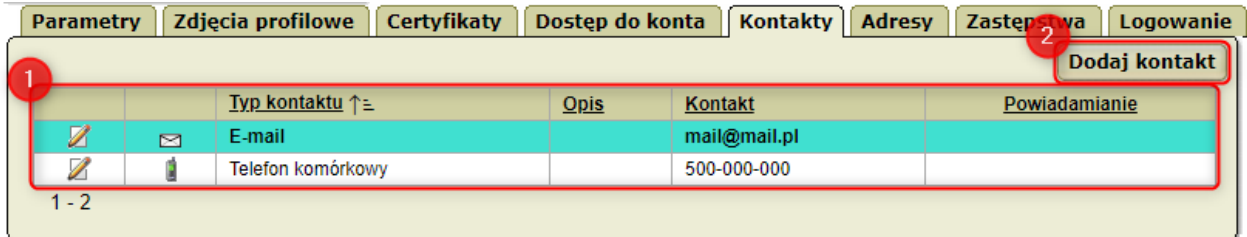

Zakładka **Kontakty** umożliwia:

Mdok4 - Informacje podstawowe o systemie **Podrecznik użytkownika** 63

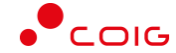

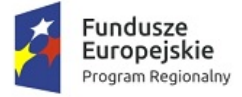

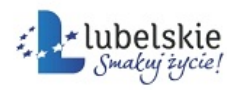

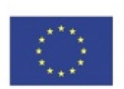

- · dodawanie kontaktów,
- · edytowanie istniejących kontaktów.

Zakładka **Kontakty** udostępnia między innymi:

listę kontaktów, która zawiera:

- ikonę  $Z$  edytowanie dostępu do konta;
- · ikonę określającą rodzaj kontaktu:
- $\boxtimes$ E-mail,
- $\blacksquare$ Faks,

1

- \* Gadu-gadu,
- $\overline{P}$ Inny,
- $\bullet$ System zewn.,
- $\mathbf{3}$ Posłaniec Windows,
- $\mathbf{B}$ Telefon komórkowy,
- 參 Telefon stacjonarny;
- · typ kontaktu,
- · kontakt właściwy,
- · dodatkowy opis kontaktu,
- ikonę **v** określającą kontakt, na który będą wysyłana powiadomienia z systemu Mdok;

przycisk **Dodaj kontakt** – dodawanie nowego kontaktu.

## **Uwaga!**

2

Kolorem niebieskim wyróżniony jest kontakt przypisany przez administratora systemu **Mdok.**

## 6.1.4.1.7.1. **Dodawanie kontaktów**

Aby dodać nowy kontakt, należy wykonać działania według schematu:

**Mdok > [S] > [I] > [Z] Kontakty > [P] Dodaj kontakt**

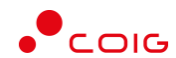

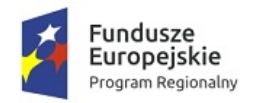

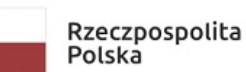

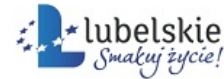

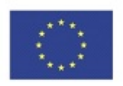

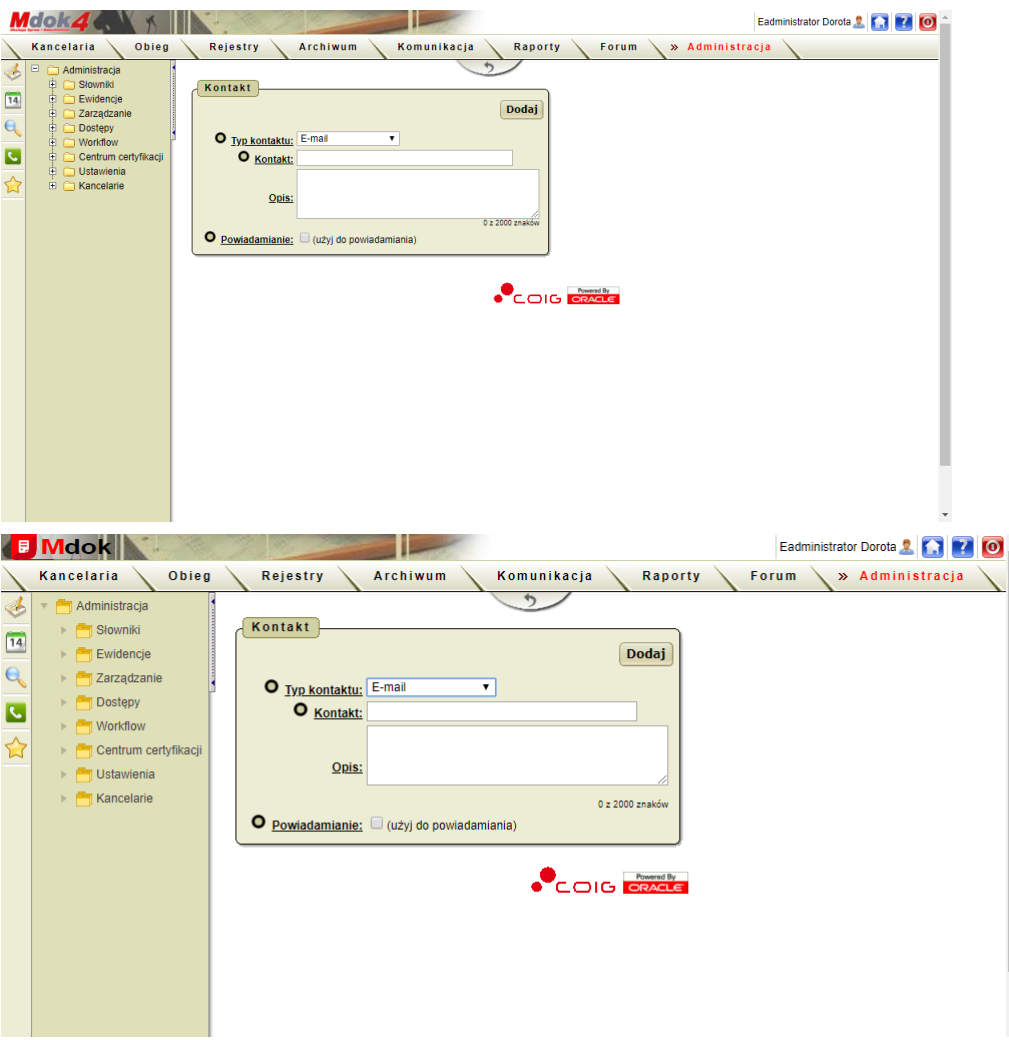

## Krok 1

- 1. Wypełnić pola:
	- · **Typ kontaktu** wprowadzić wartość wybraną z listy:
		- · **E-mail,**
		- · **Faks,**
		- · **Gadu-Gadu,**
		- · **Inny,**
		- · **Posłaniec Windows,**
		- · **System zewn.,**
		- · **Telefon komórkowy,**
		- · **Telefon stacjonarny;**
	- · **Kontakt** wprowadzić dane adekwatne do wybranego typu kontaktu;
	- · **Opis** pole nieobowiązkowe;
	- · **Powiadomienie** zaznaczyć pole wyboru, jeśli system **Mdok** ma używać tego kontaktu do powiadamiania o zdarzeniach:

 $\circ$   $\blacksquare$  - tak.

 $\circ$  - nie.

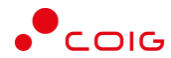

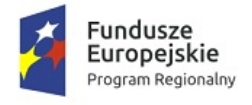

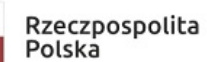

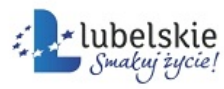

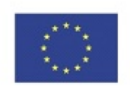

#### **Uwaga!**

Niektórych typów kontaktu nie można używać do powiadamiania – przy próbie zapisania takiego typu z zaznaczonym polem opcji <sup>d</sup>, wyświetlany jest komunikat: Ten typ kontaktu nie może zostać użyty do rozsyłania powiadomień o zdarzeniach.

2. Kliknąć przycisk **Dodaj**.

Kontakt zostanie dodany do listy kontaktów na zakładce **Kontakty**.

#### **Uwaga!**

Przycisk **Anuluj** umożliwia rezygnację z wprowadzanych zmian.

Aby edytować kontakt, należy wykonać działania według schematu:

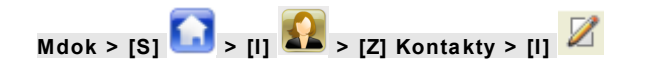

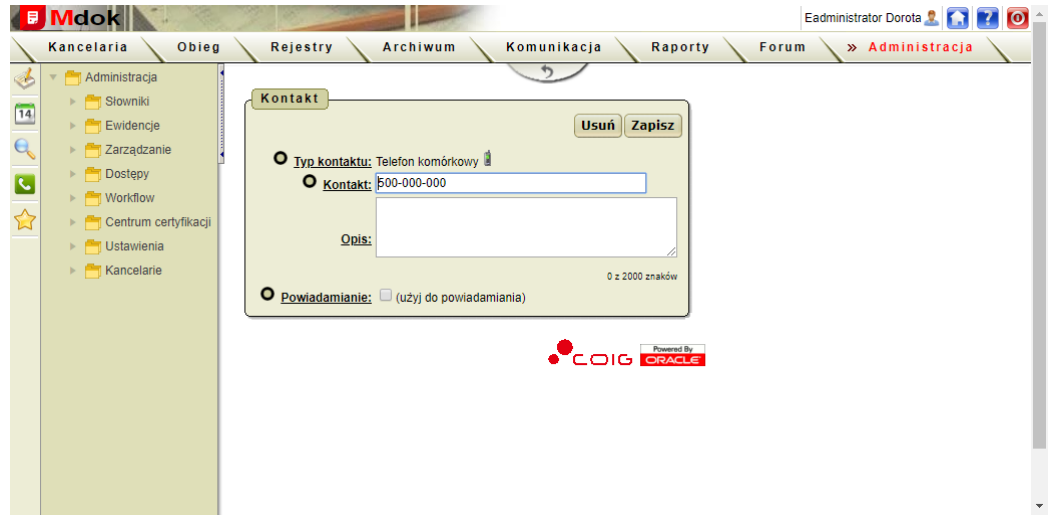

- 1. Edytować wybrane pola.
- 2. Kliknąć przycisk **Zapisz**.

Dane zostaną zapisane.

## **Uwaga!** Przycisk **Usuń** umożliwia usunięcie kontaktu.

Aby usunąć kontakt, należy wykonać działania według schematu:

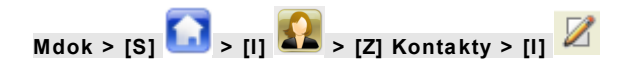

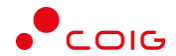

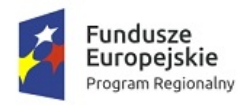

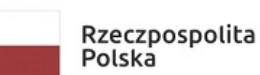

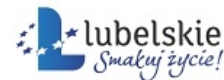

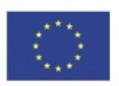

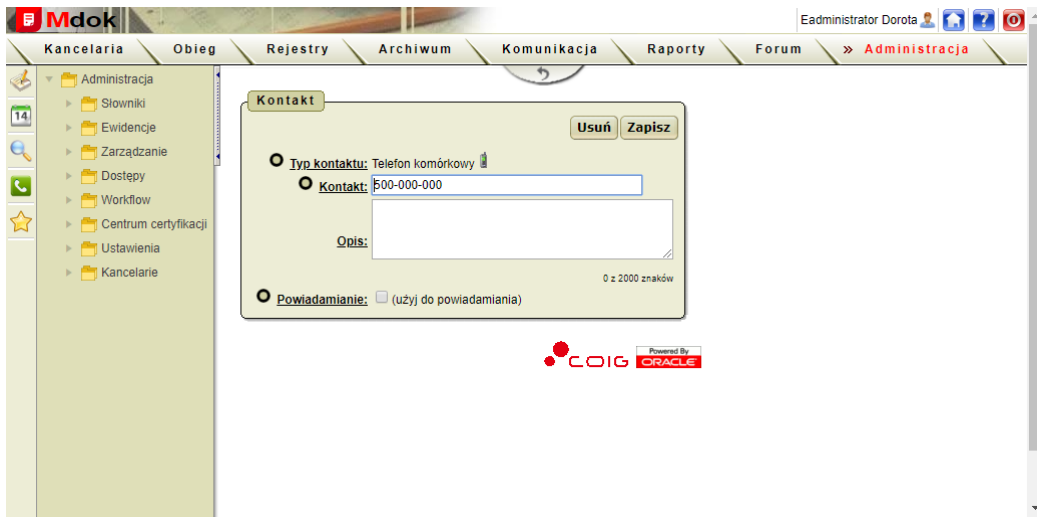

**1.** Kliknąć przycisk **Usuń.**

Wyświetli się pytanie: Czy na pewno chcesz usunąć ten kontakt?

**2.** Kliknąć przycisk **Tak.**

Kontakt zostanie usunięty.

#### **Uwaga!**

Przycisk **Zapisz** umożliwia zapisanie wprowadzonych zmian.

## 6.1.4.1.8. **Zakładka Adresy**

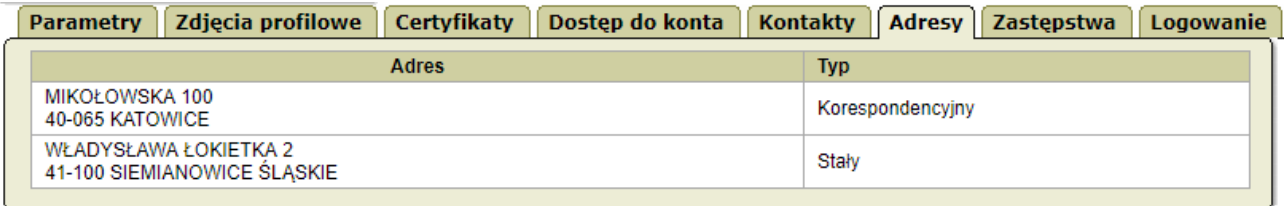

Zakładka **Adresy** umożliwia przeglądanie adresów przypisanych do konta użytkownika.

## **Uwaga!**

Wszystkie adresy wyświetlone w liście dodawane są przez administratora systemu **Mdok**.

## 6.1.4.1.9. **Zakładka Zastępstwa**

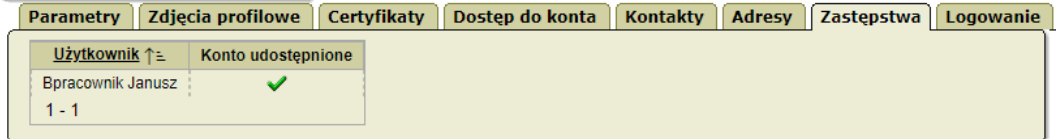

Zakładka **Zastępstwa** umożliwia przeglądanie zdefiniowanych zastępców przypisanych do konta użytkownika.

#### **Uwaga!**

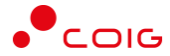

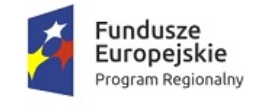

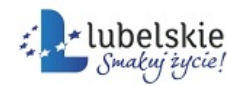

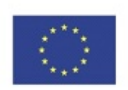

Zastępstwa może definiować zarządzający grupą.

## 6.1.4.1.10. **Zakładka Logowanie**

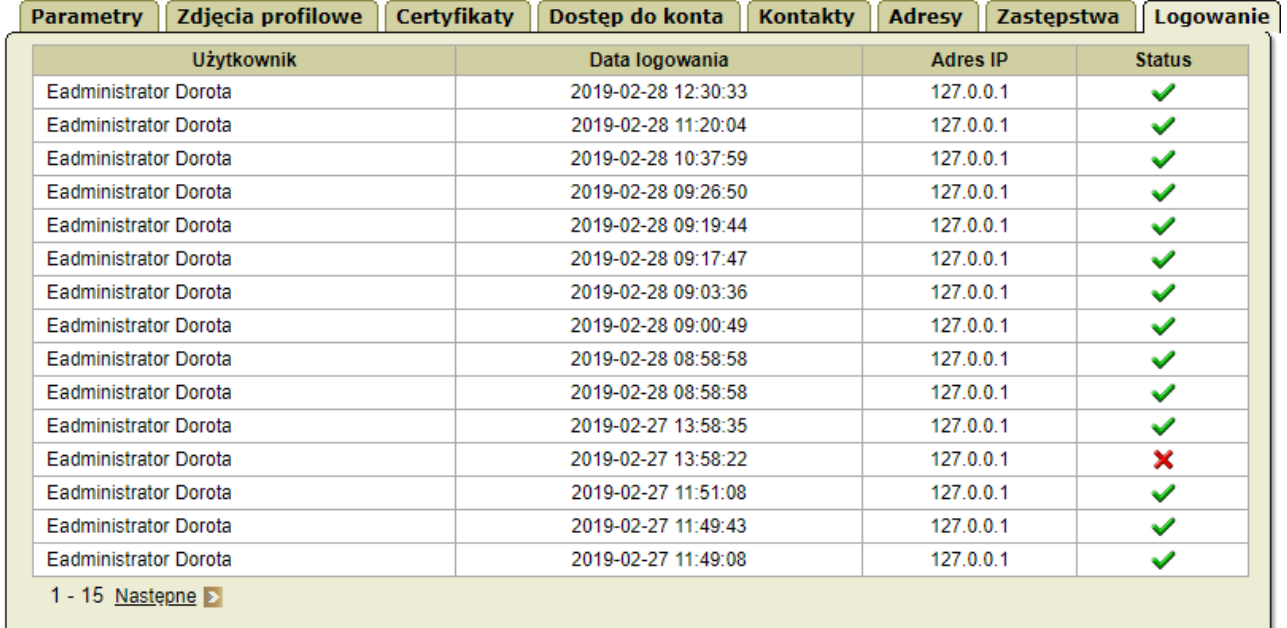

Zakładka **Logowanie** umożliwia przeglądanie historii logowań konta.

Zakładka **Logowanie** udostępnia listę historii logowań, która zawiera:

- · nazwę użytkownika;
- · datę logowania;
- · adres IP, z którego użytkownik się logował;
- · ikonę określającą powodzenie logowania:
- $\blacktriangleright$  użytkownik zalogował się poprawnie,
- $\mathbf{X}$  użytkownik zalogował się błędnie.

## 6.1.4.2. **Ikona Pomoc**

**Mdok > [S] >**

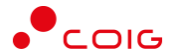

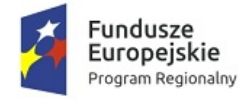

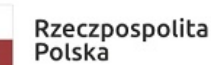

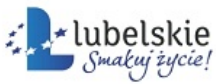

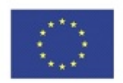

Pomoc aplikacji Mdok Zamknij  $\leq$  Wstecz  $\|$  Dalej > Komunikacja Funkcja Komunikacja ułatwia wymianę informacji pomiędzy użytkownikami. Zapewnia szereg narzędzi, które umożliwiają obsługę wiadomości, publikowanie ogłoszeń, wymianę wiadomości e-mail z dowolnymi użytkownikami, pobieranie wniosków z internetu do realizacji, a także zarządzanie terminarzem Aby skorzystać z dostępnych narzędzi, należy najechać wskaźnikiem myszy i kliknąć jedną z poniższych funkcji Ogłoszenia Zdarzenia Poczta email<br>Portal wniosk Terminarz

#### **Uwaga!**

Zawartość bloku **Pomoc** aplikacji **Mdok** jest konspektowa (zależy od miejsca w systemie, w którym pracował użytkownik w momencie kliknięcia ikony).

Ikona (**Pomoc**) umożliwia przeglądanie:

- · objaśnień pojęć stosowanych w systemie,
- · prezentacji instrukcji obsługi poszczególnych folderów.

## 6.1.4.3. **Ikona Wyloguj**

**Mdok > [S] >**

Ikona **(Wyloguj)** umożliwia:

- · wyświetlanie ekranu logowania,
- · wylogowanie się użytkownika z systemu **Mdok.**

#### **Uwaga!**

Ze względów bezpieczeństwa zaleca się wylogowanie z systemu każdorazowo po zakończeniu pracy.

# 6.2. **Filtr – parametry wyszukiwania**

To mechanizm (wbudowany w system/program) umożliwiający wybranie (wyszukanie) z całego zbioru danych określonego podzbioru (grupy danych spełniających określone warunki).

Filtr w systemie **Mdok** ma postać bloku **Parametry wyszukiwania** – umożliwia definiowanie parametrów ograniczających zawartość wyświetlanej listy.

## 6.2.1. **Ograniczanie zawartości wyświetlanych list**

Aby ograniczyć zawartości wyświetlanej listy, należy:

Wyświetlić listę blok **Parametry wyszukiwania:**

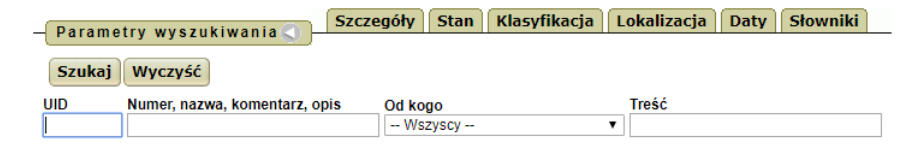

Mdok4 - Informacje podstawowe o systemie **Podręcznik użytkownika** 69

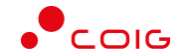

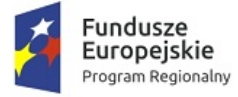

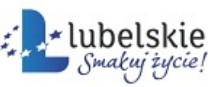

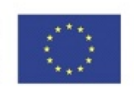

- 1. Wypełnić udostępnione pola odpowiednimi wartościami (ciągami znaków) pamiętając, że:
- · pozostawienie pustych pól powoduje wyświetlenie całego zbioru danych,
- · wpisanie do wybranego pola dowolnego ciągu znaków spowoduje wyświetlenie wszystkich pozycji zawierających wprowadzony ciąg znaków.
- 2. Kliknąć przycisk **Szukaj.**

Wyświetli się lista pozycji odpowiadających uprzednio podanym parametrom.

Dodatkowe opcje:

Ikona **w** umożliwia wyświetlanie lub ukrycie zakładek.

Zakładki **Szczegóły, Stan, Klasyfikacja, Lokalizacja, Daty i Słowniki** (w zależności od funkcji gdzie blok jest udostępniony, zakładki mogą być inne) sterujące wyświetlanymi w dolnej części bloku Parametry wyszukiwania, dodatkowymi polami do definiowania parametrów wyszukiwania.

Kliknięcie na wybranej zakładce powoduje:

**Szczegóły** – wyświetlenie pól Nadawca, Nr na piśmie, Data na piśmie i Komentarze umożliwiających wprowadzenie szczegółowych informacji dotyczących dokumentów;

**Stan** – wyświetlenie pól **Edytowany, Obsłużony, Wysłany, Zmieniony** i **Śledzony** umożliwiających wybranie z dostępnych list statusów dokumentu;

**Klasyfikacja** – wyświetlenie pola Rodzaj umożliwiającego wybranie z dostępnej listy rodzaju dokumentu, Nazwa umożliwiającego wpisanie fragmentu lub całości nazwy szukanego dokumentu, Szablony dokumentów;

**Lokalizacja** – wyświetlenie pól Lokalizacja i Opislokalizacji umożliwiających wskazanie lokalizacji;

**Daty** – wyświetlenie pól Data utworzenia od i Data utworzenia do umożliwiających określenie dat na dokumencie;

**Słowniki** – wyświetlenie pól Słowniki umożliwiające wybór słowników (cech) i dostępnych dla nich wartości.

# 6.3. **Komunikaty**

W systemie **Mdok** występują komunikaty systemowe. Komunikat służy do informowania użytkownika o konsekwencjach podjętych działań, powodzeniu wykonania operacji, błędach oraz o nowych wiadomościach.

Komunikat informujący o prawidłowym wykonaniu operacji wyświetlany jest na zielono i nie wymaga żadnych działań ze strony użytkownika:

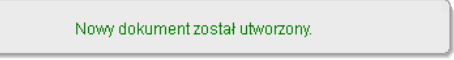

Komunikat informujący o błędach powstałych podczas wykonywania działań wyświetlany jest na czerwono i nie wymaga żadnych działań ze strony użytkownika:

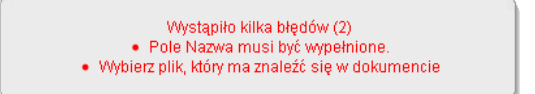

Komunikat z pytaniem wyświetlany w celu potwierdzenia wykonywanej operacji wymagający od użytkownika podjęcia decyzji:

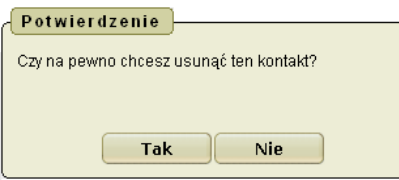

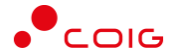
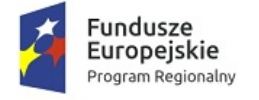

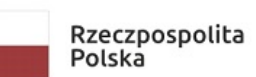

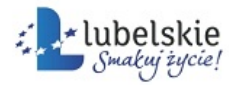

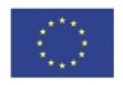

Komunikat z pytaniem zawiera przyciski:

**Tak** – potwierdzenie działania,

**Nie** – rezygnacja z podjętych działań.

Komunikat informujący o konsekwencjach wykonywanych działań wymagający od użytkownika podjęcia decyzji:

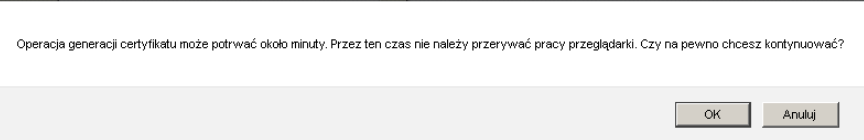

Komunikat zawiera przyciski:

**OK** – zatwierdzenie informacji,

**Anuluj** – przerwanie podjętych działań.

Komunikat informujący o nowej wiadomości umożliwiający wyświetlenie bloku **Wiadomości otrzymane**:

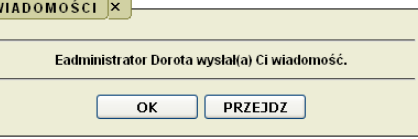

Komunikat zawiera przyciski:

**OK** – zatwierdzenie komunikatu,

**Przejdź** – przejście do folderu zawierającego wiadomość.

## <span id="page-72-0"></span>6.4. **Pole**

Pole to element **Graficznego Interfejsu Użytkownika** – miejsce przeznaczone do wprowadzania i wyświetlania informacji (pole zawsze reprezentuje jakąś informację, może to być liczba, tekst, decyzja, opcja).

Identyfikatorem pola jest umieszczona obok niego nazwa, która określa informacje wprowadzane lub wyświetlane w tym polu.

Pola można klasyfikować według różnych kryteriów – najczęściej spotykane określenia pól związane są z:

- · sposobem obsługi pola:
	- o pole obowiązkowe (obligatoryjne),
	- o pole opcjonalne,
	- o pole słownikowe,
	- o pole z listą,
	- o pole dostępne,
	- o pole niedostępne,
	- o pole dwuwartościowe;
- · stanem pola:
	- o pole aktywne (bieżące);
- · zawartością pola:
	- o pole liczbowe (numeryczne),
	- o pole tekstowe (alfanumeryczne),

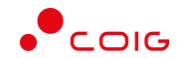

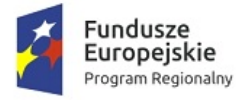

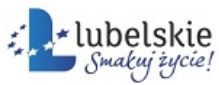

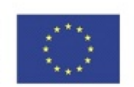

- o pole wyboru,
- o pole kontekstowe.

Sposób obsługi pola zależy od kontekstu aktualnych działań użytkownika i charakteru pola.

**Szczegółowe opisy pól** – zawarte w poszczególnych częściach podręcznika użytkownika – bazują na pojęciach:

- · wypełnić pole (wprowadzić dane do pola),
- · wyczyścić pole (usunąć dane z pola),
- · zaktualizować pole (zmienić wartość pola).

Uaktywnienie pola to pierwsza czynność wykonywana w ramach każdej operacji w polu (żeby w danym polu cokolwiek zrobić, należy najpierw wejść do tego pola).

Wypełnić pole tzn. wejść do tego pola, a następnie wprowadzić dane.

Dane można wprowadzać:

- · z klawiatury (wpisując kolejno pojedyncze znaki),
- · ze słownika (wybierając jedną z proponowanych wartości).

Wyczyścić pole tzn. usunąć wszystkie znaki znajdujące się w tym polu.

Aby usunąć zawartość pola należy wejść do tego pola i następnie użyć klawiszy **Del** lub **Backspace.**

Niektóre systemy mają własne "mechanizmy czyszczące" (wbudowane w określone operacje).

Zaktualizować pole tzn. wejść do tego pola i zmienić jego zawartość.

W systemie **Mdok:**

· pola, których wypełnienie jest obowiązkowe wyróżnione są ikoną

 $\mathbf o$ 

· nazwa pola ma charakter linku tzn. kliknięcie nazwy pola powoduje wyświetlenie informacji o jego zawartości (jaki rodzaj danych jest aktualnie przeglądany/jaki rodzaj danych należy wprowadzić).

### <span id="page-73-1"></span>6.4.1. **Pole obowiązkowe**

Pole obowiązkowe (obligatoryjne) powinno być wypełnione (podczas zapisywania grupy danych nie powinno być puste).

Przykład pola obowiązkowego:

### <span id="page-73-0"></span>6.4.2. **Pole nieobowiązkowe**

Pole nieobowiązkowe może być wypełnione, ale nie musi (podczas zapisywania grupy danych może być puste).

Przykład pola nieobowiązkowego:

Opis lok.:

### <span id="page-73-2"></span>6.4.3. **Pole słownikowe**

Pole słownikowe to pole, które posiada słownik.

**Słownik** to wykaz możliwych wartości pola, wkomponowany w system i udostępniany użytkownikowi przy wypełnianiu tego pola.

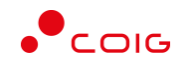

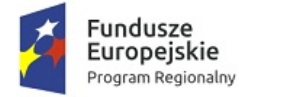

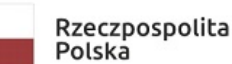

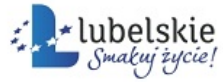

 $\overline{\phantom{a}}$ 

Unia Europejska Europejski Fundusz Rozwoju Regionalnego

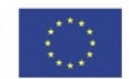

W systemie **Mdok** wyróżnikiem pola słownikowego na ekranie jest ikona umieszczona z prawej strony pola – wygląd ikony zależy od rodzaju danych, np.:

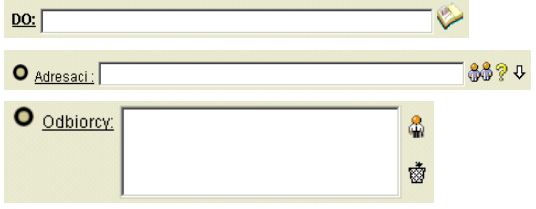

Pola słownikowe można wypełnić zarówno za pomocą klawiatury jak i słownika (wyświetlanego na życzenie).

Po wejściu do takiego pola pojawia się kursor i można wprowadzać dane z klawiatury.

W celu skorzystania ze słownika, należy otworzyć (wyświetlić) ten słownik (kliknąć ikonę z prawej strony pola), a następnie wybrać odpowiednią wartość (ustawić wskaźnik myszy na wybranej pozycji i kliknąć) – wybrana wartość zostaje automatycznie wprowadzona do pola i słownik zostaje zamknięty (znika z pola widzenia).

### <span id="page-74-1"></span>6.4.4. **Pole z listą**

Pole z listą to pole, które posiada listę rozwijaną.

W systemie Mdok wyróżnikiem pola z listą na ekranie jest ikona  $\blacksquare$ , np.:

```
Lokalizacja: - Wybierz lokalizację --
```
Pola z listą można wypełnić tylko poprzez wybranie wartości z listy rozwijanej (nie ma możliwości wprowadzania danych z klawiatury).

Po wejściu do takiego pola, lista wyświetla się automatycznie.

Aby wypełnić pola, należy wybrać z listy odpowiednią wartość (ustawić wskaźnik myszy na wybranej pozycji i kliknąć) – wybrana wartość zostaje automatycznie wprowadzona do pola i lista zostaje zamknięta (znika z pola widzenia).

### <span id="page-74-0"></span>6.4.5. **Pole opcji**

Pole opcji to szczególny rodzaj pola o charakterystycznym kształcie małego kółeczka – umożliwia wybór jednego z kilku możliwych wariantów działania.

Napis umieszczony obok kółeczka informuje, jaki wariant reprezentuje dane kółeczko, a kropka wewnątrz kółeczka informuje, że ten właśnie wariant jest aktualnie realizowany.

Pojedyncze pole funkcjonuje w dwu wzajemnie wykluczających się stanach: opcja włączona (kółeczko z kropką  $\left( \bigcup \right)$  lub opcja wyłączona (kółeczko puste  $\left( \bigcup \right)$ ).

Zmiana stanu (z "włączonego" na "wyłączony" i odwrotnie) następuje poprzez kliknięcie pola i skutkuje zmianą wyglądu pola (w kółeczku pojawia się lub znika znak kropki).

Pola opcji występują zazwyczaj grupowo, a w danej grupie jest wypełnione jedno – i tylko jedno – pole (każdorazowy wybór opcji powoduje automatycznie wyłączenie poprzednio wybranej).

Aby wybrać wariant działania, należy kliknąć odpowiadające mu kółeczko.

Przykładowa ilustracja wyboru jednej z czterech możliwych opcji – aktualnie zaznaczona jest opcja **Pusty dokument**:

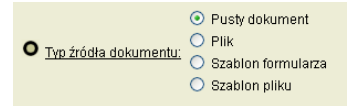

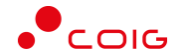

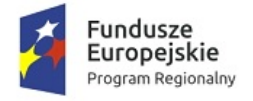

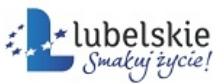

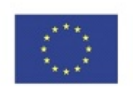

### <span id="page-75-1"></span>6.4.6. **Pole wyboru**

Pole wyboru to szczególny rodzaj pola o charakterystycznym kształcie małego kwadracika

– przeznaczone jest do zapisania decyzji użytkownika podjętej w trybie tak/nie (VIII), czyli do wyboru jednej z dwu możliwości działania (rodzaj decyzji wynika z kontekstu aktualnych działań).

Napis umieszczony obok pola informuje, czego dotyczy decyzja, którą trzeba podjąć.

Puste pole ma wartość nie ... pole wypełnione ma wartość tak ...

Przełączenie wartości pola (z tak na nie i odwrotnie) następuje poprzez kliknięcie pola i skutkuje zmianą wyglądu pola (w polu pojawia się lub znika znak •).

Klikanie pustego pola nazywane bywa czasem zaznaczaniem pola wyboru, a klikanie wypełnionego pola odznaczaniem pola wyboru.

Może występować "solo" lub grupowo – w grupie pól wyboru każde pole to odrębna decyzja (pola wyboru są niezależne).

Przykładowa ilustracja pojedynczego pola wyboru:

Pytanie:

- Czy usuwać z serwera wiadomości po ich odebraniu?

Decyzja:

- Nie.

Usuń wiadomości z serwera po odebraniu:

Przykładowa ilustracja grupy pól wyboru w kontekście np. wyświetlania wykazu spraw:

pytanie: czy wyświetlać … ? – cztery niezależne decyzje: jeden raz nie i trzy razy tak

```
\square Znak
\overline{\mathsf{M}} Nazwa
\boxed{\blacksquare} Od kogo
\overline{\mathsf{M}} Kiedy
```
## <span id="page-75-0"></span>6.5. **Lista**

**Lista** to sposób organizacji i prezentacji danych – zbiór pozycji o identycznej strukturze uporządkowany według ustalonego kryterium.

**Pojedyncza pozycja listy** – zwana też **rekordem –** może składać się z jednej lub z wielu danych i zajmować na ekranie jeden lub więcej wierszy.

Rodzaj tych danych, ich ilość i kolejność to struktura listy (struktura ilustruje związki zachodzące między danymi w ramach pozycji).

Poszczególne pozycje układane są w określonej kolejności – kryterium decydujące o kolejności pozycji na liście to porządek listy (porządek określa wzajemne relacje między pozycjami w układzie następna/poprzednia).

W systemie **Mdok** lista to główna forma prezentacji danych – w jej obszarze realizowana jest większość operacji systemowych. Pojęcia związane z obsługą listy to:

- · konfigurowanie listy (zmiana struktury listy),
- sortowanie listy (zmiana porządku listy),
- · zaznaczanie pojedynczej pozycji z listy,
- · zaznaczanie wielu pozycji z listy (grupy),
- · przetwarzanie pozycji listy,
- · przeglądanie listy.

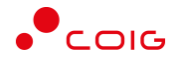

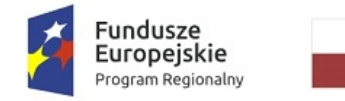

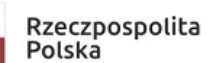

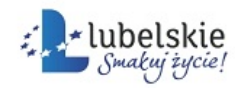

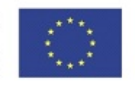

### <span id="page-76-0"></span>6.5.1. **Konfigurowanie list**

#### **Uwaga!**

Konfiguracja listy to możliwość zmiany struktury listy poprzez określenie, jakie dane mają aktualnie wchodzić w skład jednej pozycji – polega na wyborze określonych danych z wykazu wszystkich dostępnych danych.

Nie wszystkie listy można konfigurować – informacja o możliwości konfigurowania listy ma postać ikony umieszczonej w lewym, górnym rogu listy.

Aby skonfigurować listę, należy:

1. Wyświetlić listę np. dokumentów bieżących:

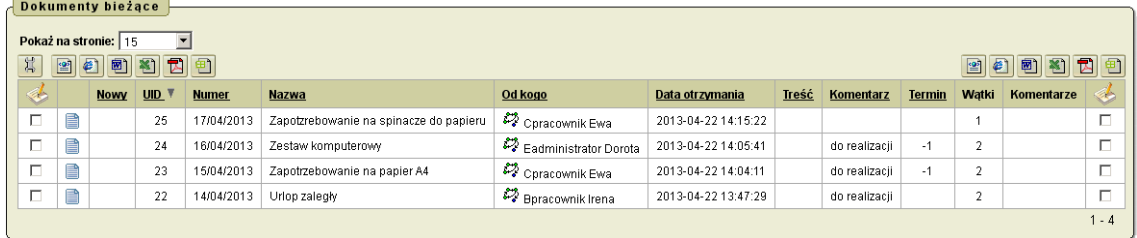

## 2. Kliknąć ikonę

Wyświetli się onko zawierające wykaz wszystkich danych (z zaznaczonymi danymi tworzącymi aktualną strukturę listy).

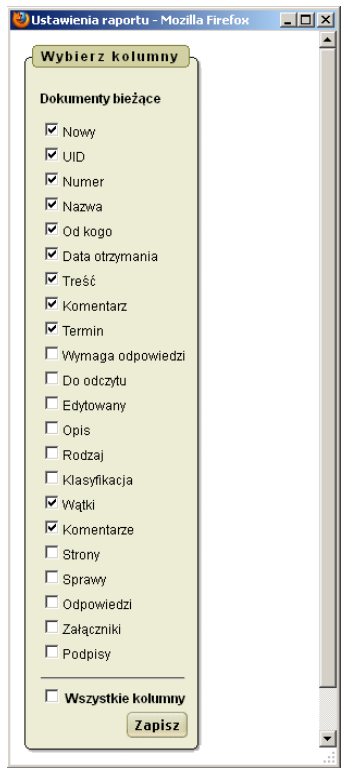

- 3. Zmienić wartości pól wyboru w taki sposób, by odzwierciedlały nową strukturę listy (zaznaczyć pola odpowiadające wybranym danym, pozostałe pola powinny być puste) lub zaznaczyć pole Wszystkie kolumny – nastapi zaznaczenie wszystkich pól wyboru.
- 4. Kliknąć przycisk **Zapisz.**

Wyświetli się nowa lista o podanej strukturze.

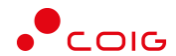

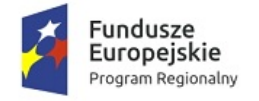

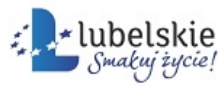

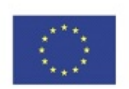

### <span id="page-77-0"></span>6.5.1.1. **Sortowanie list**

Sortowanie listy to czynność porządkująca rekordy listy według określonego klucza.

Kluczem do sortowania może być każda z danych tworzących pozycję listy.

Nie wszystkie listy można sortować – informacja o możliwości posortowania listy może mieć jedną z dwóch form:

· napis **Sortuj** według połączony z wykazem dostępnych kluczy do sortowania (widoczny u góry listy jako osobna linia):

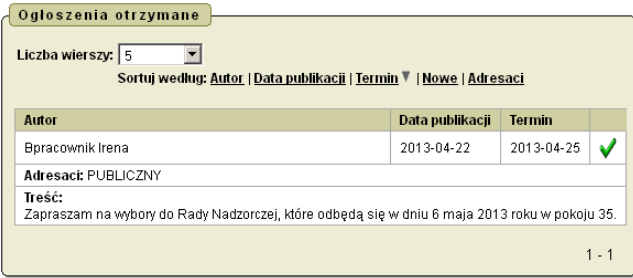

· podkreślenie wyrazów określających klucze do sortowania (widoczne u góry listy jako nagłówki poszczególnych kolumn):

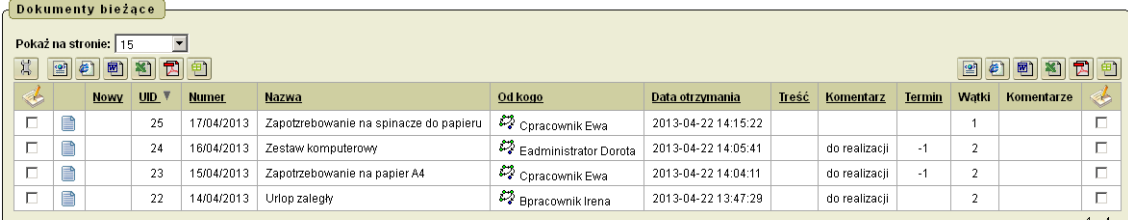

Aby posortować listy według wybranego klucza, należy kliknąć nazwę tego klucza – klucz określający aktualny porządek wyróżniony jest ikoną:

#### · – sortowanie rosnące

lub (po ponownym kliknięciu na tej samej nazwie kolumny)

· – sortowanie malejące.

### <span id="page-77-1"></span>6.5.1.1.1. **Wybieranie pozycji z list**

Sposób wyboru pozycji z listy zależy od kontekstu aktualnych działań użytkownika:

· fragment listy, z której można wybrać pozycję poprzez ikonę

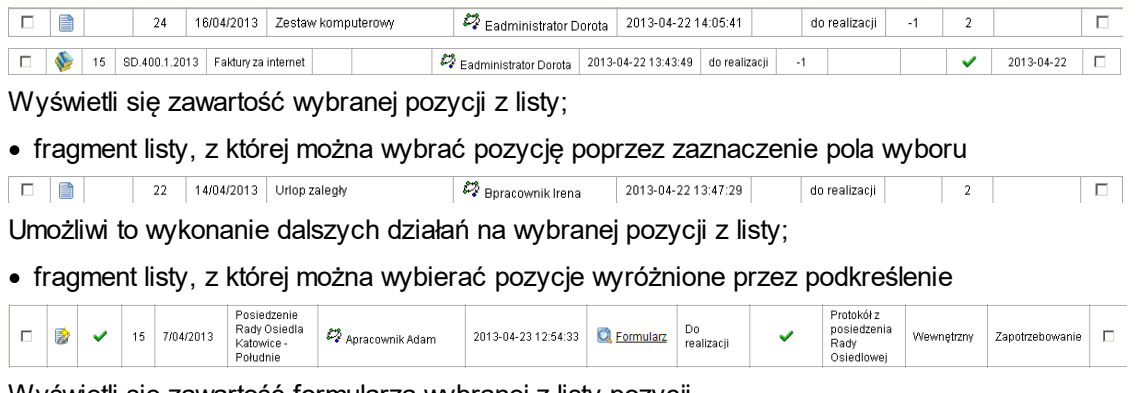

Wyświetli się zawartość formularza wybranej z listy pozycji.

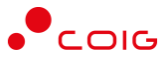

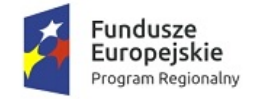

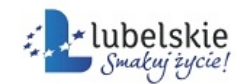

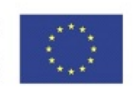

### <span id="page-78-2"></span>6.5.1.1.1.1. **Zaznaczanie wielu pozycji na liście**

Niektóre listy umożliwiają równoczesne wybranie wielu pozycji.

Listy, które dają taką możliwość wyróżniają się charakterystyczną kolumną złożoną z pól wyboru (każda pozycja ma swoje pole wyboru):

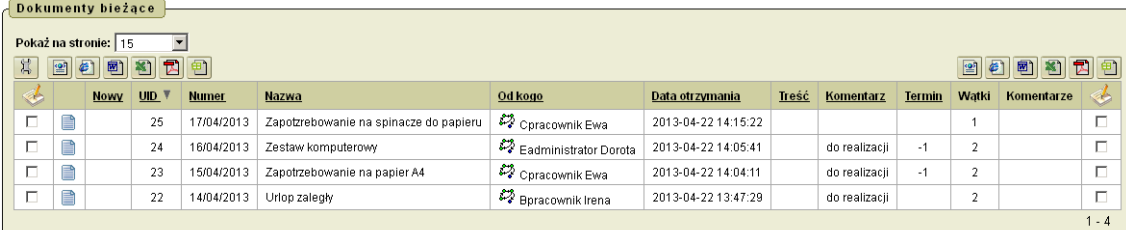

Aby wybrać kilka pozycji z listy należy zaznaczyć pola wyboru odpowiadające tym pozycjom.

#### **Uwaga!**

Jeżeli zostanie zaznaczone pole przy pozycji listy, system w niektórych przypadkach ma ustawione zliczanie zaznaczonych pól, które są wyświetlane na ekranie monitora pod kursorem myszki:

```
v
  3
```
Jeżeli operacje wykonywane na liście wymagają zaznaczenia dużej ilości pozycji można skorzystać z ikony

(Operacje grupowe).

#### Ikona

**(Operacje grupowe)** udostępnia w zakresie zaznaczania pozycji listy operacje:

- · **Zaznacz wszystko**,
- · **Odznacz wszystko,**
- · **Odwróć zaznaczenie,**
- · **Ostatnio zaznaczone.**

<span id="page-78-1"></span>Przy przeglądaniu danych często zdarza się, że ilość danych przekracza rozmiary ekranu – w takiej sytuacji dane przeglądane są porcjami.

Czynność umieszczania na ekranie kolejnych porcji danych nazywana jest przewijaniem.

System **Mdok** posiada własny mechanizm przewijania danych (funkcjonujący niezależnie od paska przewijania) – automatycznie dzieli dane na sztywne porcje (w niektórych listach o rozmiarze tych porcji decyduje użytkownik), tworzy wykaz tych porcji i umożliwia wybór jednej z nich po kolei lub na wyrywki.

Działaniom użytkownika towarzyszy dynamicznie zmieniająca się informacja dotycząca aktualnie prezentowanej porcji oraz ogólnej ilości danych:

<mark>< Poprzednie</mark> wiersze 6 - 10 z 17 ▼ Następne

Kliknięcie ikony • umożliwia wyświetlenie listy wszystkich porcji.

## <span id="page-78-0"></span>6.6. **Drzewo**

**Drzewo** – zwane też strukturą drzewiastą – to sposób organizacji i prezentacji danych oparty na porządku hierarchicznym.

Na ekranie prezentowany jest w formie wielowierszowej kolumny, w której poszczególne poziomy zależności ilustrowane są pozycją wiesza:

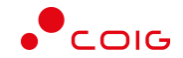

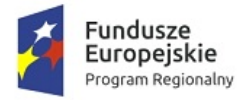

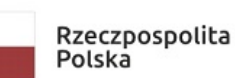

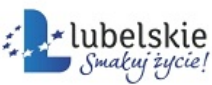

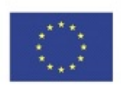

#### Rzeczowy wykaz akt

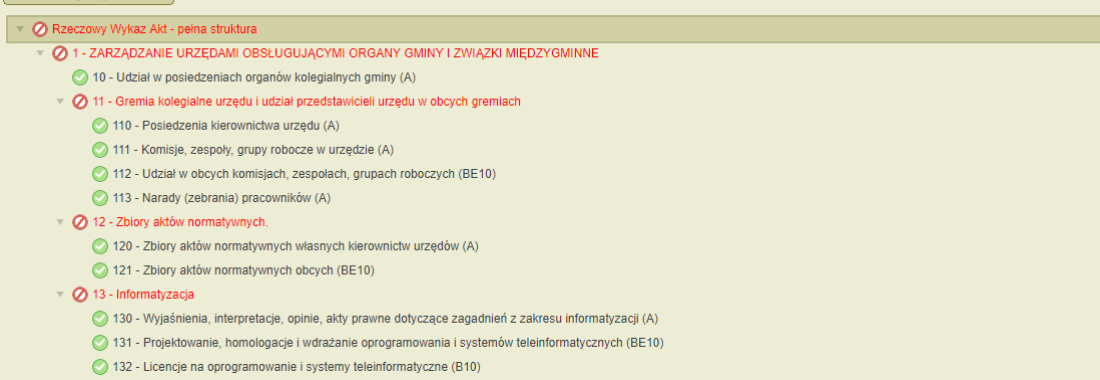

Pozycja zawierająca pozycje podrzędne oznaczona jest (z lewej strony) ikoną

kliknięcie tej ikony powoduje wyświetlenie pozycji podrzędnych i zmianę ikony na

Obsługa drzewa sprowadza się do trzech czynności:

- · rozwijanie pozycji (tzn. wyświetlanie pozycji podrzędnych),
- · zwijanie wcześniej rozwiniętej pozycji (czyli usuwanie pozycji podrzędnych z pola widzenia),
- · wybieranie pozycji.

.

Aby rozwinąć pozycję, należy kliknąć ikonę

**b** obok tej pozycji.

Aby zwinąć pozycji, należy kliknąć ikonę

```
obok tej pozycji.
```
Aby wybrać pozycję, należy kliknąć nazwę tej pozycji.

### <span id="page-79-0"></span>6.7. **Ikona**

**Ikona** to element **Graficznego Interfejsu Użytkownika** – symbol graficzny (niewielki obrazek) przyporządkowany umownie określonemu elementowi systemu (np. pojedynczej czynności).

Pełni rolę graficznego identyfikatora tego elementu.

Może mieć charakter:

· **informacyjny** – informuje, jaki to element, lecz nie umożliwia żadnych działań

lub

· **informacyjno-operacyjny** – informuje, jaki to element i umożliwia uaktywnienie tego elementu (np. realizację operacji, wykonanie czynności).

**Obsługa ikony ogranicza się do dwóch czynności** – kliknięcia ikony lub najechania na obraz ikony.

Kliknąć ikonę tzn. ustawić wskaźnik myszy na tej ikonie i kliknąć – kliknięcie ikony skutkuje uaktywnieniem reprezentowanego przez nią elementu.

Przesunąć kursor myszy na ikonę tzn. najechać wskaźnikiem myszy na obraz ikony – wyświetli się menu z operacjami możliwymi do wykonania.

Wybrane ikony systemu Mdok:

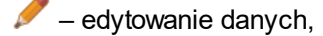

 $\blacktriangleright$  – edytowanie wiadomości,

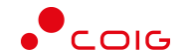

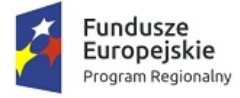

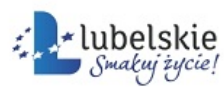

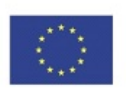

- edytowanie pliku własnego,
- edytowanie pliku zeskanowanego,
- $\Omega$  edytowanie pliku pobranego z faksu,
- edytowanie dowolnego pliku lub przeglądanie bieżących informacji o korespondencji,
- edytowanie i/lub przeglądanie dokumentu,
- przeglądanie ostatnich wpisów z dziennika zmian na dokumencie,
- edytowanie i/lub przeglądanie sprawy,
- usuwanie,

–wypełnianie pola poprzez pobranie danych udostępnianych w oknie nakładanym lub przeglądanie historii dekretacji sprawy,

**/** – wypełnianie pola poprzez pobranie danych (adresatów, użytkowników systemu, obywateli, kontrahentów itp.) udostępnianych w oknie nakładanym,

- informacja o nieobecności użytkownika,
- przeglądanie danych żądania certyfikatu,
- ĠŘ. – przeglądanie danych certyfikatu niezatwierdzonego przez użytkownika,
- 局 – edytowanie i/lub przeglądanie danych certyfikatu,
- ⋇ – konfigurowanie listy,
- 匾 – wybieranie daty,
- szybki dostęp do podstawowych operacji,
- przeglądanie ścieżki dekretacji.

## <span id="page-80-0"></span>6.7.1. **Ikona Podgląd ścieżki dekretacji**

#### Ikona

umożliwia wyświetlenie graficznego schematu ścieżki dekretacji:

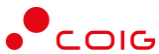

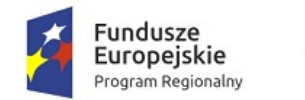

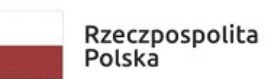

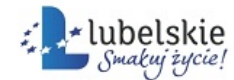

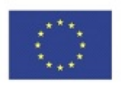

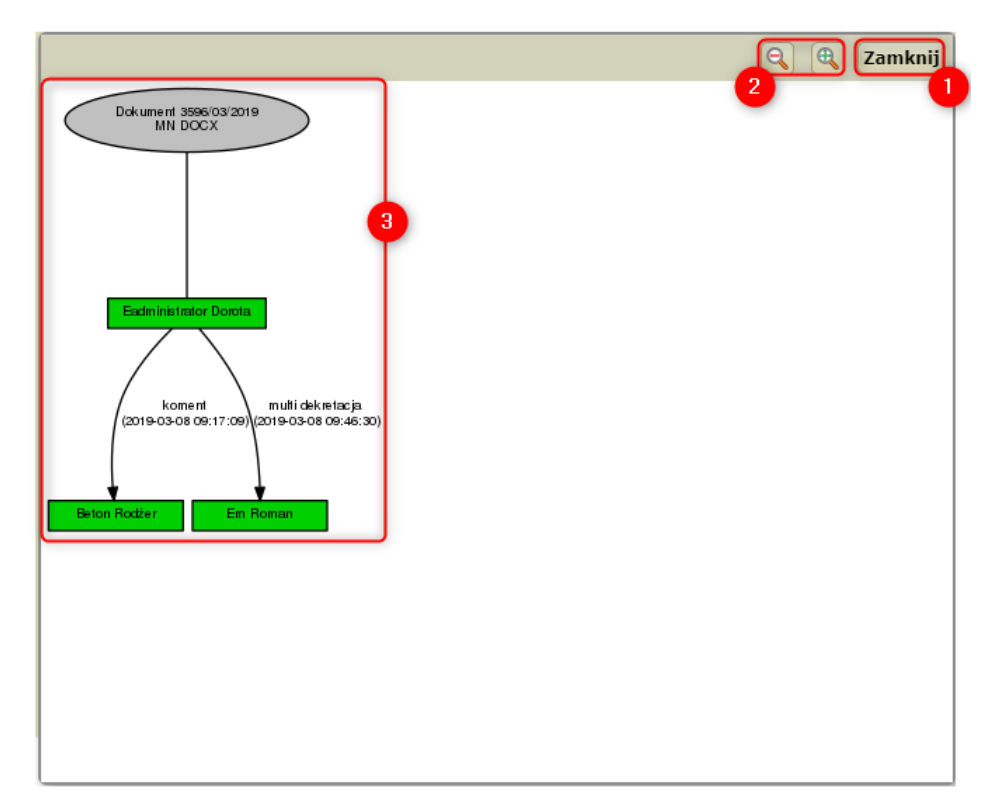

Okno ze schematem dekretacji zawiera:

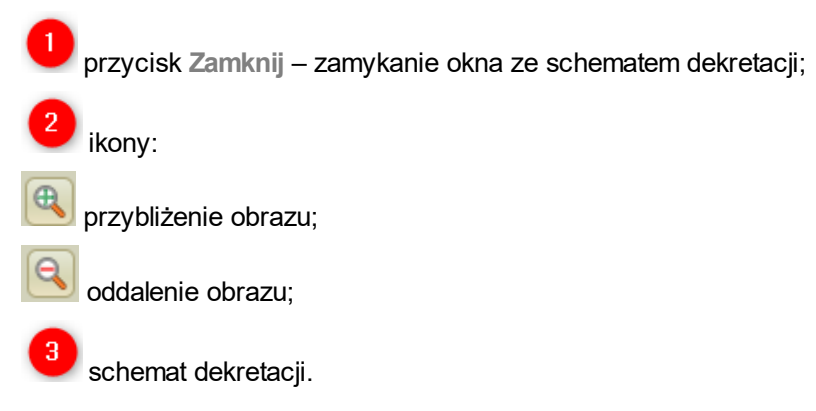

## <span id="page-81-0"></span>6.7.2. **Ikona Kalendarz**

Ikona umieszczana na końcu pola, umożliwia wybór daty z kalendarza.

## <span id="page-81-1"></span>6.7.2.1. **Wybieranie dat z kalendarza**

1. Kliknąć ikonę <sup>[14]</sup>

Wyświetli się okno nakładane:

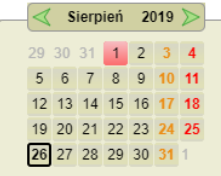

2. Wybrać miesiąc i rok.

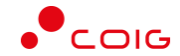

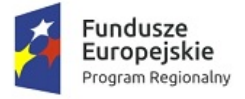

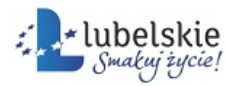

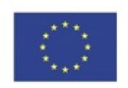

· klikając ikonę

– nastąpi przestawienie kalendarza o jeden miesiąc w przód/w tył

lub

· wybierając z pól słownikowych odpowiedni miesiąc.

Wyświetli się kalendarz dla wybranego miesiąca roku.

3. Kliknąć na odpowiedniej dacie w kalendarzu.

Nastąpi powrót do pola, wypełnionego wybraną datą.

## <span id="page-82-0"></span>6.7.3. **Dodawanie odbiorców**

Ikona, umieszczana na końcu pola, umożliwia wybranie adresatów/użytkowników/obywateli/kontrahentów. Przykładowe ikony:

*M* – wybór adresata/użytkownika z książki adresowej,

– wyświetlenie listy dziesięciu ostatnich adresatów.

#### **Uwaga!**

Adresatów można również wprowadzić do pola za pomocą klawiatury. System **Mdok** sprawdza wprowadzoną wartość podając status obok wyżej wymienionych ikon:

– weryfikacja trwa,

– weryfikacja prawidłowa – wprowadzona wartość jest prawidłowa,

– weryfikacja nieprawidłowa – wprowadzona wartość jest nieprawidłowa.

Aby wprowadzić więcej adresatów, należy oddzielić ich średnikami.

## <span id="page-82-1"></span>6.7.3.1. **Dodawanie osób**

1. Kliknąć ikonę .

Wyświetli się okno Użytkownicy z aktywną zakładką **Osoby:**

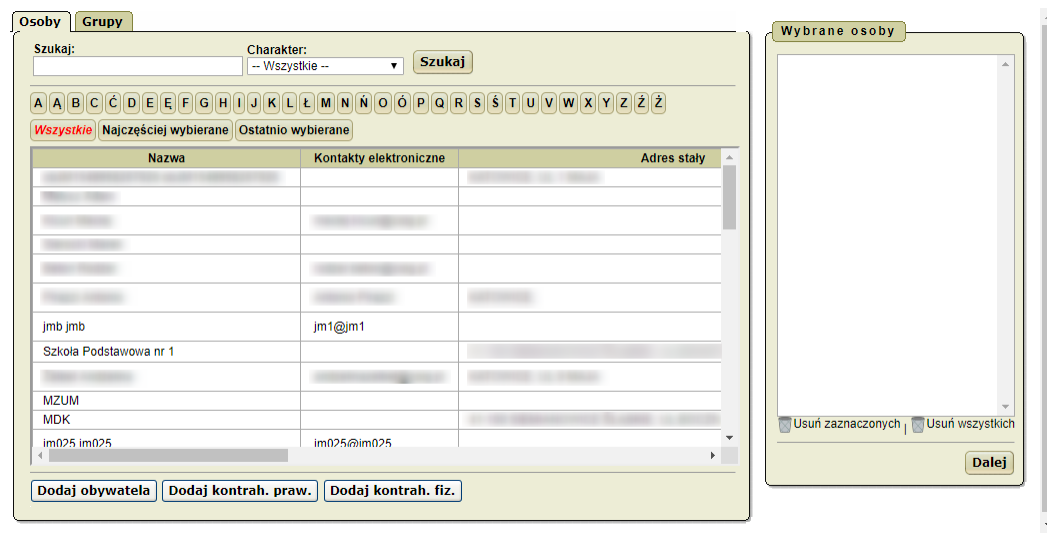

2. Kliknąć wybraną osobę.

Wybrana osoba zostanie przeniesiona do bloku **Wybrane osoby.**

Mdok4 - Informacje podstawowe o systemie **Podręcznik użytkownika** 81

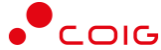

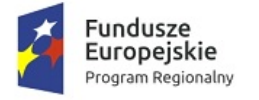

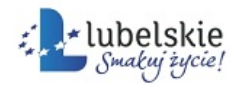

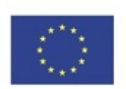

3. Kliknąć przycisk **Wybierz.**

Wybrana osoba zostanie dodana jako adresat.

### <span id="page-83-0"></span>6.7.3.1.1. **Dodawanie grup**

1. Kliknąć ikonę

Wyświetli się okno **Użytkownicy** z aktywną zakładką **Osoby:**

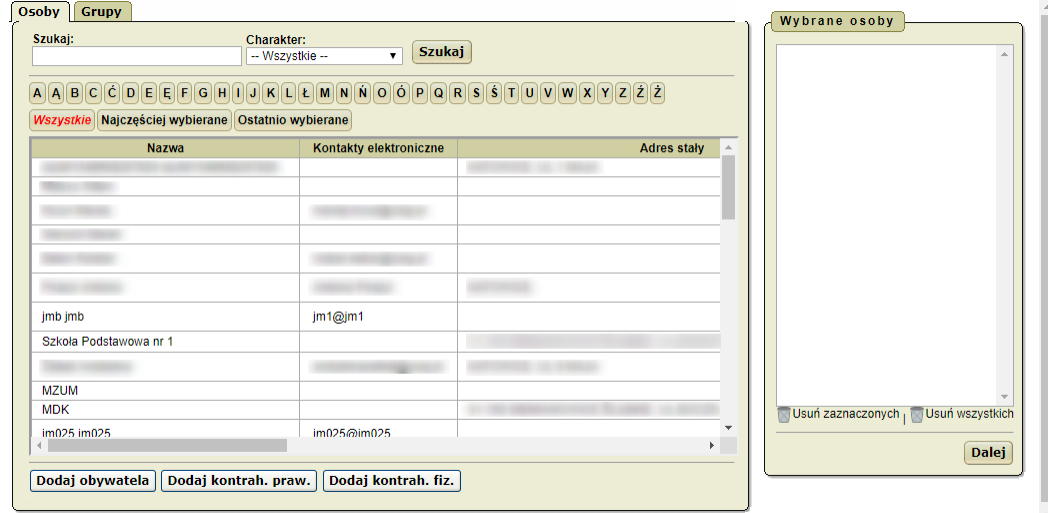

#### 2. Wybrać zakładkę **Grupy.**

#### Wyświetli się lista grup adresatów.

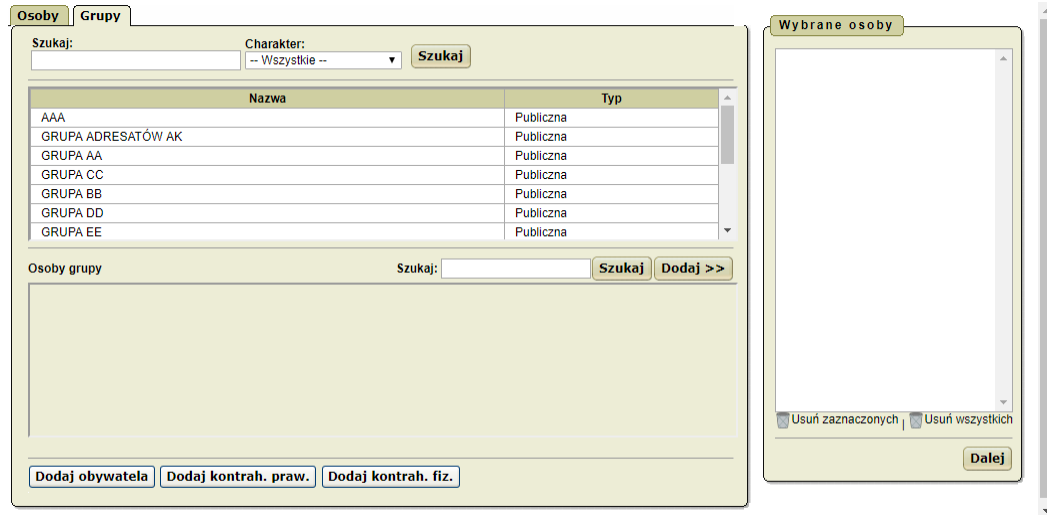

#### 3. Wybrać grupę adresatów.

Wyświetlą się osoby przypisane do wybranej grupy.

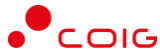

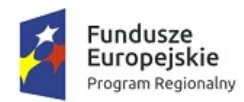

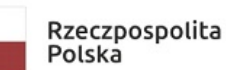

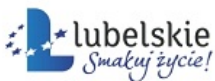

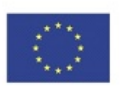

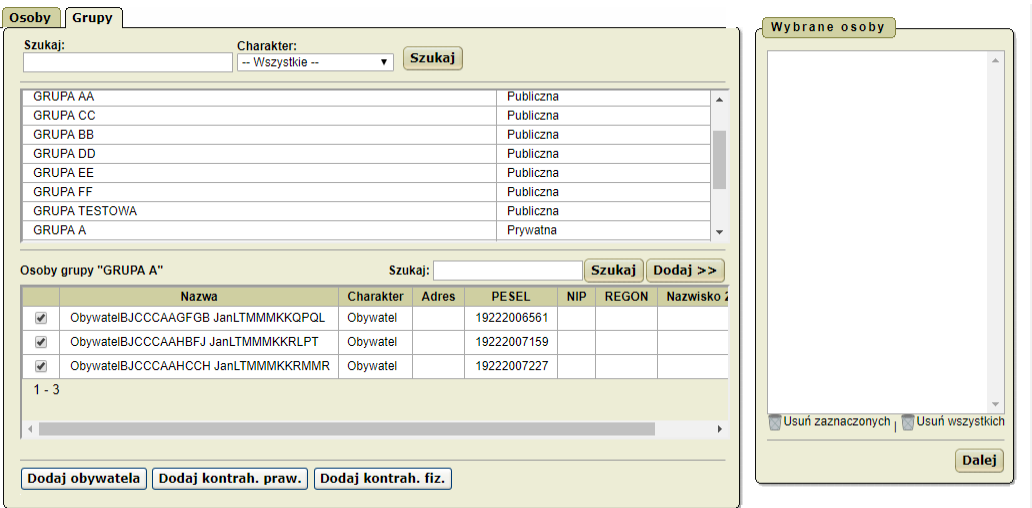

#### **Uwaga!**

Jeżeli nie chcemy dodawać wszystkich osób przypisanych do wybranej grupy, należy odznaczyć w polu wyboru zbędne pozycje.

4. Kliknąć przycisk **Dodaj >>**.

Wybrane osoby zostaną przeniesione do bloku **Wybrane osoby.**

5. Kliknąć przycisk **Wybierz.**

Wybrane osoby zostaną dodane jako adresaci.

### <span id="page-84-0"></span>6.7.3.1.1.1. **Dodawanie jednostek organizacyjnych**

1. Kliknąć ikonę

#### .

Wyświetli się okno nakładane **Użytkownicy** z aktywną zakładką **Osoby**:

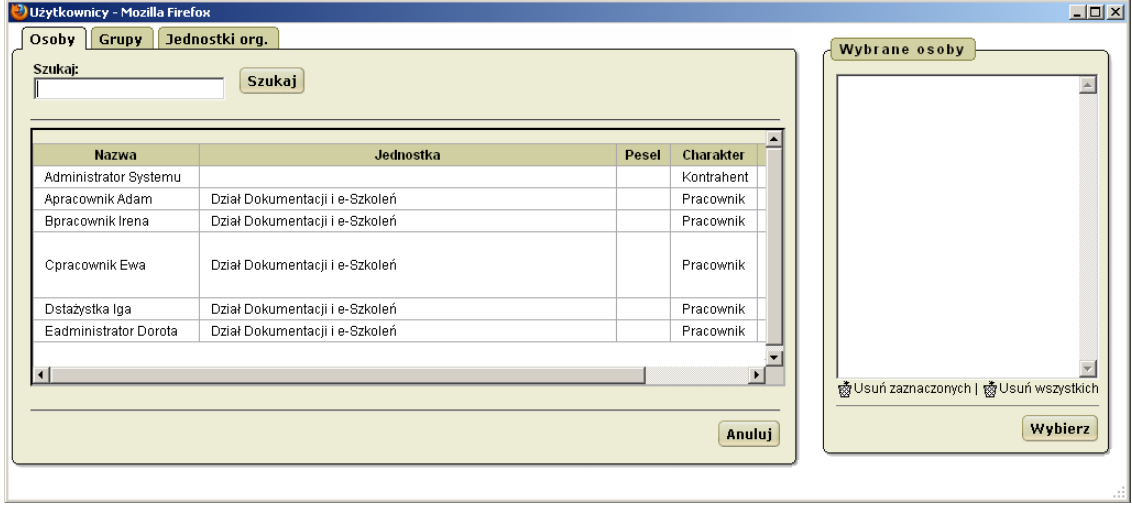

2. Wybrać zakładkę **Jednostki org.**

Wyświetlą się jednostki organizacyjne w formie struktury drzewiastej.

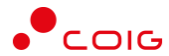

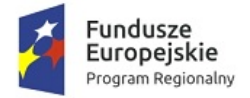

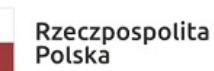

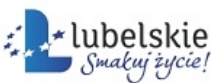

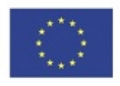

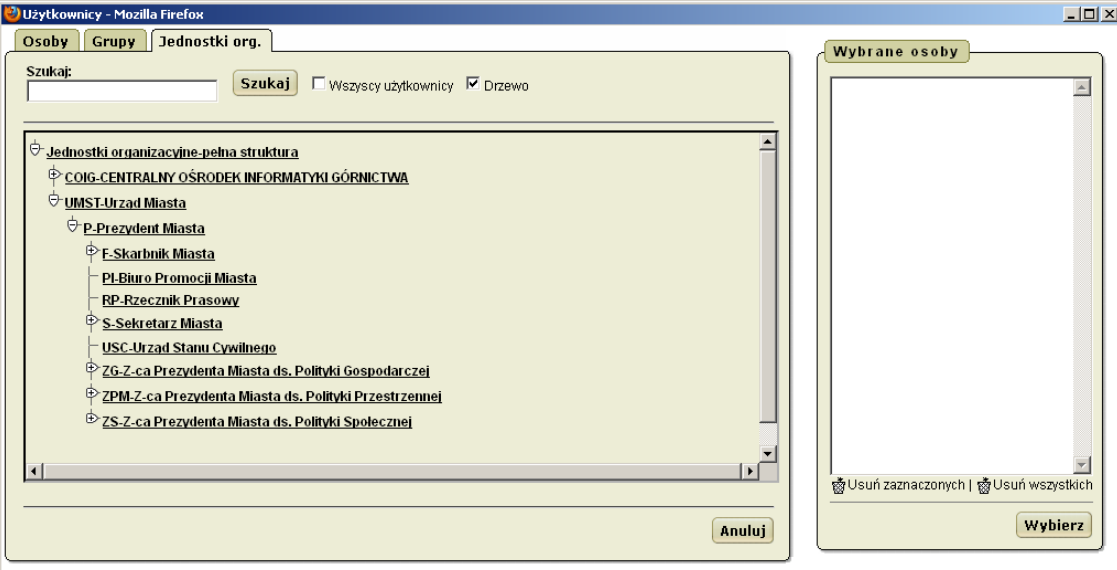

3. Kliknąć wybraną osobę.

Wybrana osoba zostanie przeniesiona do bloku **Wybrane osoby.**

4. Kliknąć przycisk **Wybierz.**

Wybrana osoba zostanie dodana jako adresat.

#### **Uwaga!**

Aby zmienić sposób wyświetlanych jednostek organizacyjnych na zakładce **Jednostki org**. należy zaznaczyć pole **Wszyscy użytkownicy.**

<span id="page-85-1"></span>Błędnie dodane osoby na listę wybranych osób (blok Wybrane osoby) można usunąć. Należy:

- 1. Zaznaczyć osoby do usunięcia.
- 2. Kliknąć ikonę

**ES** Usuń zaznaczonych

lub

kliknąć ikonę

**ES** Usuń wszystkich.

### <span id="page-85-0"></span>6.7.4. **Eksportowanie list**

Większość list zawiera ikony umożliwiające wyeksportowanie listy do wybranego formatu pliku.

Ikony eksportu:

- $\boxed{\mathfrak{D}}$ – eksport do XML, eksport do HTML, eksport do Word, eksport do Excel. – eksport do PDF,
- eksport do OpenDocument Calc

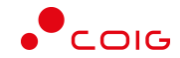

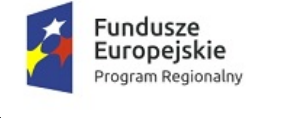

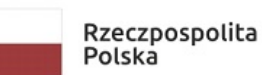

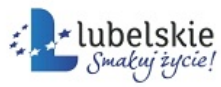

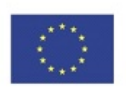

- eksport do CSV

團 - eksport do ODS**.**

### <span id="page-86-0"></span>6.7.4.1. **Eksportowanie list**

Aby wyeksportować listę należy kliknąć odpowiednią ikonę eksportu.

Wyświetli się okno nakładane **Otwieranie exportu…**

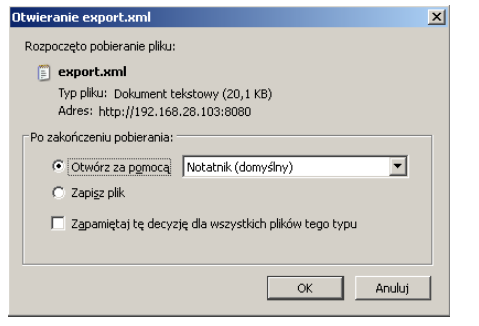

- **1.** Wybrać opcję **Otwórz** za pomocą lub **Zapisz plik.**
- **2.** Kliknąć przycisk **OK.**

Lista zostanie wyeksportowana do wybranego formatu.

## <span id="page-86-1"></span>6.7.5. **Operacje grupowe**

Ikona **(Operacje grupowe)** umożliwia szybki dostęp do operacji grupowych. Dostępna jest w nagłówku pierwszej kolumny wyświetlonej listy.

### <span id="page-86-2"></span>6.7.5.1. **Wybieranie operacji za pomocą ikony Operacje grupowe**

Aby wybrać operację grupową za pomocą ikony

(**Operacje grupowe**) należy:

1. Przesunąć kursor myszy na ikonę

### $\mathcal{S}$

Wyświetli się menu operacji możliwych do wykonania:

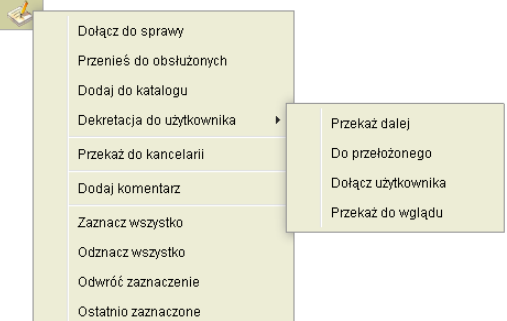

2. Kliknąć nazwę wybranej operacji.

Wyświetli się ekran, który umożliwia wykonanie wybranej operacji.

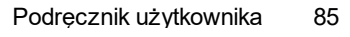

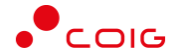

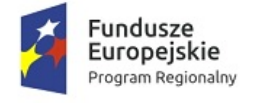

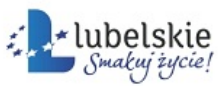

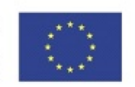

## <span id="page-87-1"></span>6.8. **Przycisk**

**Przycisk** to element Graficznego Interfejsu Użytkownika przeznaczony do realizacji określonej operacji (przycisk zawsze reprezentuje jakieś działanie, może to być zarówno prosta czynność elementarna jak i operacja złożona).

Najczęściej ma kształt czworokąta foremnego (prostokąt, kwadrat).

Identyfikatorem przycisku jest umieszczona na nim nazwa – nazwa ta informuje, jaką operację realizuje ten przycisk.

Obsługa przycisku ogranicza się do jednej czynności – kliknięcia przycisku.

Kliknąć przycisk tzn. najechać kursorem myszy na przycisk i kliknąć – kliknięcie przycisku skutkuje realizacją działań reprezentowanych przez ten przycisk.

Rozmiar przycisku może być różny – od małego kwadracika zawierającego jeden znak po duży prostokąt lub kwadrat opatrzony kilkuwyrazową nazwą (czasami jeszcze wzbogaconą symbolem graficznym).

Wybrane przyciski systemu **Mdok:**

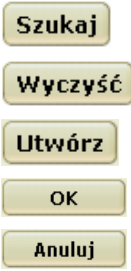

### <span id="page-87-0"></span>6.8.1. **Wczytywanie plików do systemu Mdok**

Pliki wczytujemy do systemu np. aby podpiąć je do dokumentu.

Aby wczytać plik do systemu, należy:

Krok 1

Wybrać operację **Wczytaj plik**.

Wyświetli się blok **Plik.**

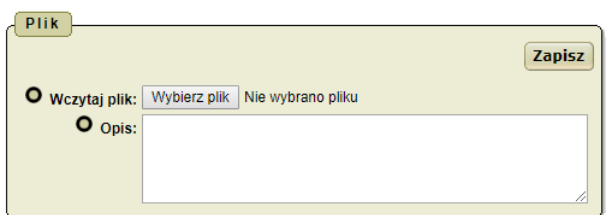

Krok 2

Kliknąć przycisk **Wybierz plik**.

Wyświetli się okno nakładane **Otwieranie**.

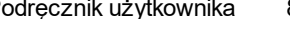

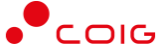

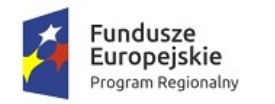

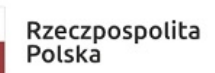

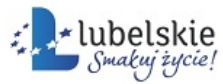

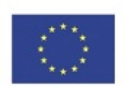

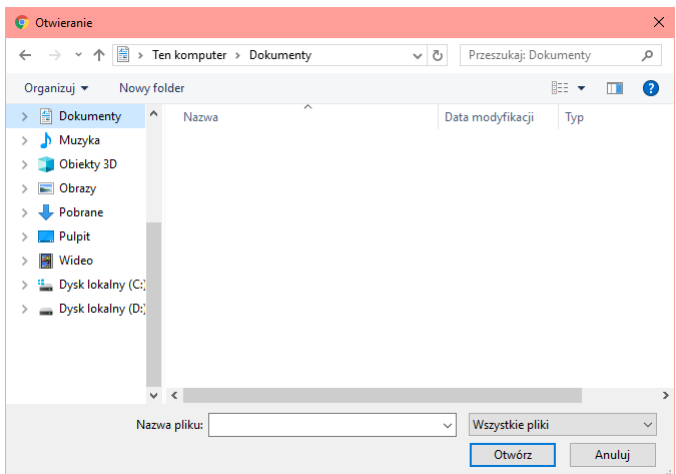

Krok 3

Wypełnić pole **Szukaj w.**

Wyświetlą się pliki zawarte we wskazanym katalogu.

Krok 4

- 1. Kliknąć nazwę pliku do podpięcia.
- 2. Kliknąć przycisk **Otwórz.**

#### Krok 5

- **1.** Wypełnić pole **Opis.**
- **2.** Kliknąć przycisk **Otwórz.**
- Plik zostanie wczytany.

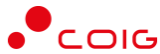

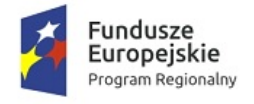

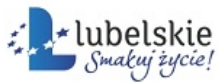

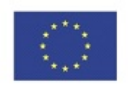

## <span id="page-89-0"></span>7. **Słownik**

#### **A**

**Administrator systemu Mdok**

to osoba odpowiedzialna za prawidłową eksploatację systemu i koordynację prac wszystkich jego użytkowników od strony informatycznej.

Z uwagi na pełnioną funkcję administrator systemu **Mdok** posiada specjalne stanowisko pracy (serwer) oraz uprawnienia i możliwości działania niedostępne dla pozostałych użytkowników systemu – w jego gestii pozostaje m.in. zarządzanie oprogramowaniem, tworzenie i usuwanie kont użytkowników, ochrona zasobów systemowych i bezpieczeństwo danych.

**Aktualizacja danych**

to działanie na zbiorze danych obejmujące:

- · wprowadzanie nowych danych do tego zbioru,
- · zmienianie wartości istniejących w zbiorze danych,
- usuwanie danych ze zbioru,
- zmienianie statusu danych.

#### **Aktywność**

to cecha – wyróżniająca jeden spośród wielu elementów – przyporządkowana temu elementowi systemu, z którym aktualnie pracuje użytkownik, np. aktywne pole, aktywna funkcja.

#### **Aplikacja**

to inaczej program komputerowy, czyli narzędzie do realizacji określonego zadania za pomocą komputera.

**Applet**

termin pochodzący z języka angielskiego, oznaczający niewielki program (np. w języku **Java**) napisany w sposób umożliwiający jego osadzenie na stronie **WWW** i uruchomienie przez przeglądarkę internetową.

#### **B**

**Belka tytułowa okna**

patrz w rozdziale **Praca w oknach**.

**Blok**

to grupa pól/przycisków wyodrębniona graficznie na ekranie, najczęściej poprzez otoczenie ramką.

#### **C**

**Certyfikat**

to elektroniczne poświadczenie zawierające dane służące do weryfikacji podpisu elektronicznego.

Cyfrowy certyfikat jest zapisywaną w pliku tekstowym porcją danych i stanowi rodzaj gwarancji przy wymianie informacji w niezabezpieczonej sieci (jaką jest np. Internet). Potwierdza tożsamość osoby bądź organizacji, bezpieczeństwo serwera lub witryny, autentyczność programu, dokumentu, wiadomości e-mail, itp.

**D**

**Dekretacja**

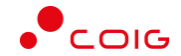

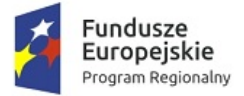

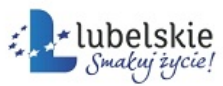

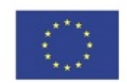

to jedna z podstawowych operacji systemu **Mdok** – umożliwia:

- · przydzielanie prac związanych z obsługą dokumentów/spraw kilku użytkownikom jednocześnie,
- · przekazywanie dokumentów/spraw innym użytkownikom,
- udostępnianie dokumentów/spraw do wglądu innym użytkownikom,
- · udzielanie odpowiedzi użytkownikowi dekretującemu dokument/sprawę,
- · odrzucanie dokumentu/sprawy przez użytkownika, do którego została zadekretowana.

#### **Dokument**

to zbiór danych w postaci elektronicznej, zawierający informacje dotyczące np.:

- · nadania,
- · zawarcia umowy,
- · zobowiązania itp.

Dokument można wygenerować z pliku lub po wprowadzeniu dokumentu dołączyć do niego załączniki w postaci plików.

#### **Drukarka**

to urządzenie peryferyjne komputera umożliwiające emisję danych przeznaczonych do wydruku.

**Drzewo**

patrz w rozdziale **Obiekty dialogowe**.

**Dymek**

to przyjęte w języku informatycznym określenie okna z tekstem wyjaśniającym znaczenie określonego elementu (np. rozwinięcie widocznego na ekranie skrótu).

W okienkowym systemie operacyjnym dymek stanowi element opcjonalny pojawiający się na ekranie po ustawieniu wskaźnika myszy na danym elemencie.

Dymek nazywany też bywa komentarzem.

#### **E**

**Ekran**

część monitora wyświetlająca informacje w trybie alfanumerycznym lub graficznym.

**E-mail**

to odpowiednik tradycyjnej poczty. **Mdok** umożliwia wysyłanie i pobieranie wiadomości e-mail wraz z załącznikami. Wiadomość wysłana pocztą elektroniczną, przesyłana jest na adres odbiorcy, który nie musi być użytkownikiem systemu **Mdok**.

#### **Etap dekretacji**

powstaje w wyniku dekretacji sprawy/dokumentu i trwa do momentu kolejnej dekretacji.

#### **F**

**Fax**

to urządzenie umożliwiające przesyłanie obrazów dokumentów za pośrednictwem łączy telefonicznych.

**Filtr**

patrz w rozdziale **Obiekty dialogowe**.

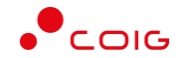

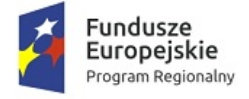

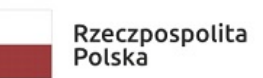

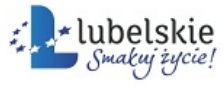

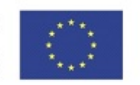

#### **Folder/katalog**

to sposób organizacji i prezentacji danych – zbiór pozycji uporządkowany z zachowaniem hierarchicznej zależności między nimi.

**Formularz/formatka**

to grupa pól i przycisków prezentowana w określonej formie (ustalonej przez projektanta systemu w zależności od przeznaczenia formularza) przeznaczona do realizacji określonej funkcji systemu.

**Funkcja**

to pojedynczy element menu reprezentujący określoną czynność, operację lub grupę operacji realizowanych przez system/program.

#### **G**

**Graficzny Interfejs Użytkownika (ang. Graphic User Interface, w skrócie GUI)**

to sposób dwustronnej komunikacji "komputer–użytkownik" oparty na obiektach dialogowych w formie graficznej (obrazkowej).

**GUI**

patrz **Graficzny Interfejs Użytkownika**.

**Graf dekretacji**

to graficzna prezentacja wątków dekretacji.

#### **H**

#### **Hasło użytkownika**

to ustalony ciąg znaków, umożliwiający autoryzację (logowanie) użytkownika w systemie komputerowym, gwarantujący wyłączność działań w określonym zakresie.

#### **Historia dekretacji**

to lista kolejnych etapów dekretacji od bieżącego do najstarszego.

**HTML**

to skrót angielskiej nazwy HyperText Markup Language oznaczający hipertekstowy język znaczników umożliwiający tworzenie stron **WWW**.

#### **I**

#### **Ikona**

patrz w rozdziale **Obiekty dialogowe**.

#### **Interfejs**

to "widzialna część" systemu lub programu komputerowego (to, co użytkownik widzi na ekranie) umożliwiająca dwustronną komunikację "komputer–użytkownk".

Dwa podstawowe interfejsy to graficzny (oparty na obiektach dialogowych w formie obrazkowej) i tekstowy (oparty na obiektach dialogowych w postaci umownych ciągów znaków).

**Internet**

to ogólnoświatowa sieć komputerowa (umożliwia dostęp do praktycznie nieograniczonej ilości informacji zawartej na komputerach podpiętych do sieci).

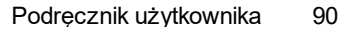

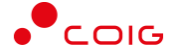

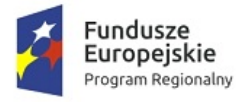

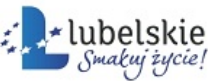

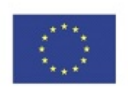

#### **K**

#### **Kalendarz**

operacja służąca do wyboru daty, dla której ma być wyświetlana korespondencja.

#### **Katalog osobistych folderów**

to folder służący do organizowania spraw/dokumentów w porządku określonym przez użytkownika.

#### **Klawiatura**

to urządzenie peryferyjne komputera obsługujące jednostronną komunikację "użytkownik – komputer".

Wraz z monitorem, który obsługuje komunikację "komputer do użytkownika" tworzy minimalny "zestaw konwersacyjny" niezbędny do pracy z komputerem.

#### **Klawisz**

to pojedynczy element klawiatury komputerowej (nie mylić z przyciskiem będącym elementem dialogowym graficznego interfejsu użytkownika).

Klawisze mogą być używane w kombinacjach lub w sekwencjach.

#### **Konfiguracja listy**

patrz w rozdziale **Obiekty dialogowe**.

**Korespondencja**

to dokumenty przychodzące/wychodzące rejestrowane w kancelarii.

**Kryterium wyboru danych**

to określone warunki (jeden lub więcej), jakie muszą spełniać wybierane dane.

**Książka pocztowa**

to dzienne zestawienie korespondencji wysłanej zarejestrowanej w systemie **Mdok**.

**Kursor tekstowy**

to widoczny na ekranie migający znaczek (najczęściej w postaci pionowej kreseczki) identyfikujący miejsce (obszar) aktualnych działań użytkownika.

#### **L**

**Linia statusu/pasek stanu**

patrz w rozdziale **Praca w oknach**.

**Link**

to fragment tekstu wyróżniony graficznie (np. przez podkreślenie), którego kliknięcie powoduje przeniesienie użytkownika do określonego miejsca w programie; po najechaniu kursorem myszki na dany fragment tekstu kursor zmienia kształt (ze "strzałki" na "łapkę").

#### **Lista**

patrz w rozdziale **Obiekty dialogowe**.

#### **Logowanie**

to czynność umożliwiająca użytkownikowi pracę i dostęp do określonych zasobów komputera – obejmuje podanie nazwy użytkownika i jego hasła.

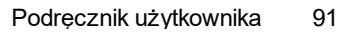

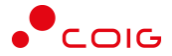

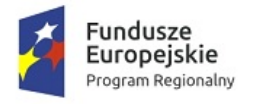

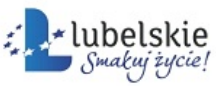

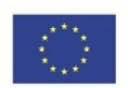

#### **M**

**Maksymalizacja okna**

patrz w rozdziale **Praca w oknach**.

#### **Menu**

patrz w rozdziale **Obiekty dialogowe**.

**Menu poziome (pasek menu)**

to jedna z form prezentacji menu – poziomy, zwykle jednowierszowy ciąg nazw funkcji/modułów.

W systemie **Mdok** formę poziomą ma pasek modułów.

**Minimalizacja okna**

patrz w rozdziale **Praca w oknach**.

**Monitor**

to urządzenie peryferyjne komputera obsługujące jednostronną komunikację "komputer – użytkownik".

Wraz z klawiaturą, która obsługuje komunikację "użytkownik – komputer" tworzy minimalny "zestaw komunikacyjny" niezbędny do pracy z komputerem.

#### **Model dekretacji**

to schemat prac określający poszczególne węzły dekretacji, połączone ścieżkami dekretacji.

#### **N**

#### **Nawigacja**

to czynności polegające na przemieszczaniu kursora/wskaźnika myszy po obiektach systemu (w celu realizacji określonego zadania lub ciągu operacji).

#### **Nazwa pola**

to napis widoczny obok pola (blisko pola, ale poza nim).

Nazwa pola odpowiada rodzajowi informacji wprowadzanych do tego pola/wyświetlanych w tym polu.

**Nazwa przycisku**

to napis i/lub ikona widoczna na przycisku.

Nazwa przycisku odpowiada zakresowi działań realizowanych przez ten przycisk.

#### **Nazwa użytkownika**

to umowny ciąg znaków identyfikujący użytkownika w sposób jednoznaczny.

Nadanie nazwy użytkownikowi lub jej zmiana pozostaje w gestii administratora systemu **Mdok**.

Nazwa użytkownika wraz z jego prawami dostępu i hasłem to trzy bazowe elementy wejścia do systemu

#### **Notatka**

to uwaga (krótki tekst) dotyczący obsługiwanej sprawy / dokumentu, wprowadzona przez użytkownika, do której tylko on ma dostęp.

### **O**

**Obszar roboczy okna (Przestrzeń robocza)**

patrz w rozdziale **Praca w oknach**.

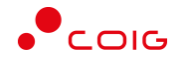

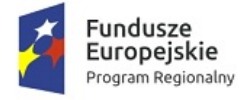

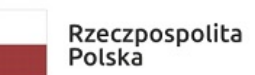

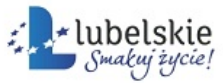

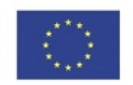

**Odznaczyć pole wyboru**

patrz w rozdziale **Obiekty dialogowe**.

#### **Ogłoszenie**

to komunikat, informacja podawana do publicznej wiadomości za pośrednictwem systemu **Mdok**. Charakterystyczną cechą ogłoszenia jest jego termin ważności.

**Okno**

patrz w rozdziale **Praca w oknach**.

**Okno aktywne**

patrz w rozdziale **Praca w oknach**.

**Okno nieaktywne**

patrz w rozdziale **Praca w oknach**.

**Okno wielowarstwowe (Okno z zakładkami)**

to okno, w którym dane ułożone są warstwowo (jedna warstwa za drugą) – taka forma prezentacji danych jest stosowana przy dużej ilości danych, które nie mieszczą się naraz w obszarze okna. Każda warstwa danych identyfikowana jest poprzez nazwę.

Nazwy wszystkich warstw – stale widoczne na ekranie – ułożone są w charakterystyczny sposób "na zakładkę" (stąd nazwa "zakładka" przyjęta dla pojedynczej warstwy danych).

Aby odsłonić wybraną warstwę należy kliknąć jej nazwę.

**Otwarcie okna**

patrz w rozdziale **Praca w oknach**.

#### **P**

**Panel nawigacji**

patrz w rozdziale **Obiekty dialogowe**.

**Parametry wyszukiwania**

patrz w rozdziale **Obiekty dialogowe**.

**Pasek modułów**

patrz **Menu poziome**.

**Pasek narzędzi**

patrz w rozdziale **Praca w oknach**.

**Pasek przewijania**

patrz w rozdziale **Praca w oknach**.

**Pasek stanu**

patrz w rozdziale **Praca w oknach**.

**Pasek tytułu (belka tytułowa)**

patrz w rozdziale **Praca w oknach**.

**Pasek zadań**

patrz w rozdziale **Praca w oknach**.

**Plik**

to zbiór danych wczytywanych do systemu **Mdok** lub pobranych za pomocą urządzeń peryferyjnych (fax, skaner, itp) oraz poczty e-mail i/lub portalu **WWW**. Plik można dołączyć do istniejącego dokumentu lub wygenerować z niego dokument.

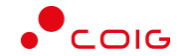

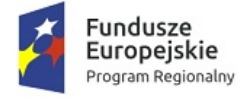

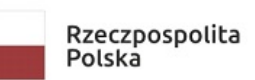

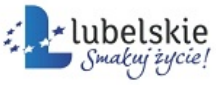

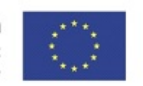

#### **Podświetlenie**

to sposób wyróżnienia jednej z wielu pozycji wykazu – polega na automatycznej zmianie barwy pozycji w momencie, gdy użytkownik ustawi na niej wskaźnik myszy.

Podświetlenie pełni rolę graficznej informacji – wskazuje pozycję aktualnie wybraną przez użytkownika.

**Podpis kartą**

to mechanizm podpisu pozwalający wykorzystywać repozytorium certyfikatów cyfrowych systemu operacyjnego z pominięciem konieczności każdorazowego wpisywania hasła do klucza prywatnego. Korzystanie z tego mechanizmu wymaga zainstalowania na komputerze środowiska **Java**.

**Pole**

patrz w rozdziale **Obiekty dialogowe**.

**Pole opcji**

patrz w rozdziale **Obiekty dialogowe**.

**Pole słownikowe**

patrz **Pole słownikowe** w rozdziale **Obiekty dialogowe**.

**Pole wyboru**

patrz w rozdziale **Obiekty dialogowe**.

**Pomniejszanie okna**

patrz w rozdziale **Praca w oknach**.

**Porządek listy**

to kryterium decydujące o kolejności poszczególnych pozycji listy, np. porządek alfabetyczny.

**Powiększanie okna**

patrz w rozdziale **Praca w oknach**.

#### **Pozycja listy**

to jednostka fizycznego podziału listy (najmniejsza możliwa część listy) – obejmuje jedną lub więcej danych o stałej strukturze (ilość, wielkość i kolejność) prezentowaną na ekranie w formie wierszy.

Jedna pozycja może zajmować jeden lub więcej wierszy.

Pozycja listy nazywana też bywa rekordem.

**Prawa dostępu**

to zakres działań systemowych dostępnych dla danego użytkownika.

Nadawanie praw dostępu użytkownikowi, czyli określenie możliwości jego działania pozostaje w gestii administratora systemu **Mdok**.

Prawa dostępu wraz z nazwą użytkownika i hasłem to trzy bazowe elementy zabezpieczenia danych.

**Przeciągnąć myszą wybrany element**

tzn. przemieścić ten element z jednego miejsca ekranu na drugie:

W celu przeciągnięcia wybranego elementu należy wykonać kolejno czynności:

- · wskazać element, który chcemy przeciągnąć (ustawić wskaźnik myszy na tym elemencie);
- · nacisnąć i przytrzymać przycisk myszy (lewy);
- · trzymając przycisk myszy poruszać nią w taki sposób, by wskaźnik na ekranie przesunął się na nowe miejsce (tam, gdzie chcemy ulokować wybrany element);
- · zwolnić (puścić) przycisk, gdy wskaźnik znajdzie się już w wybranym miejscu.

Powyższy sposób przemieszczania elementów zwany jest często metodą chwyć-upuść.

Zmiana lokalizacji danego elementu nie wpływa na zmianę jego zawartości.

**Przeglądanie listy**

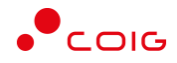

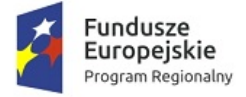

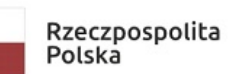

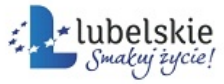

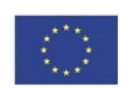

patrz w rozdziale **Obiekty dialogowe**.

**Przeglądarka**

to program komputerowy służący do przeglądania danych.

**Przestrzeń robocza okna**

patrz w rozdziale **Praca w oknach**.

**Przetwarzanie OCR**

to operacja polegająca na przetworzeniu obrazu (z mapy bitowej, np. ze skanera, faksu) na tekst. Po przetworzeniu możliwa jest edycja treści.

**Przetwarzanie pozycji listy**

patrz w rozdziale **Obiekty dialogowe**.

**Przewijanie danych**

patrz w rozdziale **Praca w oknach**.

**Przycisk**

patrz w rozdziale **Obiekty dialogowe**.

**Przyciski myszy**

Naciskanie przycisków myszy nazywane jest klikaniem (od charakterystycznego odgłosu, jaki wydają naciskane przyciski).

Kliknąć tzn. szybkim, energicznym ruchem nacisnąć i zwolnić (puścić) przycisk myszy.

Umownie przyjęto, że polecenie "kliknąć" oznacza jednokrotne naciśnięcie lewego przycisku myszy – jeśli jakaś operacja wymaga użycia prawego przycisku myszy lub dwukrotnego kliknięcia, jest to wyraźnie zaznaczone (przy opisie tej operacji).

Poleceniu kliknąć zawsze towarzyszy nazwa elementu, do którego to polecenie się odnosi (np. kliknąć przycisk **Zapisz**).

Kliknięcie elementu skutkuje realizacją operacji reprezentowanych przez ten element (np. kliknięcie przycisku **Drukuj** umożliwia wydrukowanie danych).

#### **Przywracanie rozmiaru okna**

patrz w rozdziale **Praca w oknach**.

**Pulpit**

to główne "okno" komputera (czyli okno systemu operacyjnego) – obraz (zajmujący całą powierzchnię ekranu) wyświetlany automatycznie po włączeniu komputera (w wyniku uruchomienia systemu operacyjnego).

Stanowi tło i pole robocze dla wszystkich elementów systemu.

#### **R**

**Ramka**

to czworokąt (prostokąt lub kwadrat) narysowany linią ciągłą otaczający grupę pól/przycisków. Stosowany dla poprawienia czytelności i przejrzystości okna (nie wymaga żadnych działań użytkownika).

#### **Raport podawczy**

to dzienne zestawienie korespondencji przychodzącej zarejestrowanej w systemie **Mdok**.

**Rejestr zdarzeń**

to lista zdarzeń zaistniałych w systemie.

**Rejestrowanie**

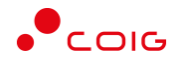

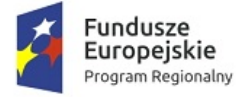

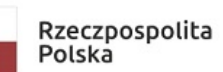

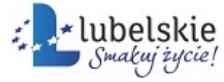

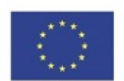

to wprowadzanie korespondencji do systemu **Mdok** w postaci nowego dokumentu.

#### **Repozytorium**

to miejsce przeznaczone do udostępniania wszystkich dostępnych dla użytkownika spraw/dokumentów.

**Rozwinąć pozycję drzewa**

patrz w rozdziale **Obiekty dialogowe**.

#### **S**

#### **Sieć komputerowa**

to grupa połączonych ze sobą min. dwóch komputerów (co najmniej dwa komputery) w taki sposób, że mogą wymieniać między sobą informacje (dane) i korzystać ze wspólnych urządzeń (np. drukarek).

**Serwer**

to komputer główny w sieci, który odpowiada za poprawną pracę całej sieci i koordynuje pracę wszystkich jej użytkowników.

#### **Skaner**

to peryferyjne, cyfrowe urządzenie optyczne umożliwiające przekazywanie do pamięci komputera wszelkiego rodzaju dokumentów (rysunków, fotografii, tekstów).

#### **Słownik pola**

to zbiór możliwych wartości pola, dostępny przy wypełnianiu tego pola.

**Sortowanie listy**

patrz w rozdziale **Obiekty dialogowe**.

#### **Sprawa**

to rzecz do załatwienia w postaci obiektu systemowego. Sprawę można zainicjować dokumentem lub po utworzeniu sprawy dołączyć do niej dokument/y. Sprawie można nadać znak.

#### **Sprawa bieżąca**

Sprawami bieżącymi dla użytkownika są:

- · sprawy do niego zadekretowane, nie przekazane dalej operacją **Dekretuj do użytkownika**/**Dekretuj modelem – Przekaż dalej**,
- · sprawy przez niego utworzone, jeszcze nie przekazane operacją **Dekretuj do użytkownika**/**Dekretuj modelem – Przekaż dalej do innego użytkownika**;

Jeżeli sprawa zostanie zadekretowana do innego użytkownika operacją **Dekretuj do użytkownika**/**Dekretuj modelem – Dołącz użytkownika**, tworzy się nowy wątek dekretacji

– sprawa pozostaje bieżąca dla użytkownika dekretującego i równocześnie staje się sprawą bieżącą dla użytkownika, do którego została zadekretowana.

#### **Sprawa obsługiwana**

to sprawa przekazana do obsługi do innych użytkowników (bieżąca dla innych użytkowników).

#### **Sprawa spóźniona**

to sprawa nie zamknięta, dla której minął termin realizacji.

#### **Status**

to wskaźnik określający:

- stan prac nad sprawa/dokumentem,
- · aktualności danego obiektu

uprawnień użytkownika np. prawo zapisu.

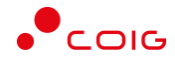

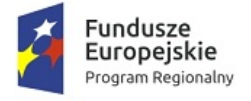

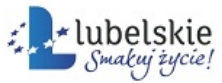

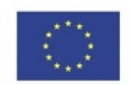

#### **Statystyki**

to blok informacyjny, pojawiający się w oknie startowym systemu **Mdok**.

Zawiera następujące informacje na temat zalogowanego użytkownika:

- · **użytkownik** imię i nazwisko użytkownika,
- · **login** nazwa użytkownika w systemie

oraz aktualne informacje o danych zawartych w funkcjach **Komunikacja** i **Obieg**, zestawione w poszczególnych folderach powyższych funkcji. W zestawieniu podany jest charakter danych oraz ich ilość.

#### **Strona internetowa (witryna WWW) strona WWW**

dokument pobierany z dysku lokalnego komputera bądź serwera internetowego i wyświetlany na ekranie użytkownika za pomocą przeglądarki.

**Struktura drzewiasta**

patrz w rozdziale **Obiekty dialogowe**.

**Struktura listy**

to ilość, wielkość i układ danych w ramach pojedynczej pozycji (pojedynczego rekordu).

#### **Suwak**

to ruchoma część paska przewijania.

**System operacyjny**

to zbiór programów pośredniczących pomiędzy aplikacjami użytkownika, a sprzętem – nadrzędny w stosunku do wszystkich innych.

Najbardziej znane systemy operacyjne to **Windows**, **Unix**, **Linux**.

**System wielodostępny**

to np. system **Mdok**, który umożliwia pracę wielu użytkownikom równocześnie i niezależnie od siebie.

Koordynację prac wszystkich użytkowników i nadzór nad prawidłową eksploatacją całego systemu zapewnia administrator systemu **Mdok** (pracujący na serwerze).

### **Ś**

**Ścieżka dekretacji**

określa wytyczony kierunek dekretacji sprawy/dokumentu.

#### **T**

#### **Terminal**

to urządzenie wykorzystywane w systemach wielodostępnych do komunikacji z komputerem głównym – terminal nie przetwarza danych, umożliwia jedynie przekazywanie danych na główny komputer i wyświetlanie danych pobranych z głównego komputera.

#### **Terminarz**

to elektroniczny odpowiednik kalendarza służący do planowania spotkań, terminów i zgłaszania nieobecności oraz definiowania czasu pracy.

#### **Transfer danych**

to przekazywanie danych sieciowo z jednego komputera do drugiego.

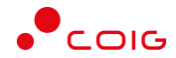

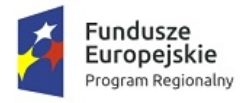

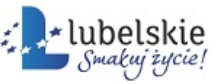

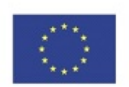

#### **U**

**Ustawić kursor w polu**

patrz w rozdziale **Obiekty dialogowe**.

**Ustawić wskaźnik myszy na wybranym elemencie (wskazać myszą)**

Wskazać element tzn. poruszać myszą po powierzchni blatu (np. biurka) w taki sposób, by jej wskaźnik ustawił się na tym elemencie.

Wskazanie elementu nazywane też bywa zaznaczeniem (w języku informatycznym określenia te funkcjonują na prawach równoważności).

#### **Użytkownik**

to osoba, która po wpisaniu nazwy uczestnika i hasła jest jednoznacznie identyfikowana w systemie.

#### **W**

**Wątek dekretacji**

to etapy dekretacji spraw/dokumentów połączone ze sobą ścieżkami dekretacji.

**Wejść do pola (uaktywnić pole, ustawić kursor w polu)**

patrz w rozdziale **Obiekty dialogowe**.

**Węzeł dekretacji**

to etap dekretacji z przypisanymi użytkownikami i/lub grupami użytkowników odpowiedzialnymi za realizację danego etapu.

**Wiadomość**

to zawiadomienie, doniesienie, krótka informacja tekstowa służąca użytkownikom systemu **Mdok** do wzajemnej komunikacji.

**Wygaszony element ekranu (zgaszony)**

to element widoczny na ekranie w wyraźnie zgaszonym kolorze (jakby w tle).

Wygaszenie elementu to graficzna informacja, że na danym etapie pracy jest on niedostępny.

**Wypełnić pole**

patrz w rozdziale **Obiekty dialogowe**.

**Wyszukiwarka**

w systemie **Mdok** pola/bloki służące do wyszukiwania danych ograniczające wyświetlany zbiór.

#### **Z**

**Zadanie**

to polecenie wykonania prac w dokumencie/sprawie dla poszczególnych użytkowników.

#### **Zadanie bieżące**

to zadanie utworzone przez użytkownika lub do niego przekazane.

**Zakładka**

to grupa pól i przycisków opatrzona identyfikatorem (nazwa zakładki) tworząca jedną warstwę w oknie wielowarstwowym.

Zakładki można wyświetlać w dowolnej kolejności – aby wyświetlić wybraną zakładkę (wyjąć ją na pierwszy plan) należy kliknąć jej nazwę.

Aktualnie widziana zakładka jest zawsze wyróżniona optycznie – w systemie **Mdok** wyróżnikiem pierwszoplanowej zakładki jest jaśniejszy kolor tła w obszarze nazwy.

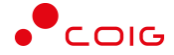

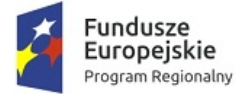

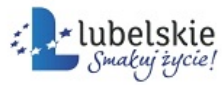

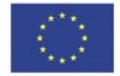

Poniżej fragment okna z ośmioma zakładkami – na pierwszym planie zakładka **Komentarze**.

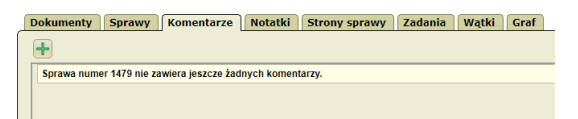

**Zaktualizować pole**

patrz w rozdziale **Obiekty dialogowe**.

#### **Zamykanie okna**

patrz w rozdziale **Praca w oknach**.

#### **Załącznik**

to plik dołączony do dokumentu, stanowiący jego uzupełnienie.

#### **Zapisywanie danych**

to operacja, w wyniku, której dane wprowadzone do pól formularza zostaną zachowane w pamięci komputera na dysku / serwerze / komputerze.

#### **Zdarzenia**

to mechanizm rejestrowania wystąpień pewnych zdarzeń w aplikacji oraz informowania użytkownika o ich wystąpieniu np. otrzymanie nowej wiadomości.

#### **Znak sprawy**

to unikalny identyfikator, umożliwiający dołączenie sprawy do modelu dekretacji.

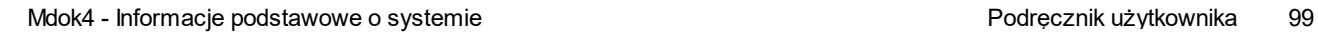

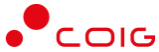

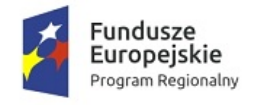

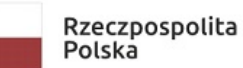

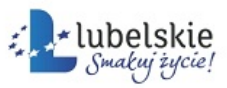

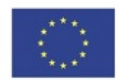

Kalendarz, przeglądanie [19](#page-20-1) Kalendarz, wybieranie dat [80](#page-81-1) Komunikaty [70](#page-71-0) Kontakty [63](#page-64-1) Kontakty, dodawanie [64](#page-65-0) Kontakty, edytowanie [66](#page-67-0) Kontakty, usuwanie [66](#page-67-1)

## **- L -**

Lista [74](#page-75-0) Listy obiektów, przeglądanie [30](#page-31-0) Listy, eksportowanie [84,](#page-85-0) [85](#page-86-0) Listy, konfigurowanie [75](#page-76-0) Listy, sortowanie [76](#page-77-0) Logowanie [13,](#page-14-0) [68](#page-69-0)

## **- M -**

Menu [15](#page-16-0)

## **- O -**

Odbiorcy, dodawanie [81](#page-82-0) Okna, maksymalizowanie [11](#page-12-0) Okna, minimalizowanie [11](#page-12-1) Okna, zamykanie [11](#page-12-2) Okno przeglądarki [8](#page-9-0) Operacje [24](#page-25-0) Operacje grupowe [85](#page-86-1) Operacje grupowe, wybieranie operacji [85](#page-86-2) Operacje, wybieranie [18,](#page-19-0) [25](#page-26-0) Osoby, dodawanie [81](#page-82-1)

## **- P -**

Pole nieobowiązkowe [72](#page-73-0) Panel nawigacji [27](#page-28-0) Parametry [46](#page-47-0) Pasek boczny [16](#page-17-0) Pasek modułów [16](#page-17-1) Pasek przewijania [9](#page-10-0) Pasek stanu [9](#page-10-1) Pasek systemowy [27](#page-28-1) Pasek tytułu [9](#page-10-2) Pliki, wczytywanie [86](#page-87-0) Podgląd ścieżki dekretacji [79](#page-80-0) Pole [71](#page-72-0) Pole obowiazkowe [72](#page-73-1)

# **- A -**

**Indeks**

Adresy [67](#page-68-0)

## **- C -**

Certyfikaty [47](#page-48-0) Certyfikaty, eksportowanie [54](#page-55-0) Certyfikaty, importowanie [52](#page-53-0) Certyfikaty, pobieranie [59](#page-60-0) Certyfikaty, zatwierdzanie [50](#page-51-0)

## **- D -**

Dane użytkownika [31](#page-32-0) Dostepy do kont, edytowanie [62](#page-63-0) Dostęp do konta [60](#page-61-0) Dostępy do kont, dodawanie [61](#page-62-0) Dostępy do kont, usuwanie [63](#page-64-0) Drzewo [77](#page-78-0)

## **- F -**

Filtr [69](#page-70-0)

## **- G -**

Grupy, dodawanie [82](#page-83-0)

## **- H -**

Hasła kluczy, zmienianie [54](#page-55-1)

## **- I -**

Ikona [78](#page-79-0)

**- J -**

Jednostki organizacyjne, dodawanie [83](#page-84-0)

**- K -**

Kalendarz [19,](#page-20-0) [80](#page-81-0)

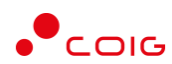

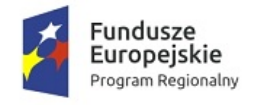

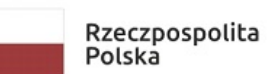

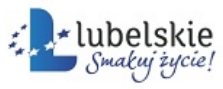

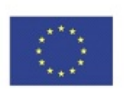

Pole opcji [73](#page-74-0) Pole słownikowe [72](#page-73-2) Pole wyboru [74](#page-75-1) Pole z listą [73](#page-74-1) Pomoc [68](#page-69-1) Pozycje na liście, przeglądanie [77](#page-78-1) Pozycje na liście, zaznaczanie [77](#page-78-2) Pozycje z listy, wybieranie [76](#page-77-1) Przycisk [86](#page-87-1)

## **- R -**

Raporty Excel [26](#page-27-0) Rozpoczynanie pracy [13](#page-14-1)

## **- S -**

Słownik [88](#page-89-0) Stanowisko, edytowanie [32](#page-33-0) Start [28](#page-29-0) Szybkie operacje [17](#page-18-0)

## **- T -**

Terminarz [20](#page-21-0)

## **- U -**

Ulubione [22](#page-23-0)

## **- W -**

Wybrane osoby, usuwanie [84](#page-85-1) Wyloguj [69](#page-70-1) Wyszukiwanie [20](#page-21-1) Wyszukiwanie spraw, wyszukiwanie dokumentów [21](#page-22-0) Wyświetlane listy, ograniczanie zawartości [69](#page-70-2)

## **- Z -**

Zastępstwa [67](#page-68-1) Zdjęcia profilowe [47](#page-48-1) Żądania certyfikatów, generowanie [48](#page-49-0)

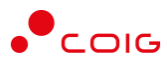